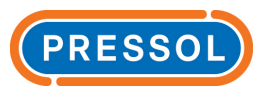

#### **Система управления раздачей жидкостей FMS**

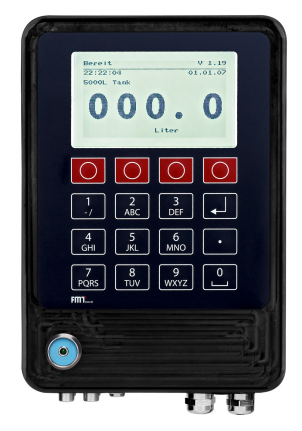

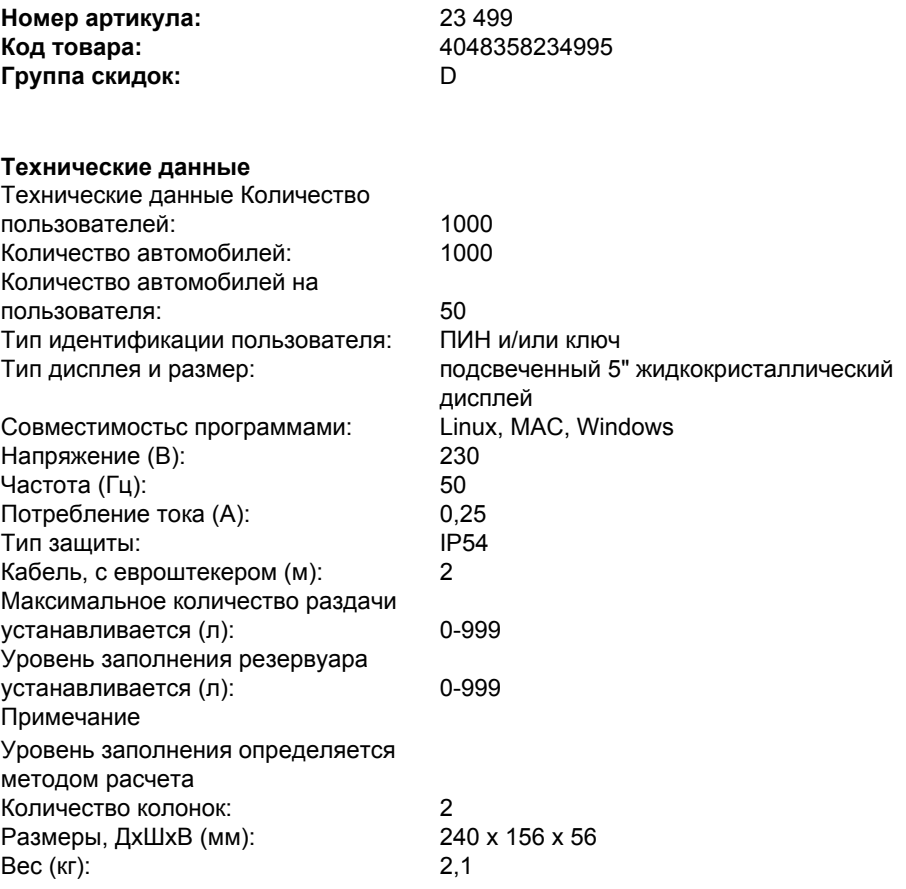

#### **Спецификация**

- SD-карта (84 023)
- SD-считыватель карт для подключения к USB (84 235)
- ПО и руководство по эксплуатации на CD
- 7 ключей в цветах черный для техников (5 шт.), красный для сервиса (1 шт.) и зеленый для администратора (1шт.)
- Система управления раздачей жидкостей в алюминиевом корпусе

#### **Особенности**

- Встроенный обогрев позволяет примение также при низких температурах (проверено до -25 °C)
- FMS может управлять двумя резервуарами
- Идентификация заказчика водом ПИН и/или ключом-таблеткой
- Удобное приложение для конфигурирования и созданиея резервуаров, пользователей и автомобиленй на компьютере
- Приложение для ПК каждые 10 дней проверяет есть ли в наличии новая версия программного обеспечения
- Все данные могут быть созданы на ПК и перенесены в FMS при помощи карты памяти
- Данные по заправкам могут быть удобно считаны на ПК и перенесены для анализа в другие программы, адаптер USB и ката памяти входят в объем поставки
- Приложенная карта памяти имеет дотсточно места для запоминия информации по нескольким тысячам заправок

#### **Упаковка**

Размеры, ДхШхВ (мм): 370 x 225 x 205 Вес (кг): 2,9 Упаковочная единица: 1,0

# **Руководство по эксплуатации FMS**

**Fluid Management System**

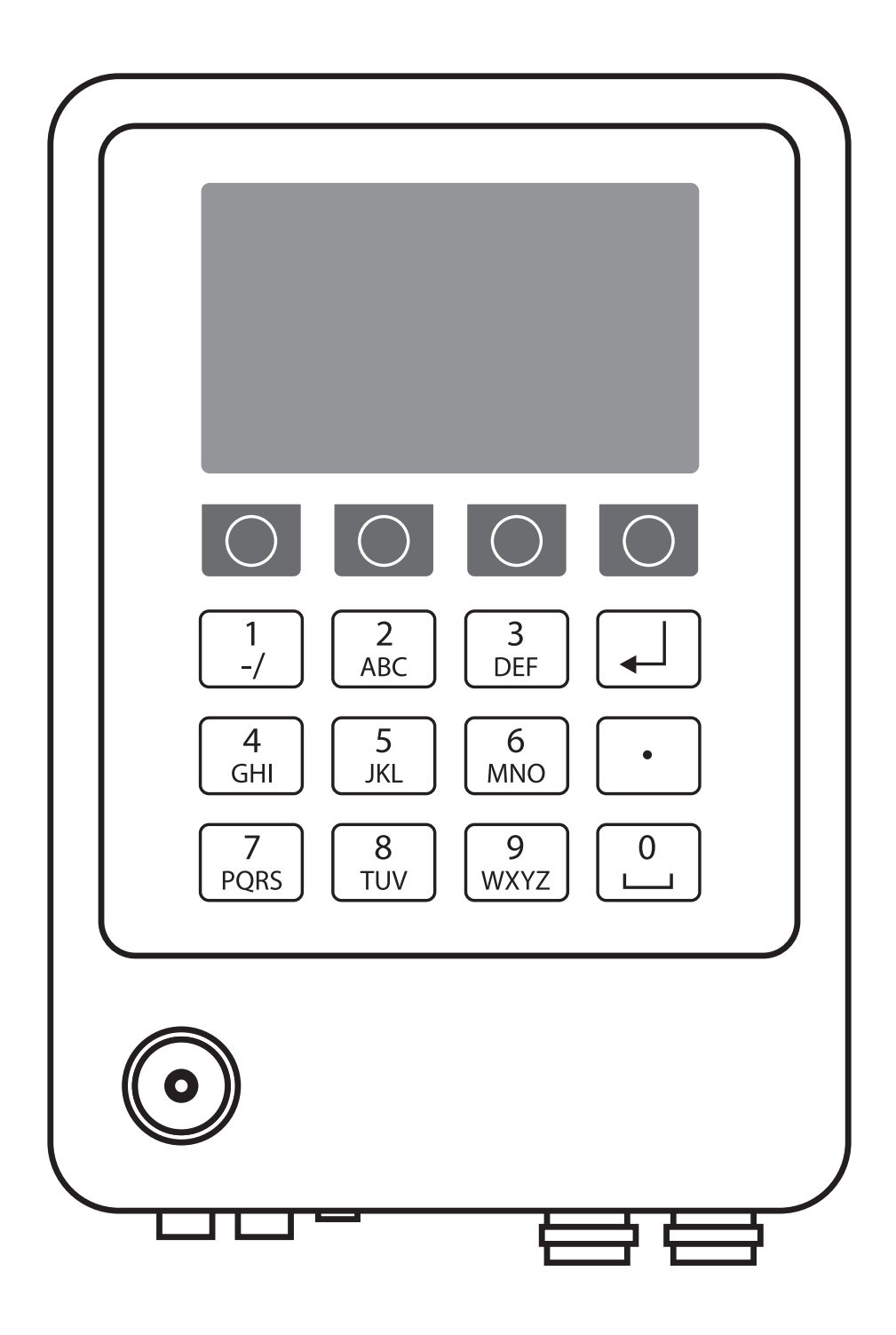

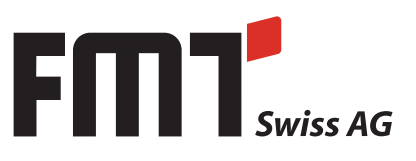

## Содержание

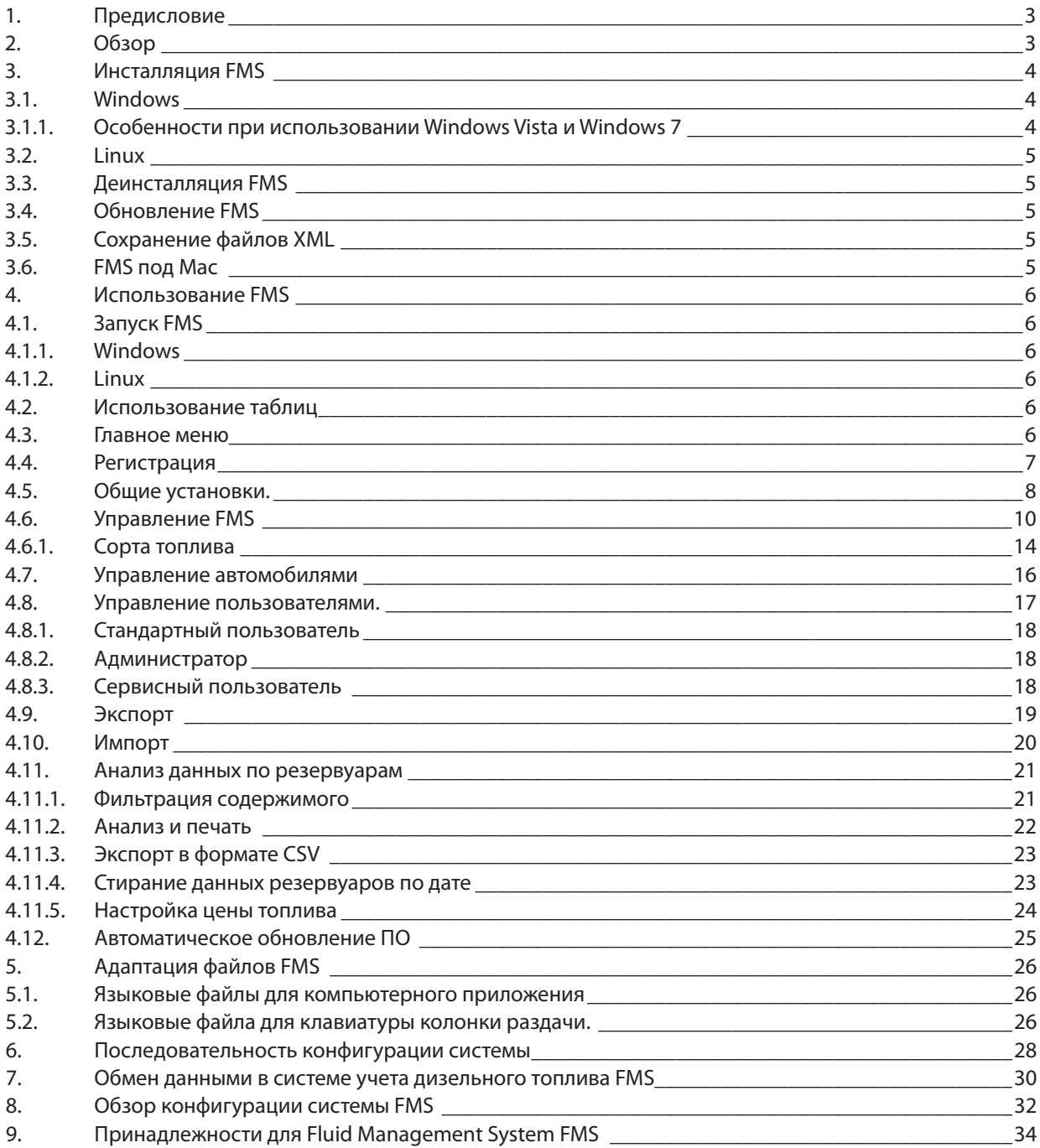

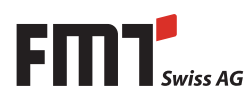

#### 1. Предисловие

Эта документация предназначена исключительно для заказчика и его персонала.

Содержание этой документации (тексты, иллюстрации, рисунки, графики, планы и т. д.) не может размножаться без нашего письменного согласия ни полностью ни частично или некомпетентно распространяться с целями конкурентного соревнования или быть предоставлена или вручаться третьей стороне.

Изменения дизайна и продукта, которые служат улучшению продукта, разрешены.

#### $2.$ Обзор

Этот документ описывает инсталляцию, использование и возможности конфигурирования при использовании компьютерного приложения для FMS. Оно применяется для конфигурирования аппаратной части установки, управления пользователями, автомобилями и колонками и наглядного отображения данных, собираемых установкой. Во всем документе файл Jar и все другие используемые ПК файлы обозначаются как «Компьютерное приложение для ПК». Все части аппаратной части установки, включая ключи, клавиатуру и программное обеспечение обозначаются как «Аппаратная часть FMS»

Этот документ состоит из трех основных частей

- В первой части, глава 3, описывается как FMS устанавливается на ПК.
- Во второй части, глава 4, описывается как используется FMS.
- В третьей части, глава 5, описывается как файлы FMS могут быть адаптированы.

Компьютерное приложение для FMS было разработано для работы как под Windows так и под Linux. В связи с различиями в операционных системах, приложение в некоторых случаях ведет себя по разному. Мы рассмотрим это при необходимости в разных подразделах.

Пожалуйста обратите внимание:

Имена и команды в стиле как этот, должны быть введены только так как указано в этом документе.

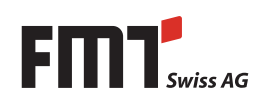

#### 3. Инсталляция FMS

FMS поставляется в оболочке Java для Windows и Linux.

- FMSW32Setup.msi содержит Java для Windows
- FMS.tar.gz содержит Java для Linux

#### $3.1$ **Windows**

Установите пожалуйста актуальную оболочку Java. Используйте приложенную JRE 6 или более новую. Для этого запустите файл jre-6u7-windows-i586-p-s.exe.

Следующим шагом запустите файл FMSW32Setup.msi, это установит файлы FMS. При этом файл Datei FMS.jar и папка FMSdata будут размещены в указанной вами при установке папке. При этом также будет создана иконка в стартовом меню Windows.

Если вы (начиная с версии FMS V1.3) вместе с компьютерным приложением хотите использовать считыватель ключей, то вы должны установить его драйвер и сконфигурировать его.

Для этого запустите установочный файл драйвера,который был приложен к считывателю (например install 1 wire drivers x86 y402.msi) и следуйте указаниям при установке. После успешной установки, сконфигурируйте драйвер, запустите файл под Пуск  $\rightarrow$  Программы  $\rightarrow$  1-Wire Drivers x86  $\rightarrow$  Default 1-Wire Net.exe и затем в окошке внизу слева нажмете на кнопку Автораспознавание». (Считыватель при этом должен быть подключен.) Подтвердите найденный интерфейс ключа. Теперь в FMS вы можете считывать ключи и присваивать их пользователям. (См. Раздел управление потльзователями)

### 3.1.1. Особенности при использовании Windows Vista и Windows 7

ПО FMS для ПК не может быть установлено под Windows и Windows 7 в стандартную папку С:\Программы или соотв. С:\Program Files

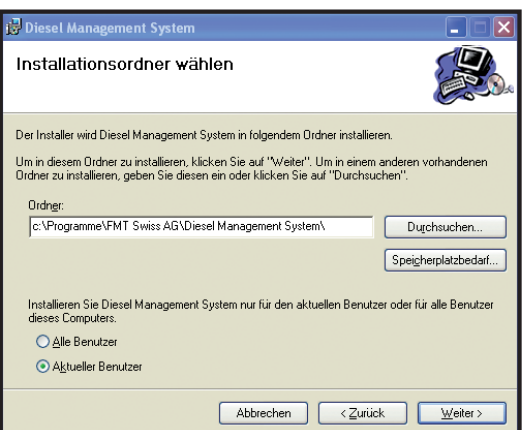

Во время установки Вам будет отображен следующий диалог::

Вместо "С:\Программы" введите любую другую папку, например "С:\FMT\Fluid Management System".

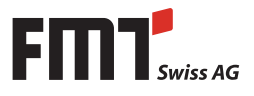

#### $3.2$ Linux

Пожалуйста обновите Вашу систему Linux и установите пакет sun-java6-jre или аналогичный, если он у Вас есть. Если его нет, то попробуйте установить Java, запустив файл jre-6u7-linux-i586.bin из установочного диска FMS.

Приложение FMS для ПК с другими оболочками Java, кроме как Sun возможно будет работать некорректно.

Теперь скопируйте файл FMS.tar.gz в папку пользователя, кто будет пользоваться FMS. Для распаковки архива Tar введите tar -xzf FMS.tar.qz в строку Linux. Это разместит файл FMS.jar и папку FMSdata в основную папку. Применение считывателя ключей под Linux невозможно.

#### $3.3$ Деинсталляция FMS

Для деинсталляции FMS войдите под Windows в Пуск — Программы Выберите FMS и щелкните на «удалить». Это действие сотрет программу FMS. Файлы XML и Ваши данные не будут стерты и останутся на диске. Для того чтобы стереть FMS под Linux, удалите фай FMS.jar и папку FMSdata. При этом все данные будут удалены.

#### $3.4$ Обновление FMS

Для того чтобы обновить FMS под Linux, распакуйте новый файл FMS.tar.qz точно так как описано в разделе 3.2. Для того чтобы обновить FMS под Windows, сначала удалите FMS как указано в разделе 3.3и затем Установите FMS с нового файла MSI согласно раздела 3.1.

#### $3.5$ Сохранение файлов XML

Все используемые приложением FMS для ПК сохраняются в папке FMSdata. Для начала вам нужно сохранить все файлы из этой папки. Если вы снова записываете файлы с резервной копии, скопируйте пожалуйста все файлы снова в папку FMSdata.

#### $3.6$ **FMS под Mac**

Для FMS использовать под Мас, Вам необходима JavaSE 6 (32-бит или 64-бит). Она должна стоять в «установках Java" под пунктом "Программа Java" в верхней строчке (см. скриншот) . Для того чтобы проинсталлировать FMS, скопируйте файл FMS.tar.gz в папку с правами записи и распакуйте там архив. Это действие разместит файл FMS.jar и папку FMSdata в этом разделе. Вы запустите FMS, если Вы в командной строке инсталляционной папки введете:

java -jar FMS.jar

Применение считывателя ключей под Мас невозможно.

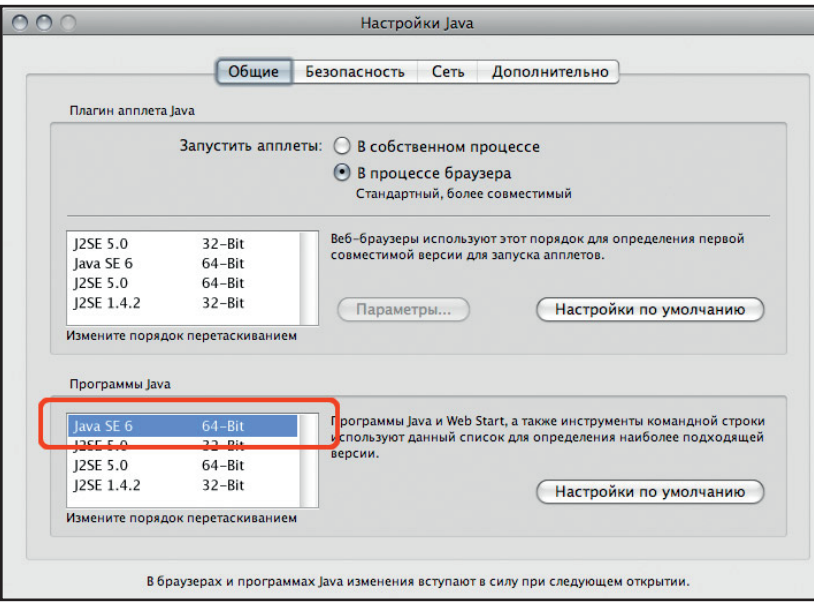

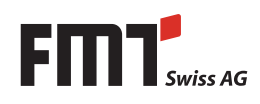

#### Использование FMS 4.

#### $4.1$ Запуск FMS

Для того чтобы работать с FMS необходимо запустить файл FMS.jar. В дальнейшем описывается, как это работает в различных системах.

### 4.1.1. Windows

Если оболочка Java установлена правильно, достаточно двойного щелчка на файле FMS.jar.Если это не работает, введите в командной строке Windows %ire%\bin\javaw -jar %dms%\FMS.jar. При этом %ire% отвечает за команду установки оболочки Java и %dms% для команду для инсталляции FMS. Например:

C:\Programme\Java\jre1.6.0\bin\javaw -jar C:\FMS\FMS.jar

Инсталляционная программа FMS предоставляет Вам вспомогательный файл, который экономит Вам набор этих длинных команд. Просто щелкните два раза на этом файле для запуска FMS.

### 4.1.2. Linux

На современных версиях Linux часто имеются стандартные программы для открытия всех типов файлов. Если Вы установили пакет Sun Java, Вы можете запустить FMS, если Вы правой кнопкой щелкните на FMS.jar и выберите в меню «Открыть при помощи Sun Java 6 Runtime". Если это Hевозможно, то введите в командной строке java -jar FMS.jar.

#### $4.2$ Использование таблиц

Все таблицы в FMS обрабатываются одним образом. Если Вы стираете, изменяете или адаптируете пользователя, автомобиль или колонку, то сначала выберите соответствующую строку и щелкните на кнопку Стереть, Изменить и Скорректировать.

Каждую таблицу можно отсортировать, если шелкнуть на заголовок. Новым шелчком порядок сортировки меняется. Столбцы можно изменить по ширине, если двигать мышью границу столбца.

#### $4.3$ Главное меню

После запуска FMS Вы сначала увидите главное меню как указано ниже. Большинство кнопок из-за соображений безопасности неактивны. Для того чтобы использовать FMS, Вы для начала должны зарегистрироваться (см. раздел 4.4 Регистрация.)

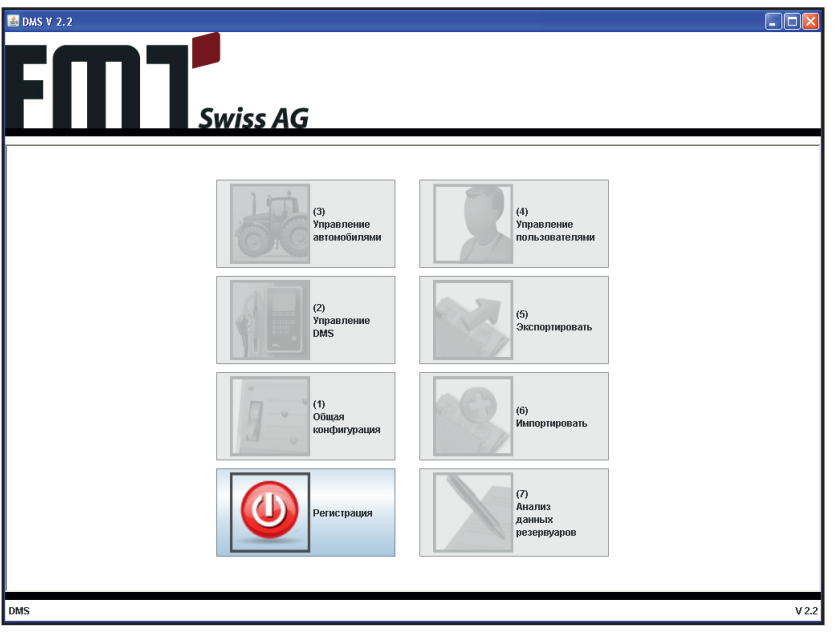

После того как Вы успешно зарегистрировались, вы увидите меню как указано ниже. В зависимости от Вашего типа пользователя активно больше или меньше клавиш. (см. раздел 4.5 Обшие установки.)

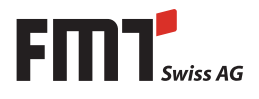

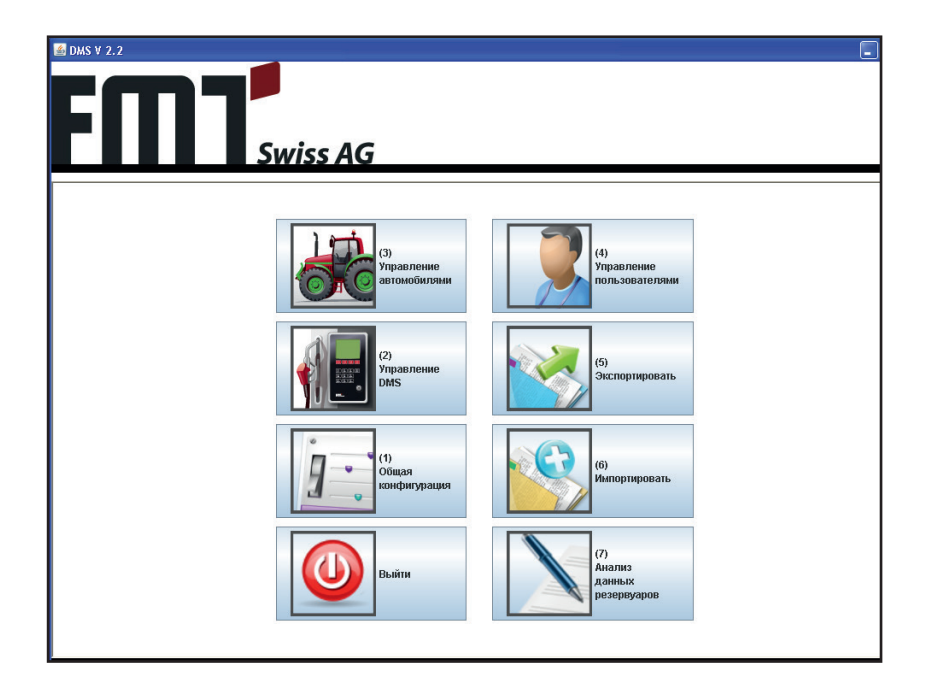

### **4.4 Регистрация**

В меню регистрации Вы можете ввести Ваше имя пользователя и Ваш пароль. Если имя или пароль неверны, Вас об этом известят.

Если Имя и пароль верны, то Вы автоматически снова вернетесь в главное меню. Теперь активны те клавиши, которыми Вам можно пользоваться.

Клавиша регистрации при этом меняется на клавишу выхода из системы. Для того чтобы выйти из программы, щелкните на ней. Это действие деактивирует все кнопки, кроме кнопки регистрации.

### Пожалуйста обратите внимание:

Если Вы в первый раз запустите приложение для ПК, есть только один пользователь с именем Admin и паролем Admin. Пожалуйста сразу же измените его пароль и запишите себе новый пароль. Этот пользователь остается в системе и не может быть стерт. При помощи этого пользователя Admin и его (новым) паролем Вы всегда сможете войти в систему с правами администратора.

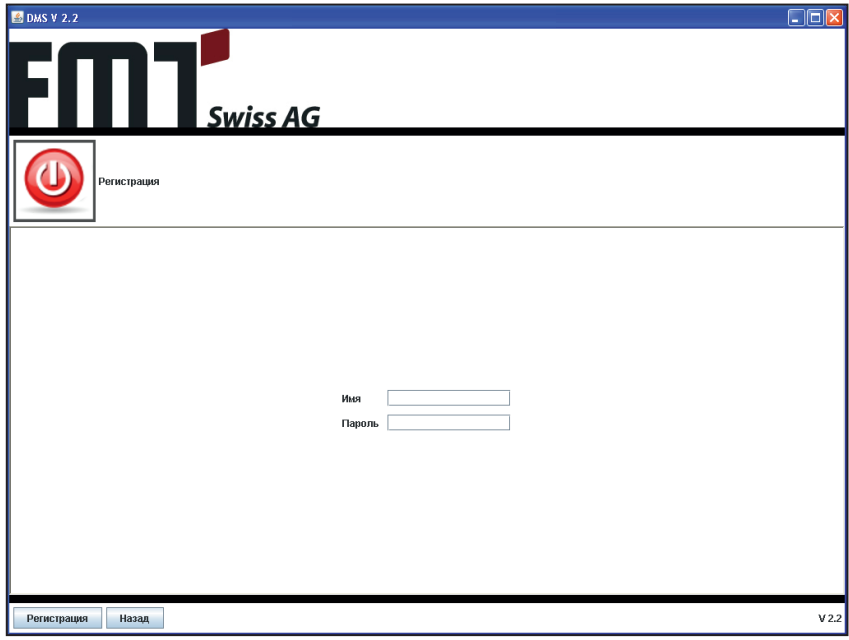

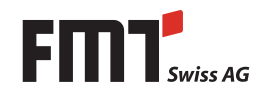

#### $4.5$ Общие установки

Меню общих установок доступно сервисному пользователю. Другие пользователи могут только посмотреть эти установки, но не изменять их.

Пожалуйста обратите внимание:

- В выпадающем меню языков показаны все доступные в FMS языки. Доступные подразумевает, что имеются два файла - \* pc.txt и \* fw.txt (например germ pc.txt и germ fw.txt для немецкого языка). Возможные языки это английский, французский, немецкий, итальянский, русский и испанский. Этот выбор касается как компьютерного приложения, так и аппаратной части FMS. (Пожалуйста прочитайте главу 5 Адаптация FMS
- Установка выбора алфавита позволяет выбирать между Латиницей 1 и Кириллицей. Выберите кириллицу, если Вы хотите на дисплее видеть русский текст на кириллице. Компьютерное приложение отображает алфавит на кириллице автоматически (также без этой установки).
- Если Вы в функции «Пользователь должен ввести пробег» выбираете «Да», то тогда пользователь будет вынужден его ввести, до того как от сможет заправиться.
- Если Вы в функции «Пользователь должен ввести рабочие часы» выбираете «Да», то тогда пользователь будет вынужден их ввести, до того как от сможет заправиться.
- Максимальное количество для заправки может быть выбрано от «0» (что подразумевает отсутствие органичения) до 999 литров.
- Ячейки у датчиков активируют соответствующие датчики аппаратной части. Для первого резервуара Вы можете задать минимальные и максимальные значения для датчиков температуры и давления. Минимальное значение выставляется на нижнем уровне диапазона измерения датчика, максимальное - на верхнем. Пороговое значение дает величину, при которой происходит подача сигнала.
- Идентификация на колонке возможна при помощи ПИН, ключа или обоими этими методами **RMACTA**
- Выбор автомобиля может быть осуществлен вводом его номера или выбором из допущенного списка автомобилей.
- Функция «Количество ошибок ввода ПИН» задает количество попыток ввода ПИН, прежде чем ввод не будет заблокирован на определенное время. Это время задается функцией «Запрет раздач после ошибок ввода». Максимум это 10 попыток и 30 минут времени.
- Время задержки между последней заправкой и перехода установки в ждущий режим может достигать до 100 секунд.
- Подсветка гаснет по истечении выставленного времени, макс. 30 минут.
- Насос включается с задержкой до максимально 180 секунд.
- Время контроля потока может составлять максимально 120 секунд.
- $\blacksquare$  Температура включения подогрева должна быть как минимум на 3° ниже чем температура включения подогрева.
- Стандартным образом при помощи ключа можно идентифицировать пользователя. Это соответствие при помощи выбора «Присвоить ключ автомобилю» может быть изменено на соответствие ключа автомобилю.

Если ключ присвоен не пользователю, а автомобилю, то пользователь сможет быть идентифицирован только при помощи ПИН-кода. Если же при идентификации выбирается только «Ключ», то при заправке будет регистрироваться только автомобиль, а не пользователь.

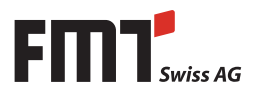

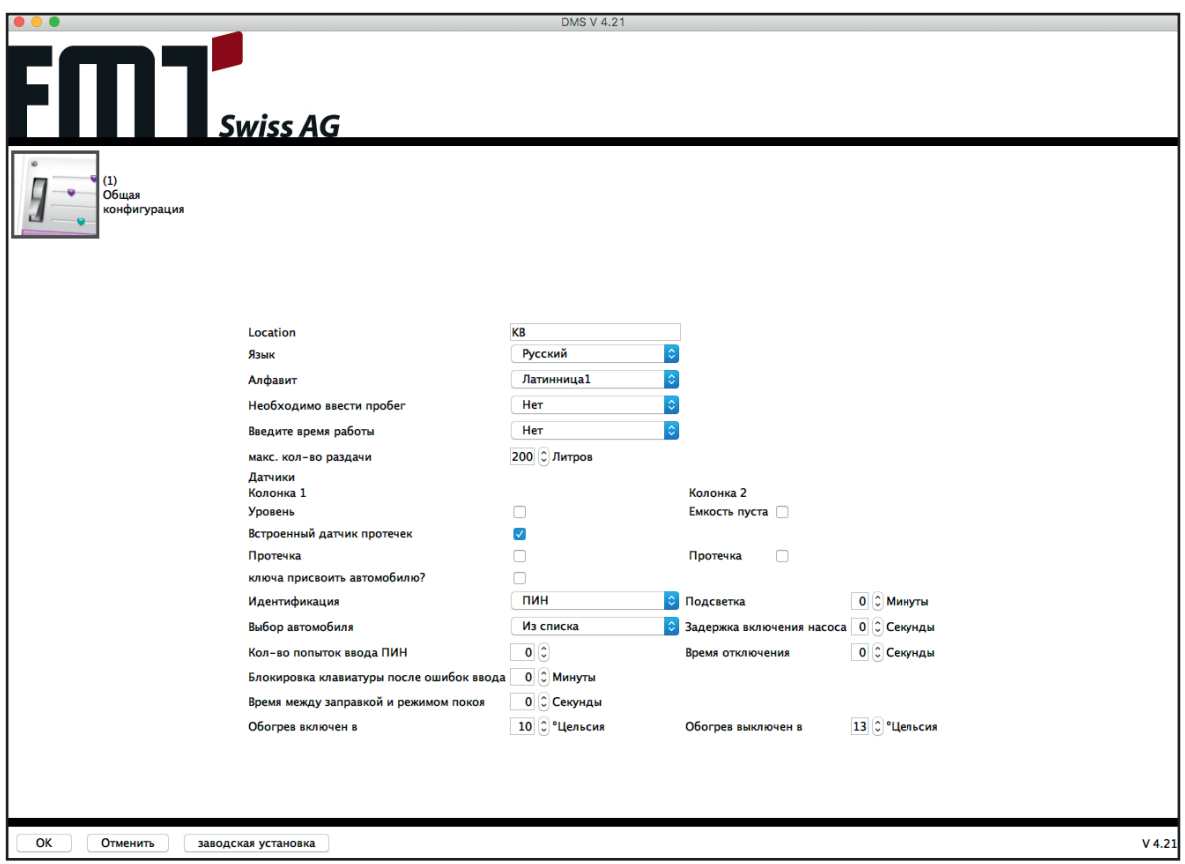

Клавишей «Заводские установки» все установки можно сбросить на величины, установленные на заводе, ели файлы с заводскими установками поставлены с установкой. Эти файлы должны находится в папке "FMSdefaultData" в инсталляционной папке FMS. Если этих файлов (language.xml и config.xml) не существуют, то возврата к заводским установкам провести невозможно.

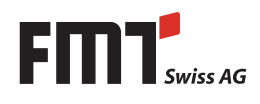

### **4.6 Управление FMS**

В меню управления FMS вы можете создать, изменить или стереть FMS и скорректировать уровни резервуаров.

Столбцы «Уровень 1» и «Уровень 2» показывают расчетный уровень для первого (второго) резервуара. Эта величина всегда будет изменяться, если Вы проводите корректировку или импортируете данные для этой FMS. Столбцы «Измеренный уровень 1» и «Измеренный уровень 2» показывают уровень, какой был измерен датчиком FMS. Эта величина Вам показывается только для информации.

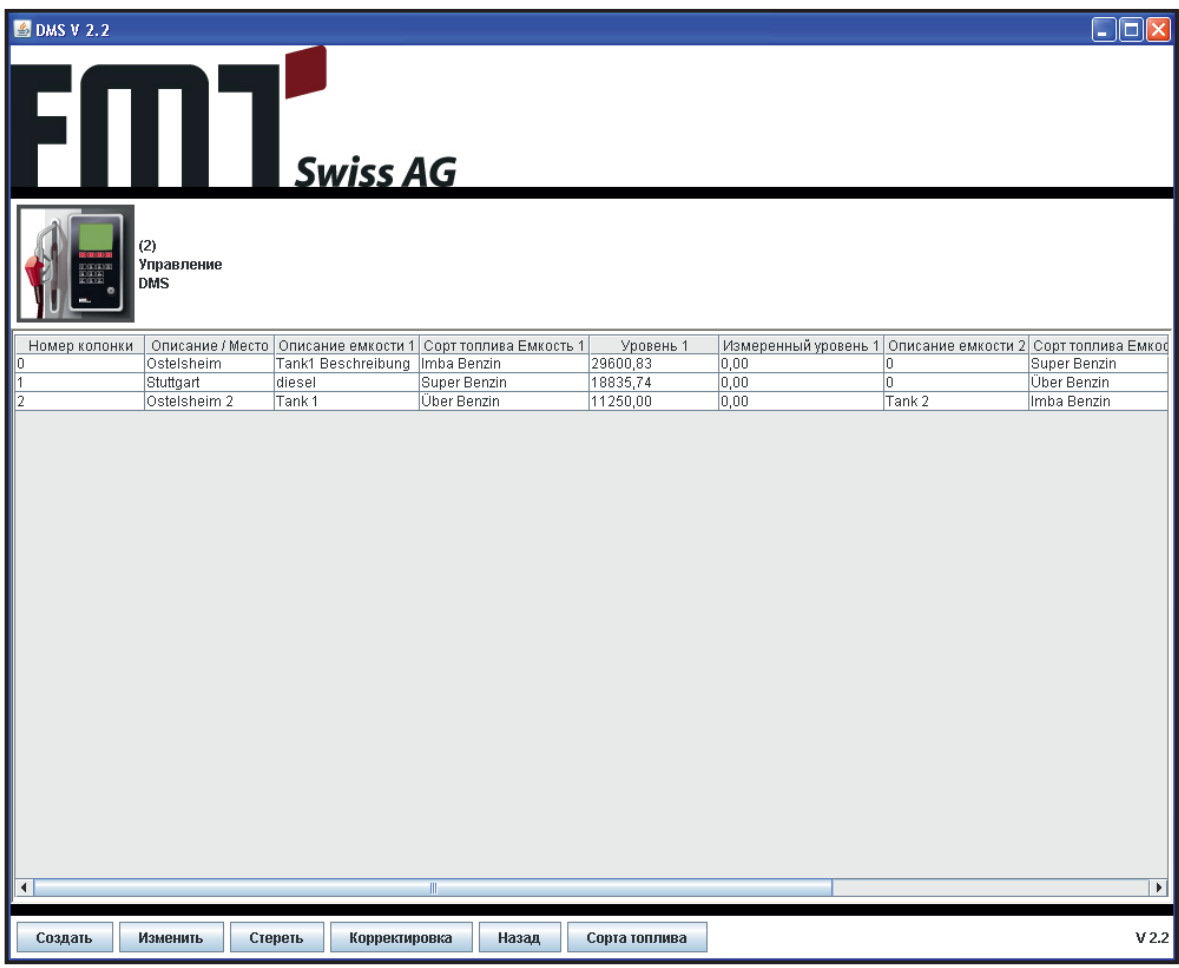

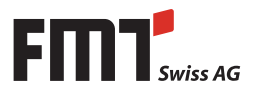

В меню изменения Вы можете ввести описание места установки FMS, а также описание каждого резервуара по отдельности. Порог заполнения используется аппаратной частью FMS, чтобы решить, когда дать сообщение о том что резервуар «почти пуст». Он может быть задан в диапазоне от 0 до 999999 литров.

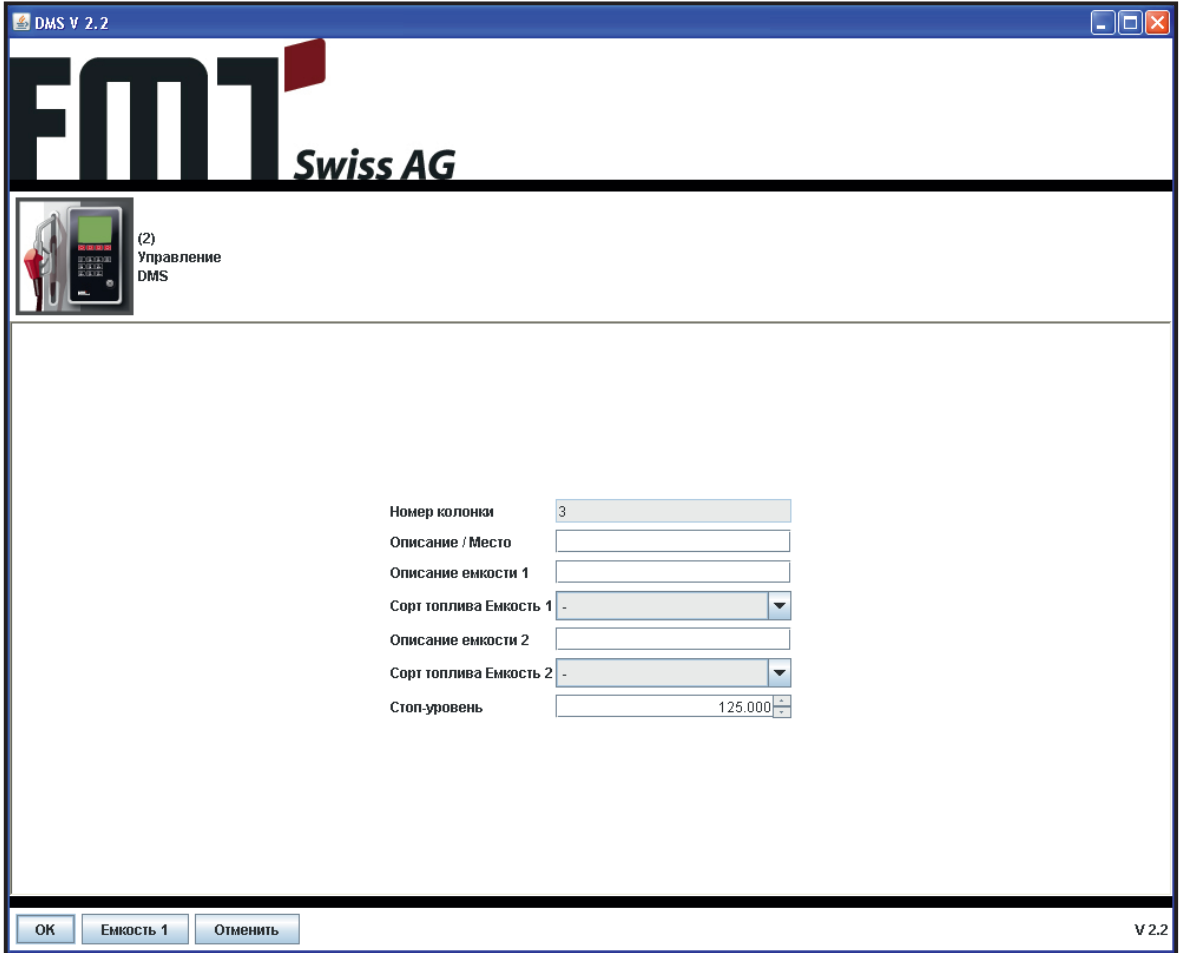

### **Использование второго резервуара и насоса с этой FMS**

Если Вы хотите с этой FMS использовать второй резервуар (со вторым сортом топлива), то Вы можете здесь внести соответствующее обозначение. Они появляется тогда, точно так же как и первое, на терминале FMS во время заправки. Пользователь сам решает какой резервуар/топливо выбрать, снимая соответственно первый или второй пистолет.

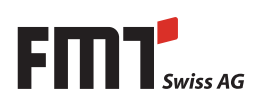

Если Вы щелкаете на клавишу Резервуар 1, то попадаете в нижеуказанное меню. Здесь Вы можете обработать соответствие высота заполнения — объем.

Высота должна быть задана, начиная от 0, в левом столбце до внутренней высоты резервуара, в сантиметрах. Она описывает расстояние от датчика, вверху резервуара, до поверхности топлива. Правый столбец определяет, сколько литров находятся в резервуаре, если замерено левое значение уровня.

Если Вы щелкните на клавишу «ввести» внизу таблицы, то вводится новая строка над выбранной строкой, или же соответственно в конце, если никакой строки не выбрано.

Если Вы щелкаете на клавишу «стереть» под таблицей, то стирается выбранная строка, если она выбрана.

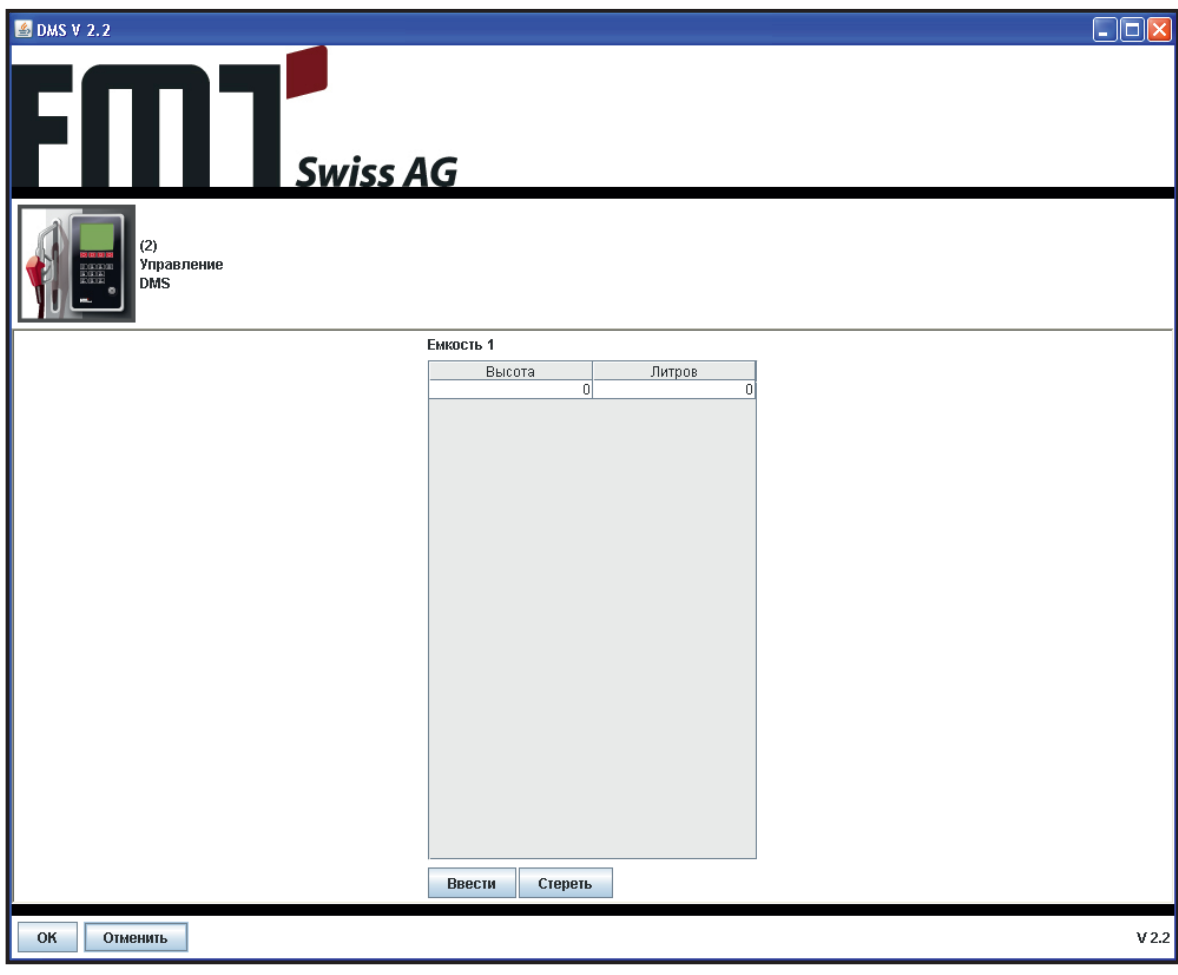

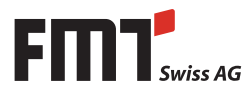

Если Вы щелкаете на клавишу корректировки в обзоре колонки, то Вы переходите в меню корректировки. Здесь Вы можете предпринять корректировки уровня для любого резервуара каждой колонки.

Пожалуйста обратите внимание:

- Время и дата автоматически выставляются текущими, и могу быть изменены Вами.
- Имя пользователя не может быть изменено, используются данные актуально зарегистрировавшегося пользователя.
- Величина корректировки указывается в литрах с двумя знаками после запятой.
- Номер установки выбирается в таблице согласно Вашему выбору, до того как Вы щелкаете на клавишу корректировки, он нем может быть здесь изменен.
- Пожалуйста не забудьте выбрать правильный резервуар.
- Вид корректировки может быть одним из нижеуказанных: добавление, уменьшение или корректировка. Процесс заправки здесь невозможен, он распознается методом считывания с карты памяти.

В связи с этим «уменьшение» подразумевает изъятие топлива из резервуара, заданное количество вычитается из расчетного уровня. Добавление подразумевает долив резервуара, заданное количество добавляется к уровню. Корректировкой Вы задаете, каким образом Вы хотите откорректировать уровень, например после введения неправильного числа при добавлении. В FMS новый уровень Вы не можете ввести явным образом, поэтому вы должны ввести положительное или отрицательное количество, которые будут сложены с имеющимся уровнем.

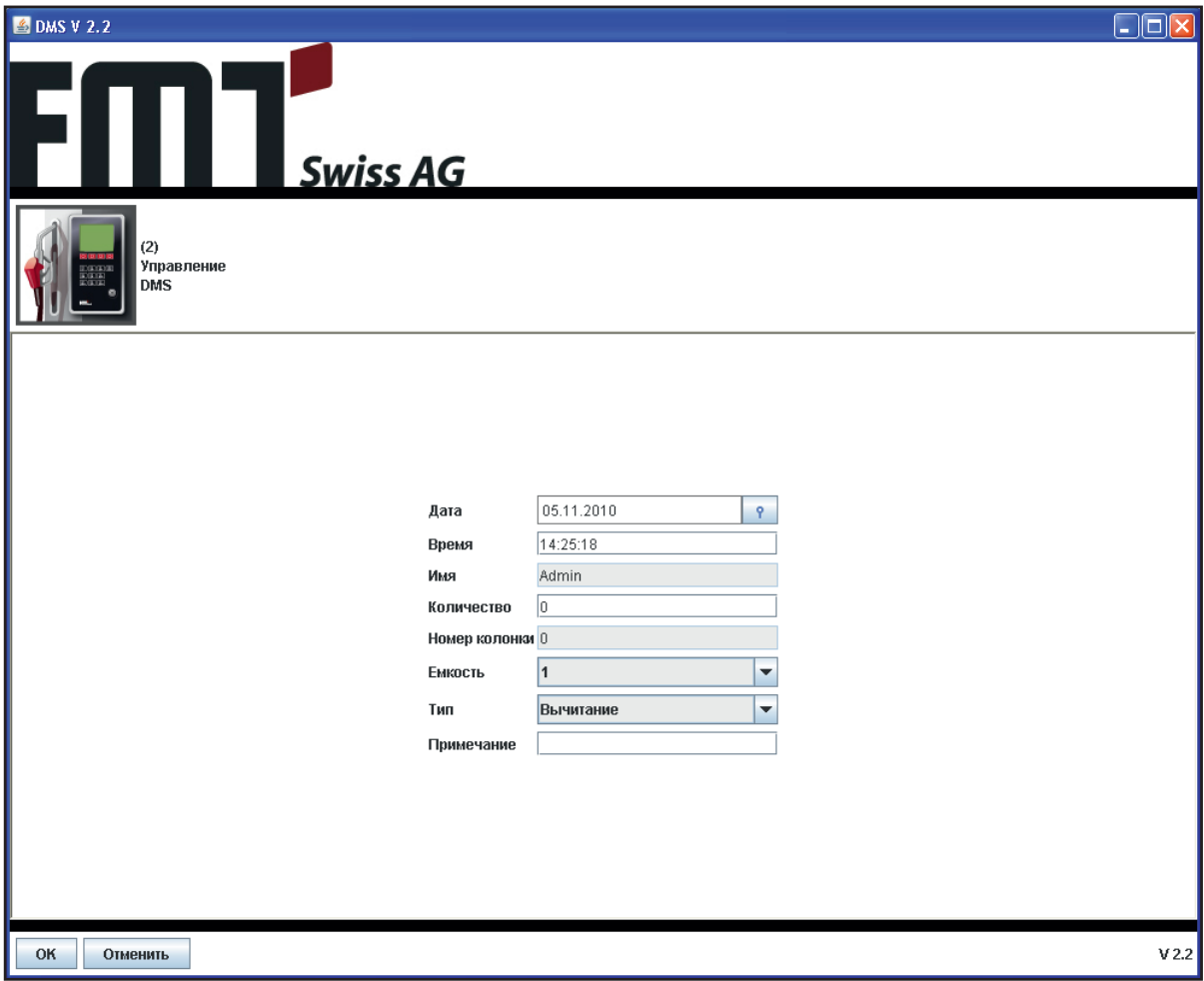

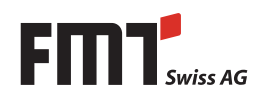

Вы можете присвоить каждому резервуару — для удобства дальнейшего анализа — сорт топлива. Вы можете выбрать его в виде «Сорт топлива резервуар 1» и соотв. «Сорт топлива резервуар 2».

Каким образом записываются данные по сортам топлива, читайте в главе 4.6.1.

### **4.6.1. Сорта топлива**

Вы можете задать в FMS разные сорта топлива и присвоить их резервуару и терминалу. Указанная таблица дает Вам обзор имеющихся сортов топлива и их описаний.

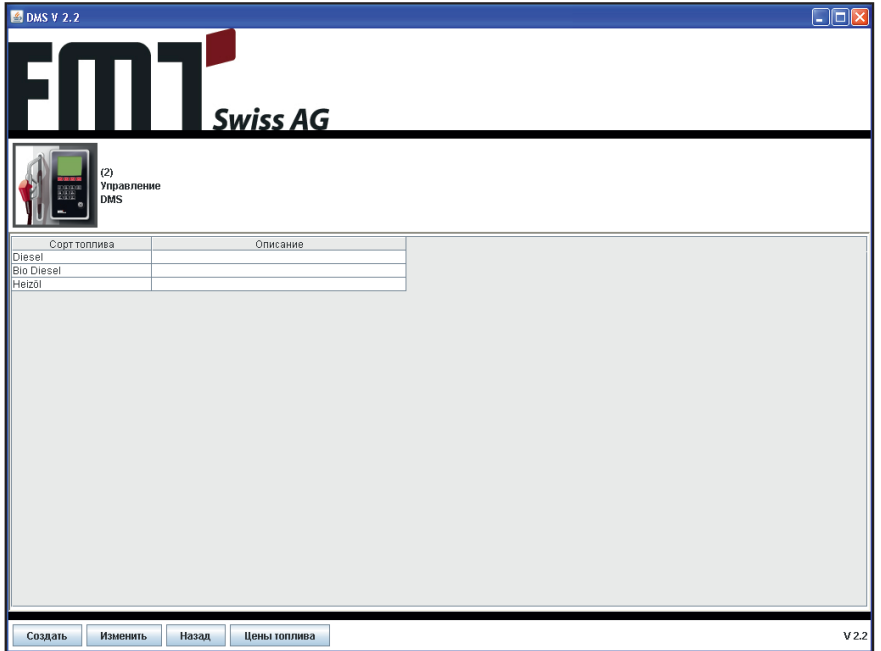

Если Вы нажмете на «Изменить» или «Новый», то Вы перейдете на поле ввода данных.

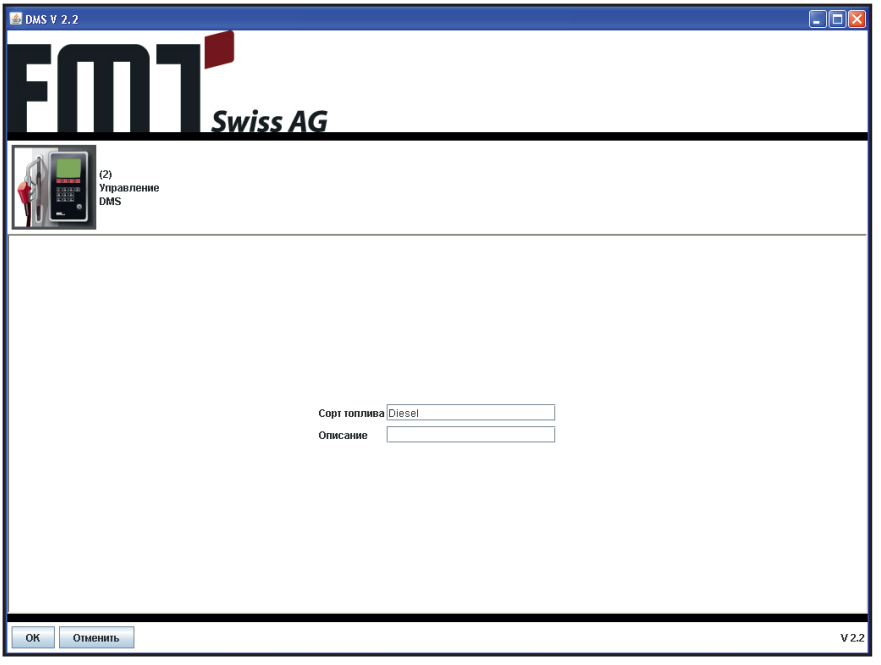

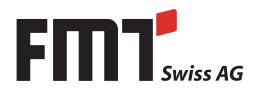

Нажатием на «Назад» Вы выходите из меню топлива и попадаете в меню FMS.

Для того чтобы перейти п поле цен, нажмите на «Цены топлива».

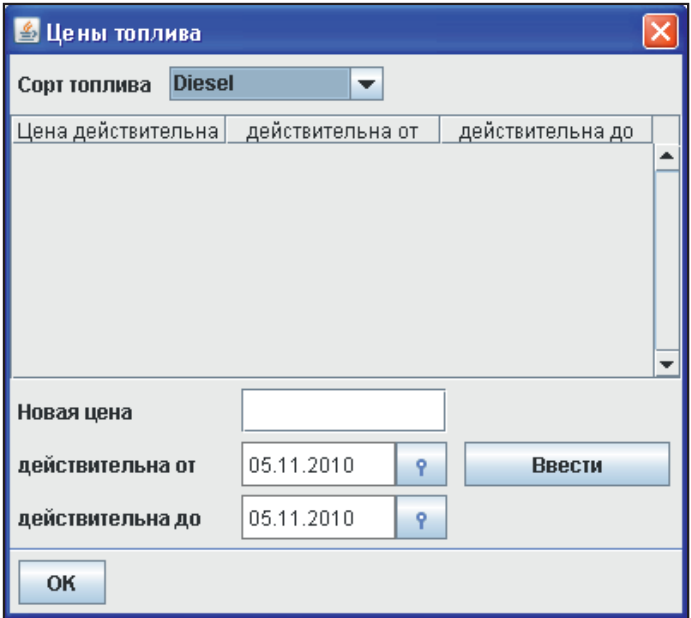

Дздесь Вы можете для любого сорта топлива, который Вы выбираете их «Сорта топлива», задать цены за литр для разных периодов времени.

При этом поступайте следующим образом:

- Выберите желаемый сорт
- Внесите в поле "Новая цена" действующую цену за литр
- Выберите период времени, в течении которого должна действовать эта цена
- Нажмите на "Ввод"

Цена будет сразу действовать. Вероятно уже действующие цены для заданного периода времени будут переписаны. Тем самым Вы можете обновлять уже введенные цены: вам только потребуется ввести новую цену для этого же периода времени.

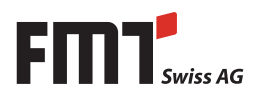

RU **Руководство по эксплуатации FMS** 

### **4.7 Управление автомобилями**

В меню управления автомобилями Вы можете рассмотреть автомобили, которые заложены в FMS.

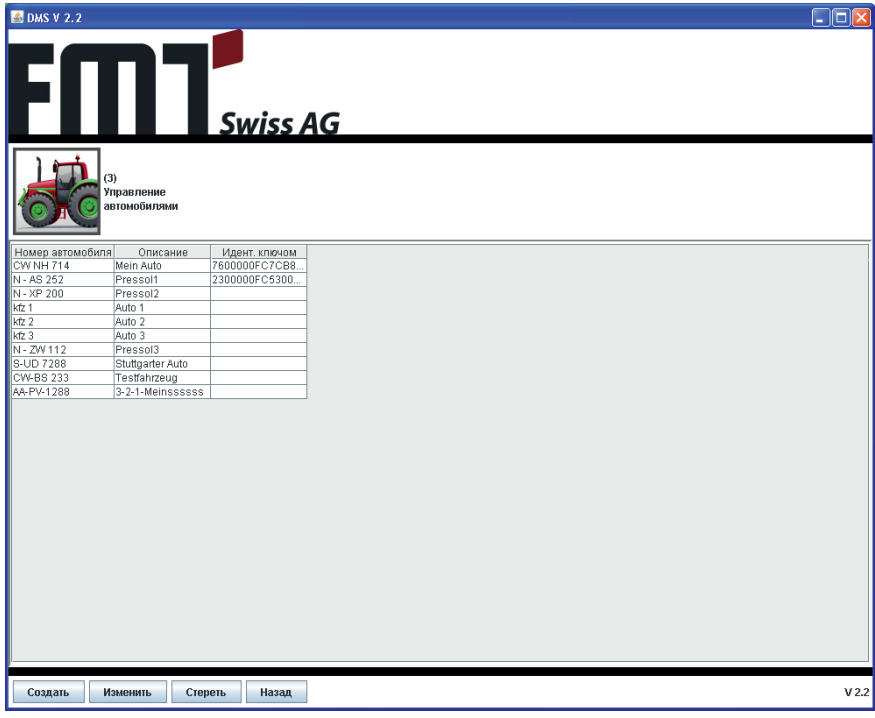

Администраторы и сервисные пользователи могут создать, изменить или стереть автомобили. Если Вы создаете автомобиль, то вы должны ввести его номер. Этот номер затем изменить невозможно. Если Вы стираете автомобиль, то все указания на пользователей автоматически стираются.

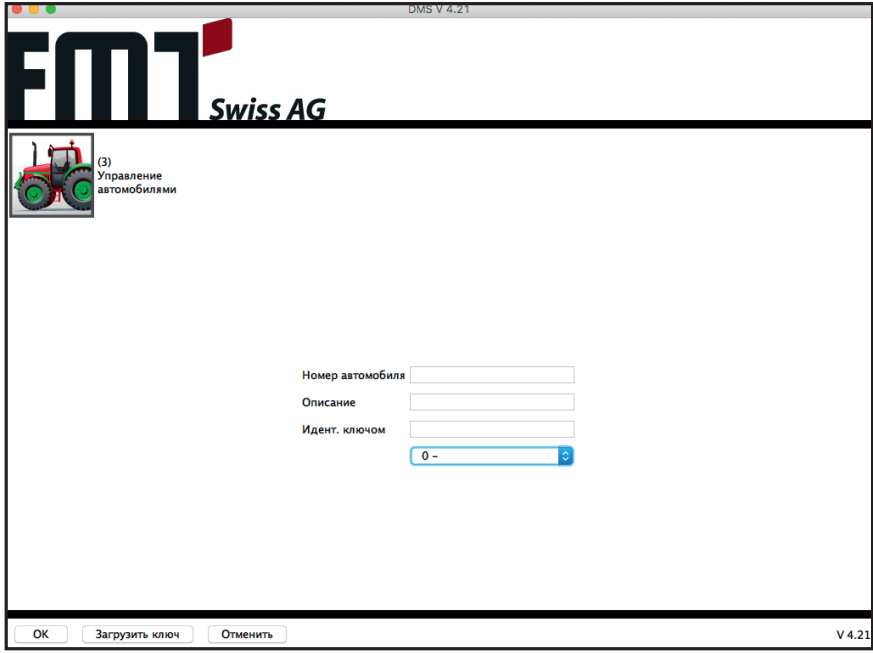

Если Вы в системе в «Общих установках» проведете конфигурацию так, чтобы ключ присвоен автомобилю, но не пользователю, то это можно сделать следующим образом:

Если Вы подключили и сконфигурировали считыватель ключей на Вашем компьютере, (см. главу инсталляция FMS), то номер ключа Вы сможете считать прямо с ключа и присвоить его автомобилю. Для этого нажмите на клавишу «Загрузка ключа» и следуйте указаниям.

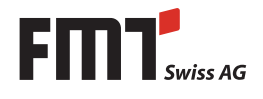

### **4.8 Управление пользователями**

Меню управления пользователями дает Вам обзор обо всех имеющихся пользователях и их характеристиках. Вы можете создать новых пользователей, изменить существующих или стереть их. Пользователей также можно импортировать с карты памяти, см. раздел 4.10. Разные типы пользователей имеют разные права и ограничения, подробно они будут рассмотрены

ниже.

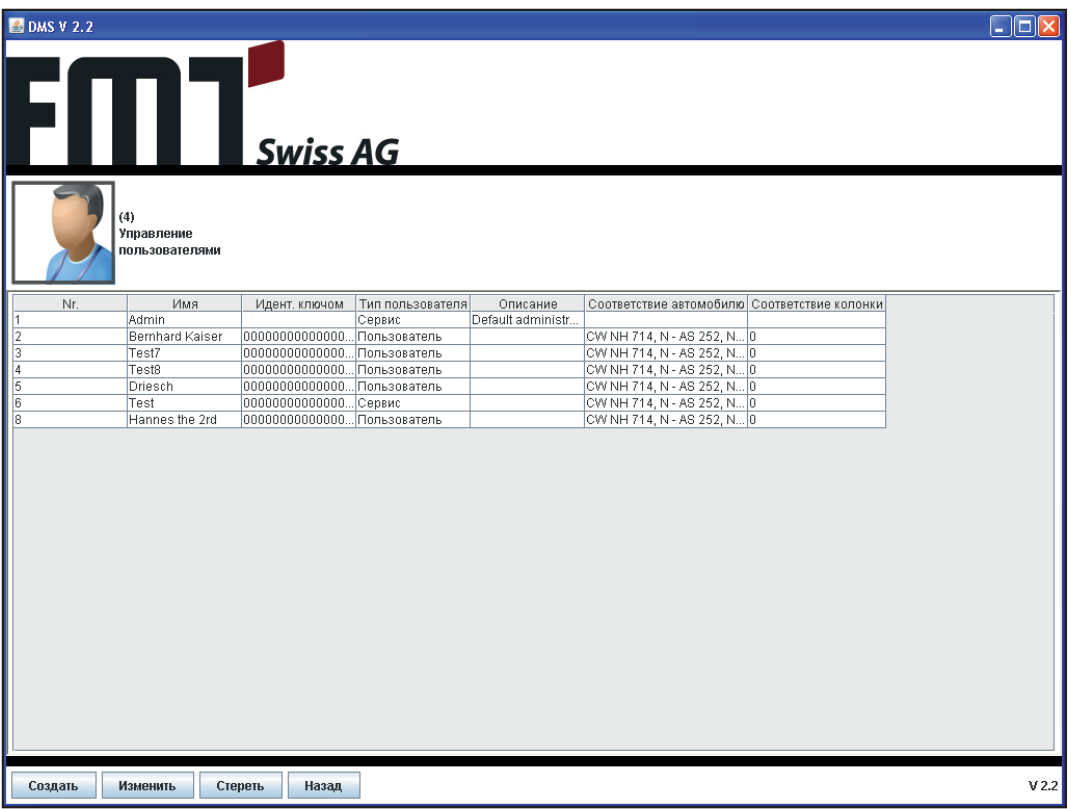

В меню изменения пользователей вы можете скорректировать свойства любого пользователя.

Пожалуйста обратите внимание:

- Номер изменить нельзя, он создается программой.
- Если пароль останется пустым, то созданный и измененный пользователь не будет иметь доступа к ПО FMS. Это действует только для уровня пользователей «Стандартный пользователь»
- ПИН может быть пустым, или должен состоять точно из 4 цифр.
- Если для пользователя выбрана хотя бы одна колонка, то его ПИН не должен быть пустым.
- Имеющийся пользователь «Admin» не может изменить свое имя и выбрать колонку.
- Номер ключа может быть пустым, или должен состоять из 16 знаков. (Буквы могут быть и большими и маленькими). Этот номер должен совпадать с кодом ключа, которым пользуется пользователь.
- Тип пользователя «Сервис» может быть выбран только сервисными пользователями.
- Для того чтобы выбрать колонку или автомобиль, держите нажатой клавишу Ctrl, когда Вы щелкаете на колонке или автомобиле, которые Вы хотите присвоить пользователю.

Если Вы подключили к вашему компьютеру и сконфигурировали считыватель ключей (см. раздел Инсталляция FMS), то вы можете считать номер ключа прямо с Вашего ключа и присвоить его пользователю. Для этого щелкните на «Загрузить ключ» и следуйте указаниям.

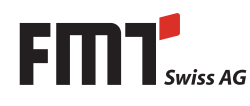

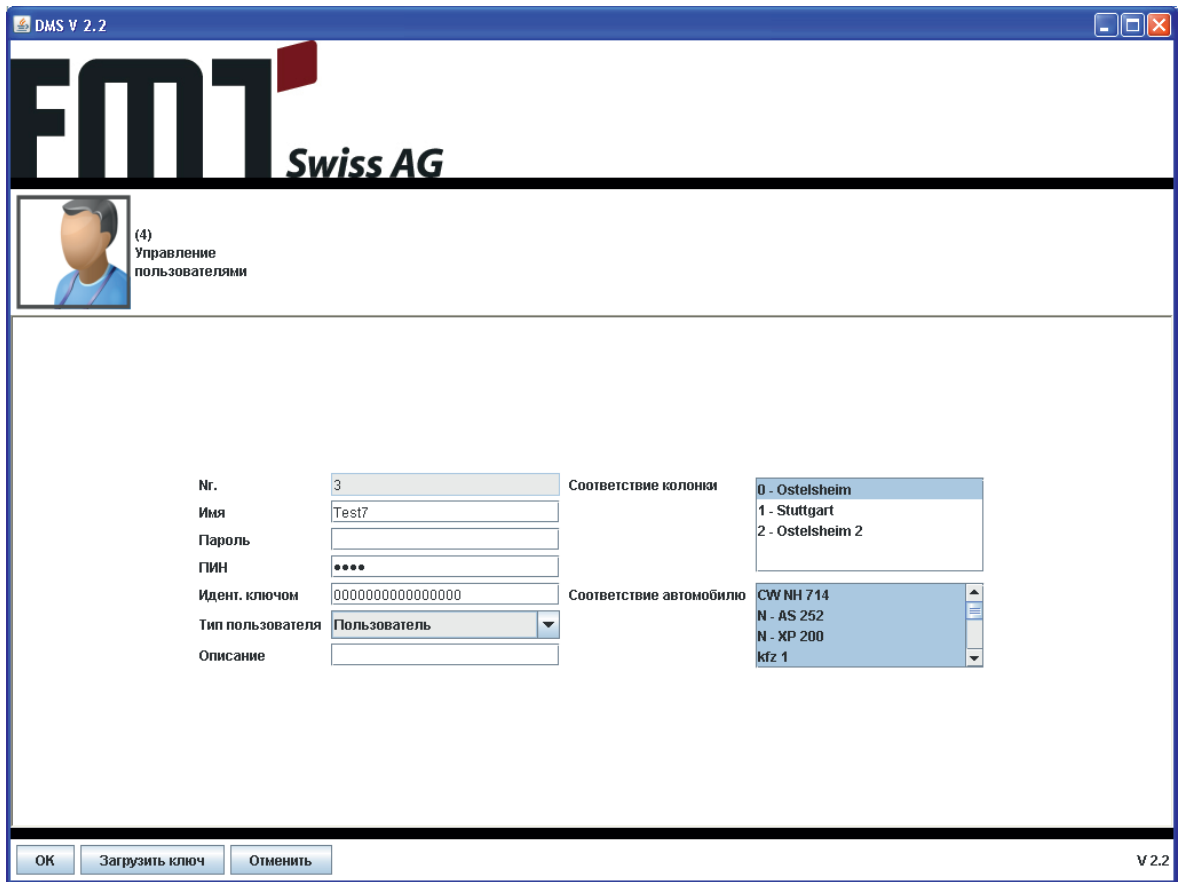

### **4.8.1. Стандартный пользователь**

Стандартный пользователь или просто пользователь не может проводит в компьютерном приложении никаких изменений. Он может анализировать данные по резервуарам, смотреть установки и просмотреть пользователей, колонки и автомобили.

Ему также разрешено заправлять на колонках, которые ему присвоены, присвоенные ему автомобили. Нужен ему для этого ПИН или ключ, может быть установлено в «Общих установках» (см. раздел 4.8 «Общие установки»)

### **4.8.2. Администратор**

Администратор это следующая ступень в иерархии пользователей, он может все, что может обычный пользователь и дополнительно следующее:

- Импортировать данные с колонки (при помощи карты памяти)
- Экспортировать конфигурацию и пользователей на колонку (при помощи карты памяти).
- Создать, изменить и стереть автомобили.
- Создать, изменить и стереть стандартных пользователей и администраторов.
- Изменить сервисных пользователей, но не их тип.
- Создать, изменить и стереть колонки, а также скорректировать их уровень.

### **4.8.3. Сервисный пользователь**

У сервисного пользователя ограничений нет, он может все что может администратор и дополнительно следующее:

- Создать, изменить и стереть сервисных пользователей.
- Изменить общую конфигурацию.

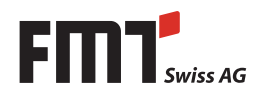

#### 4.9 Экспорт

В поле экспорта вы можете провести экспорт установок, текстовых файлов, установочных файлов, списка пользователей и описаний резервуаров для выбранного терминала FMS.

Для этого выберите FMS 1...n, которую Вы хотите экспортировать, затем выберите диск или интерфейс, к которому относится карта памяти, и нажмите на клавишу экспортировать.

Если Вы использовали эту карту памяти для другого терминала FMS, то вы получите вопрос действительно ли вы хотите переписать данные.

Выпадающий список жестких дисков содержит все диски, если FMS работает под Windows, или все доступные диски из папок /media и/mnt, если FMS работает под Linux. Если Ваша карта памяти не отображается, убедитесь что она правильно зарегистрирована операционной системой, воспользовавшись для этого Windows Explorer или соотв. Standard Linux Explorer. Под Linux Вы можете попробовать заново зарегистрировать ее в /media или/mnt.

Если какой-либо файл отсутствует, то экспорт остановиться и Вы будете об этом проинформированы.

Посредством кнопки «Экспорт XML» копируются все необходимые системе FMS файлы в выбранную парку.

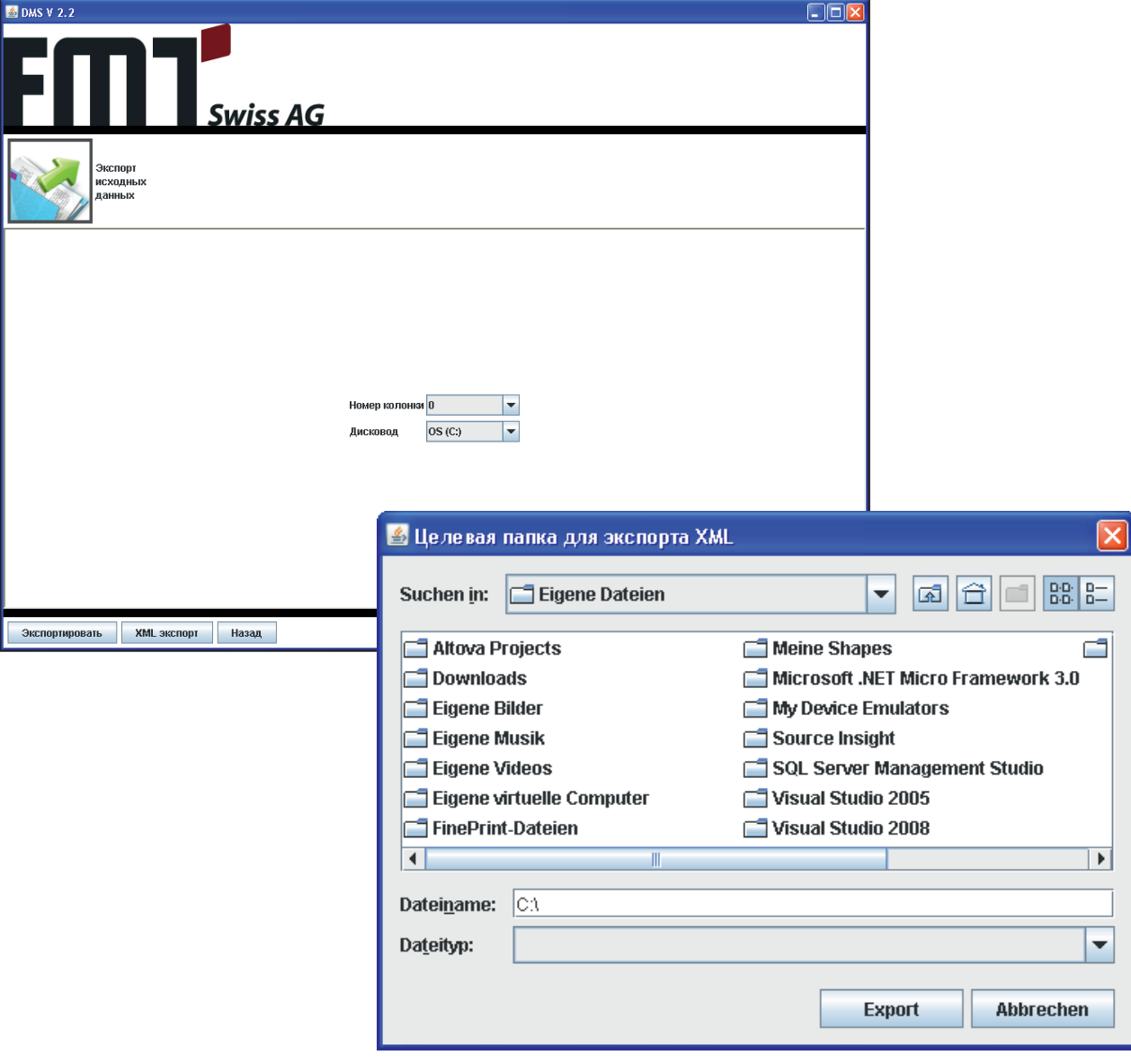

## RU **Руководство по эксплуатации FMS**

### **4.10 Импорт**

В меню импорта Вы можете импортировать данные по заправкам с карты памяти. Для этого выберите соответствующий диск или интерфейс, к которому относится карта памяти, и нажмите на клавишу импортировать..

Список доступных дисков работает так же как в меню экспорта (см. раздел Экспорт)

Клавишей «Импортировать пользователей» Вы можете импортировать пользователей в FMS, которые раньше были экспортированы из другого FMS. (При экспорте FMS производится экспорт всех присвоенных данной колонке пользователей.)

Если ПИН какого-либо импортируемого пользователя уже имеется у одного из существующих пользователей, то Вы получите вопрос нужно ли переписать существующего пользователя, или же Вы хотите перескочить через импорт этого пользователя. По окончании импорта вы получите сообщение сколько пользователей (новых и перезаписанных) было импортировано.

При импорте пользователей создаются также колонки и присвоенные этим пользователям автомобили, если они еще не имеются.

Описания и пароли пользователей не могут быть импортированы.

Посредством кнопки «Импорт XML» копируются все необходимые системе FMS файлы в рабочую папку. Существующие в ней файлы при этом переписываются.

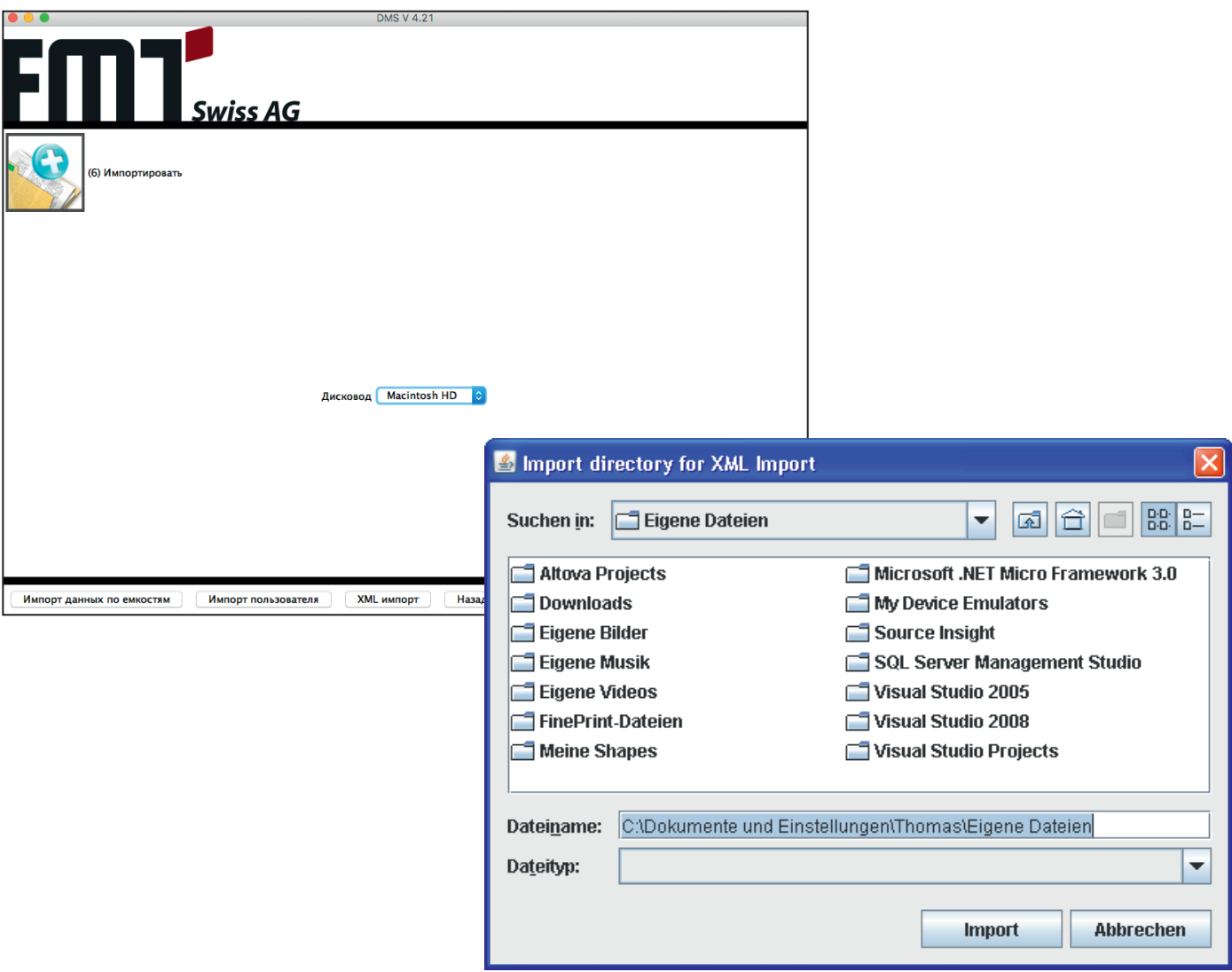

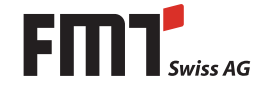

### **4.11 Анализ данных по резервуарам**

В меню «Анализ данных по резервуарам» вы можете провести все действия, для того чтобы просмотреть и распечатать информацию по заправкам. Данные собираются посредством функции импорта на терминале FMS или вводятся пользователями в виде корректировок.

#### **4.11.1. Фильтрация содержимого**

Отображенные данные Вы можете отфильтровать по дате. Для этого просто введите над таблицей даты начала и конца периода времени, который Вы хотите просмотреть, и нажмите на клавишу ввода, или же выберите даты на отображенном маленьком календаре.

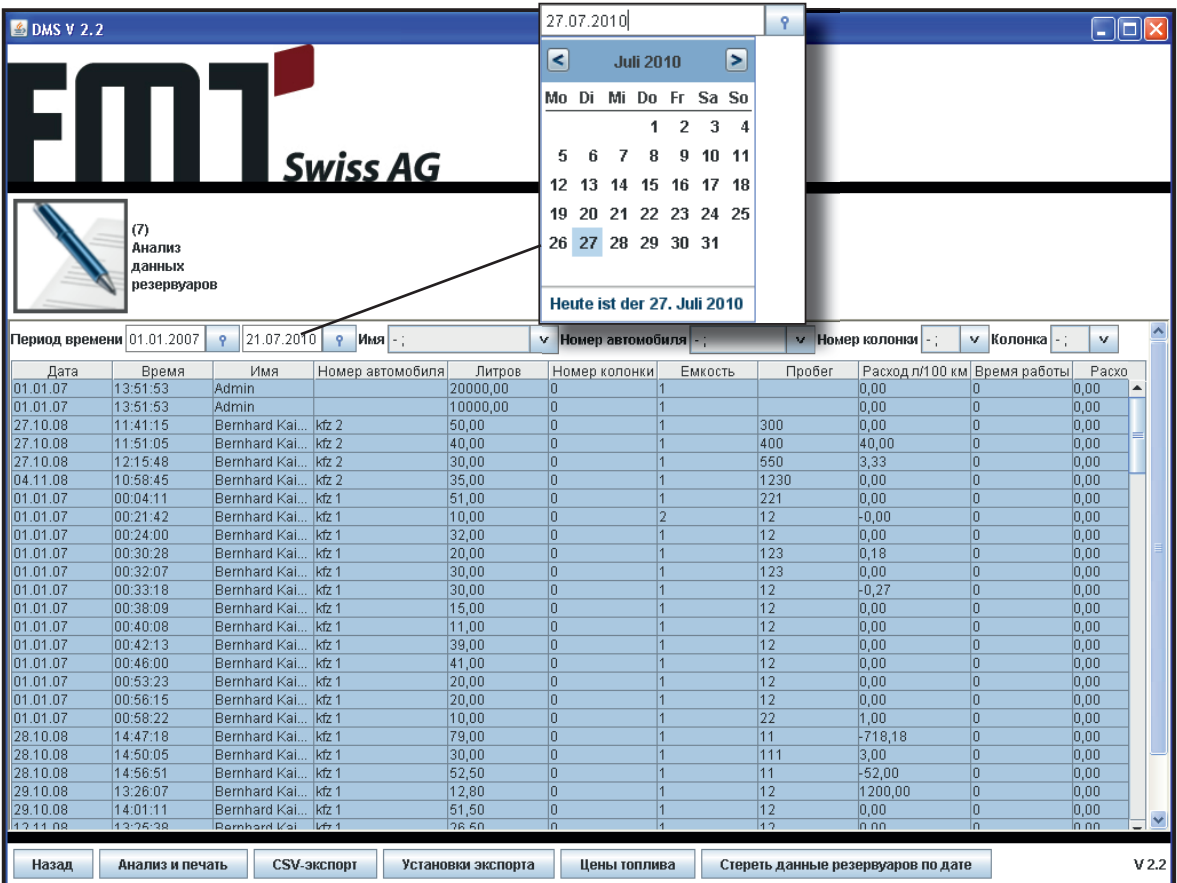

Для того чтобы провести фильтрацию по имени, номеру автомобиля, номеру терминала FMS. Выберите в соответствующем списке желаемую величину. Таблица будет автоматически отфильтрована. Для того чтобы снать фильтр, выберите первый элемент «-».

Все фильтры также действуют на печать и экспорт в формате CSV.

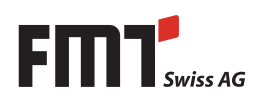

#### **4.11.2. Анализ и печать**

Тем самым Вы попадаете в вид отчета предварительно отфильтрованных данных.

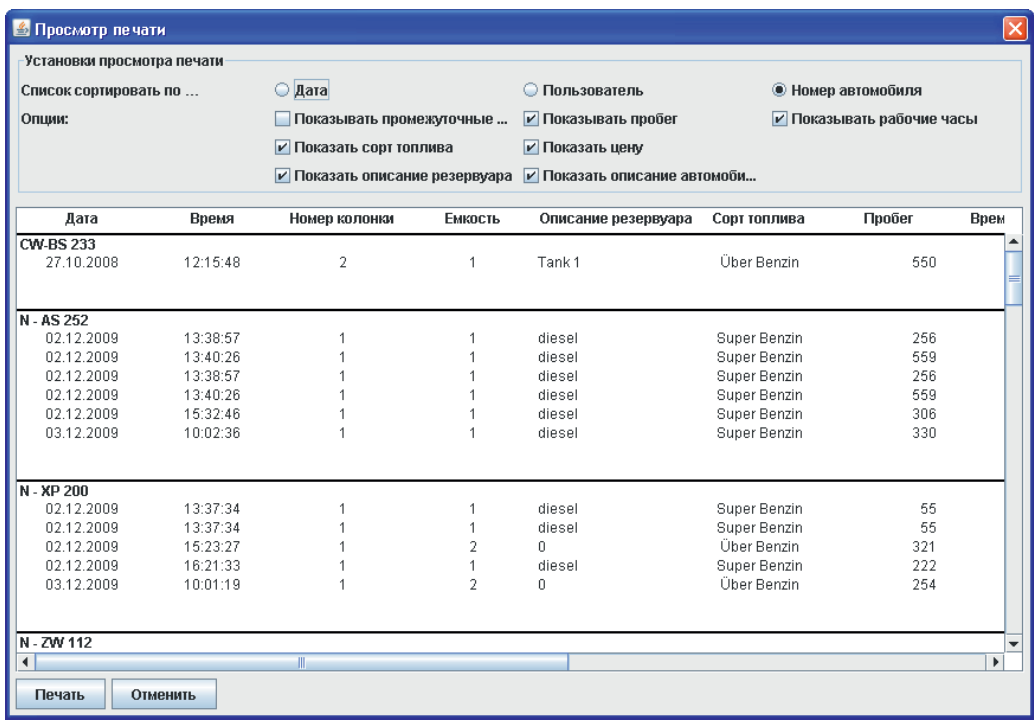

Вы можете получить данные отсортированные на выбор по пользователю, дате (дню) или же по автомобилю.

Если в меню «Общие установки» активируется пункт «Пользователь должен ввести пробег», то в отчетах появится столбец с соответственно введенными пробегами. У Вас есть возможность, выбором «показать пробег» отобразить этот столбец или же нет.

Если в меню «Общие установки» активируется пункт «Пользователь должен ввести рабочие часы», то в отчетах появится столбец с соответственно введенными рабочими часами. У Вас есть возможность, выбором «показать рабочие часы» отобразить этот столбец или же нет.

Столбцы «Пробег» и «Рабочие часы» снабжаются также суммами и промежуточными суммами, если проводится сортировка по автомобилю.

Столбцы «Цена» и «Сорт топлива» могут быть также по желанию отображены или же нет. Это вы можете установкой или снятием галочки вверху столбца.

В конце отчета отображаются общий расход (сумма столбца «Расход), общий расход на 100 км (сумма не пустых полей столбца «Расход л/100км») и общий расход в час (сумма не пустых полей столбца «Расход л/час»).

Клавишей «Печать» открывается меню печати Вашей операционной системы , при помощи которой Вы можете выбрать принтер и его параметры. Это меню отображается на языке операционной системы, а не на выбранном языке FMS!

Нажатием на «Прервать» вы без проведения печати возвращаетесь в меню просмотра данных.

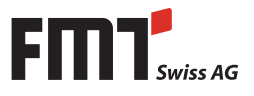

### **4.11.3. Экспорт в формате CSV**

Если Вы нажимаете на клавишу «Экспорт CSV», то Вы сможете отображенную таблицу в формате CSV (с разделителями и значками. Появится меню выбора файла, в котором Вы можете указать место сохранения и название файла. Расширение «csv» будет добавлено автоматически.

Этот диалог отображается на языке операционной системы, а не на выбранном языке FMS!

В конце таблицы отображаются общий расход (сумма столбца «Расход), общий расход на 100 км (сумма не пустых полей столбца «Расход л/100км») и общий расход в час (сумма не пустых полей столбца «Расход л/час»).

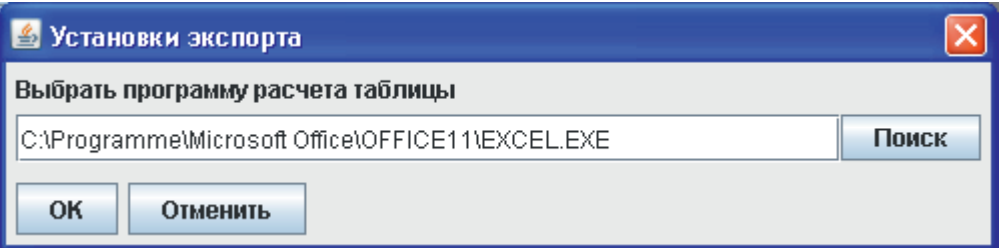

В разделе «Установки экспорта» выбрать программу обработки таблицы, при помощи которой Вы сразу после экспорта в формате CSV хотите обработать Вашу таблицу. Если у Вас есть эта установка, то выбором например "C:\Programme\OpenOffice.org 3\program\scalc.exe" автоматически откроется эта программа с экспортированным Вами файлом CSV. Тем самым будет произведено преобразование формата CSV в Microsoft Excel или Open Office.

#### **4.11.4. Стирание данных резервуаров по дате**

Если вы нажмете на «Стереть данные по заправкам по дате», то вы перейдете в следующее меню:

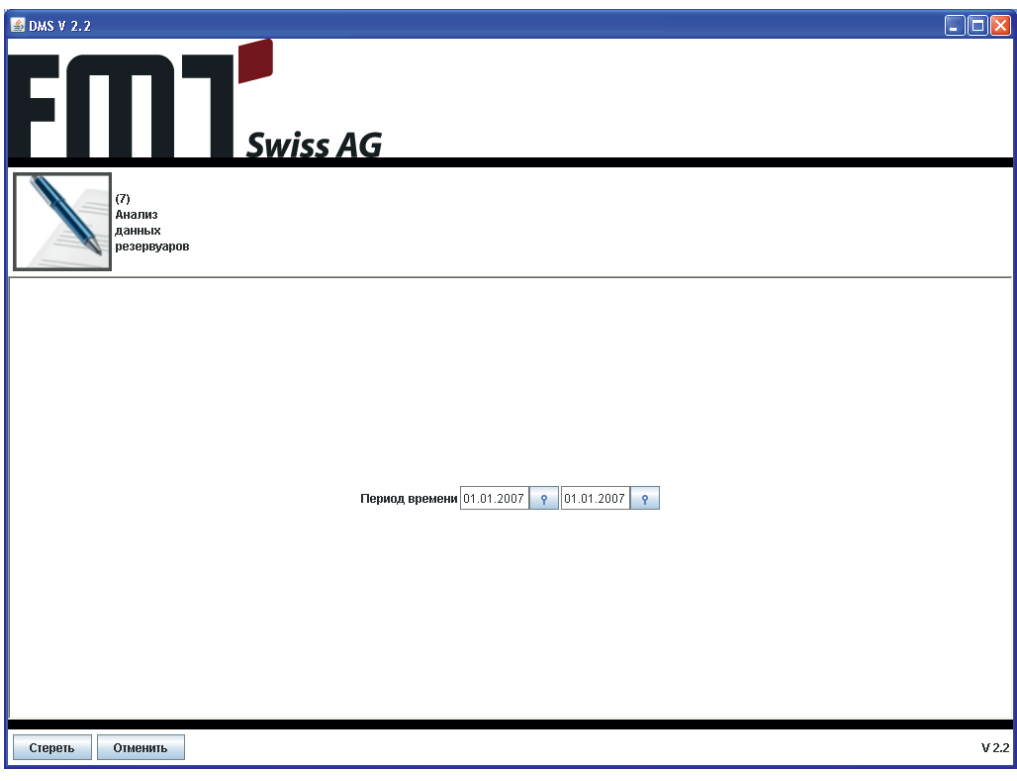

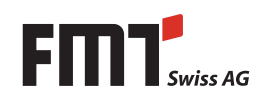

Здесь Вы можете стереть часть данных по заправкам, для чего Вы введете соответствующий период времени (дата от.. до..).

**Внимание: Данные после нажатия на «Стереть» будут безвозвратно стерты. FMS перед тем Вас еще переспросит, действительно ли нужно стереть данные за указанный период времени. Если Вы подтвердите этот вопрос нажатием на «Да», то система безвозвратно сотрет данные.**

### **4.11.5. Настройка цены топлива**

Для того чтобы перейти на поле цен, нажмите на «Цены топлива».

Программа предложит Вам то же самое меню, который описан в главе «Управление FMS». Поэтому для корректировки цен сразу перед отправкой на печать Вам не нужно сначала возвращаться в меню управления FMS.

Пожалуйста прочитайте в главе 4.6.1.

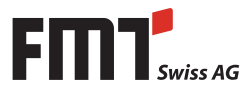

### **4.12 Autoupdate**

Автоматическое обновление доступно только с версии 3.0. Автоматическое обновление работает только с версии JRE 7 или новее. Проверьте версию JRE, установленную на вашем компьюторе.

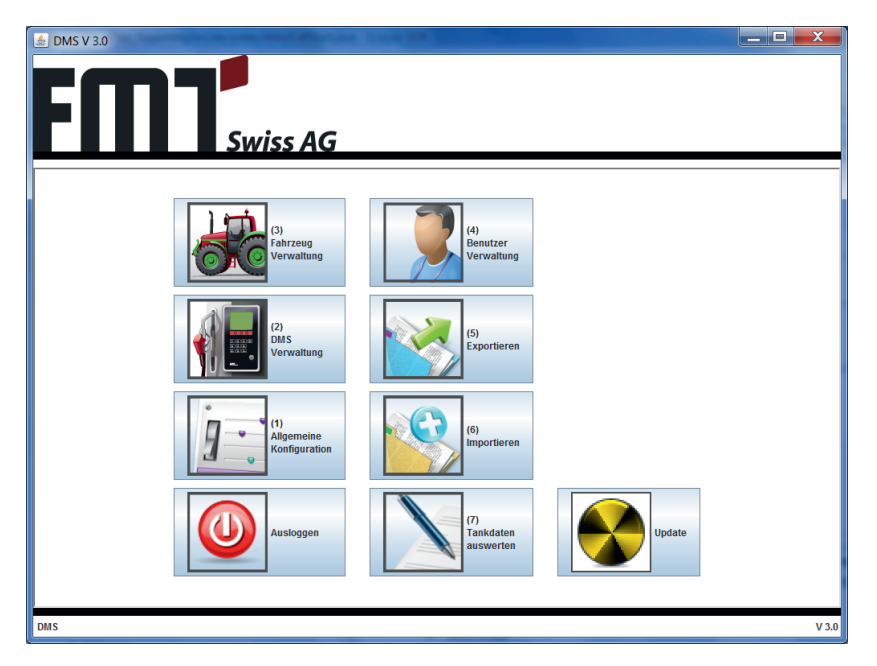

Автоматическое обновление доступно только с версии 3.0. Автоматическое обновление работает только с версии JRE 7 или новее. Проверьте версию JRE, установленную на вашем компьюторе.

Появляется сообщение, в котором указывается причина обновления. Нажатием на "ОК" запускается процесс обновления ПО, нажатием на "Прервать" процесс прерывается.

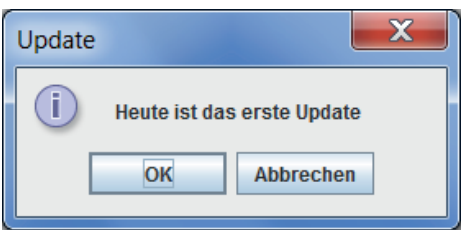

В конце обновления появляется сообщение, успешно ли прошло обновление программного обеспечения.

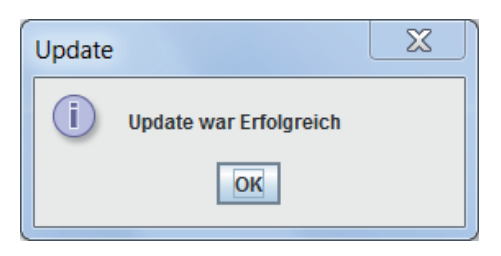

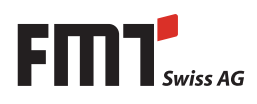

Руководство по эксплуатации FMS

#### 5. Адаптация файлов FMS

Файлы, которые использует аппаратная часть и компьютерное приложение FMS, должны соответствовать определенным правилам форматов. В следующих разделах описывается, как эти файлы могут быть созданы или адаптированы.

#### $5.1$ Языковые файлы для компьютерного приложения

Языковые файлы для компьютерного приложения FMS названы по первым четырем буквам языка и расширением, pc.txt" (например germ pc.txt).

В файле каждая строка начинается с трехзначного числа, например 001, с последующим двоеточием, и заканчивается с переведенным текстом. Например:

008: Создать 009: Стереть 010: Регистрация 011: Выход

Важно:

**RU** 

Если Вы меняете файл, пожалуйста оставьте номер строки, иначе есть возможность что текст будет считан неверно и вместо этого будет применен стандартный текст (стандартные тексты немецкие).

Если Вы сохраняете файл, убедитесь что он кодирован по UTF-8. Большинство редакторов под Windows и Linux предлагают соответсвующий выбор, если вы выбираете «Сохранить как....»

Применение UTF-8 дает возможность представить как латинские, так и кириллические буквы, а также умляуты и специальные значки такие как французские акценты. Если Вы выберите другую кодировку, то некоторые знаки возможно будут отображены некорректно.

#### $5.2$ Языковые файла для клавиатуры колонки раздачи

Языковые файлы для аппаратной части FMS названы по первым четырем буквам языка и расширением, fw.txt" (например germ fw.txt).

Эти файлы начинаются с некоторых строчек комментариев, пожалуйста не меняйте их.

Все другие строчки начинаются с трехзначного числа, затем двоеточия и заканчиваются переведенным текстом, который не должен быть длиннее 20 знаков:

026:Установки 027:Дата 028:Время 029: Калибровка

### Важно:

Если Вы меняете файл, оставьте пожалуйста его номер строки, иначе есть возможность что аппаратная часть FMS его не отобразит.

Если Вы сохраняете файл для аппаратной части FMS, который содержит итальянские буквы (не кириллицу), убедитесь что он сохранен с кодировкой ISO-8859-5 или Cp1252 (также известной как Windows западный), обе почти одинаковы.

Если Вы сохраняете файл для аппаратной части FMS, который содержит кириллицу, убедитесь, что он сохраняется с кодировкой KOI8-R. Не выбирайте ISO-8859-5 или Cp1251 (также известную как Windows западный), аппаратная часть FMS их не поддерживает.

Большинство текстовых редакторов под Linux и Windows предоставляют соответствующий выбор кодировок, если Вы выберите «Сохранить как...», если Вы выбираете в качестве кодировки "Standard", "ANSI" или "Plattform", то в зависимости от системы есть отличия, какая кодировка действительно будет применена. Применяйте многофункциональные текстовые редакторы такие как Microsoft Word или OpenOffice.org Writer для того чтобы сохранять доступ ко всем кодировкам.

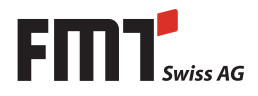

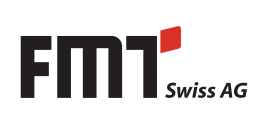

## **6. Последовательность конфигурации системы**

### **Регистрация**

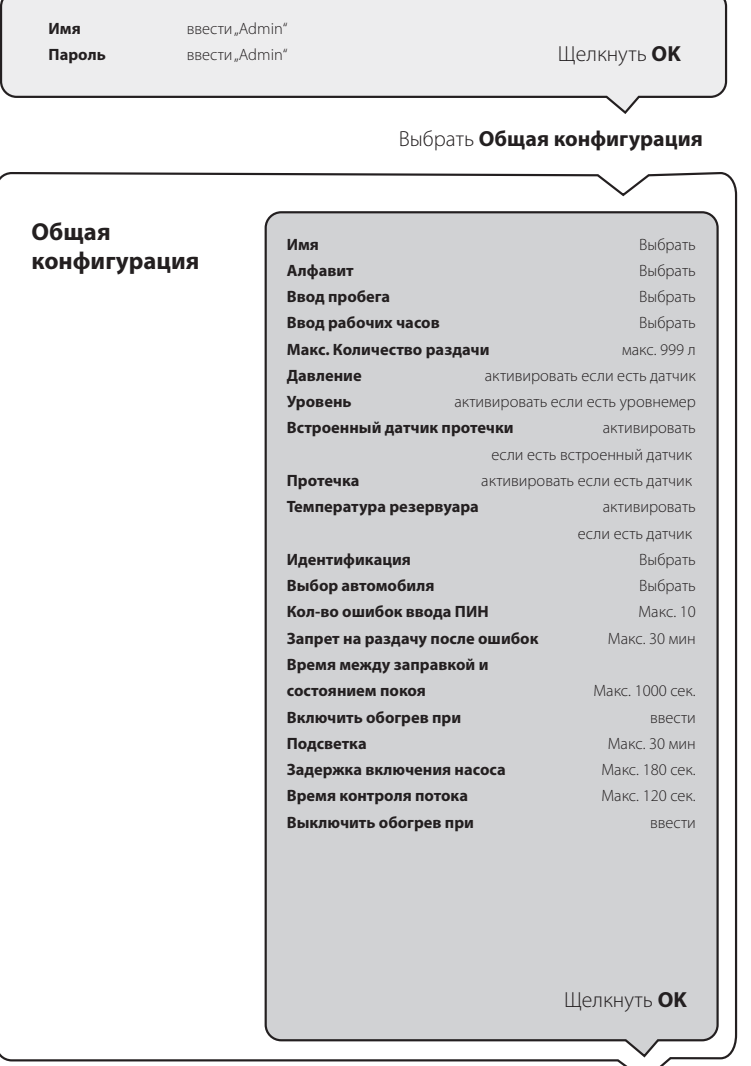

**Управление FMS**

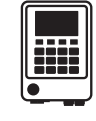

продолжайтесь на  $(2)$ 

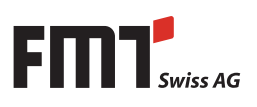

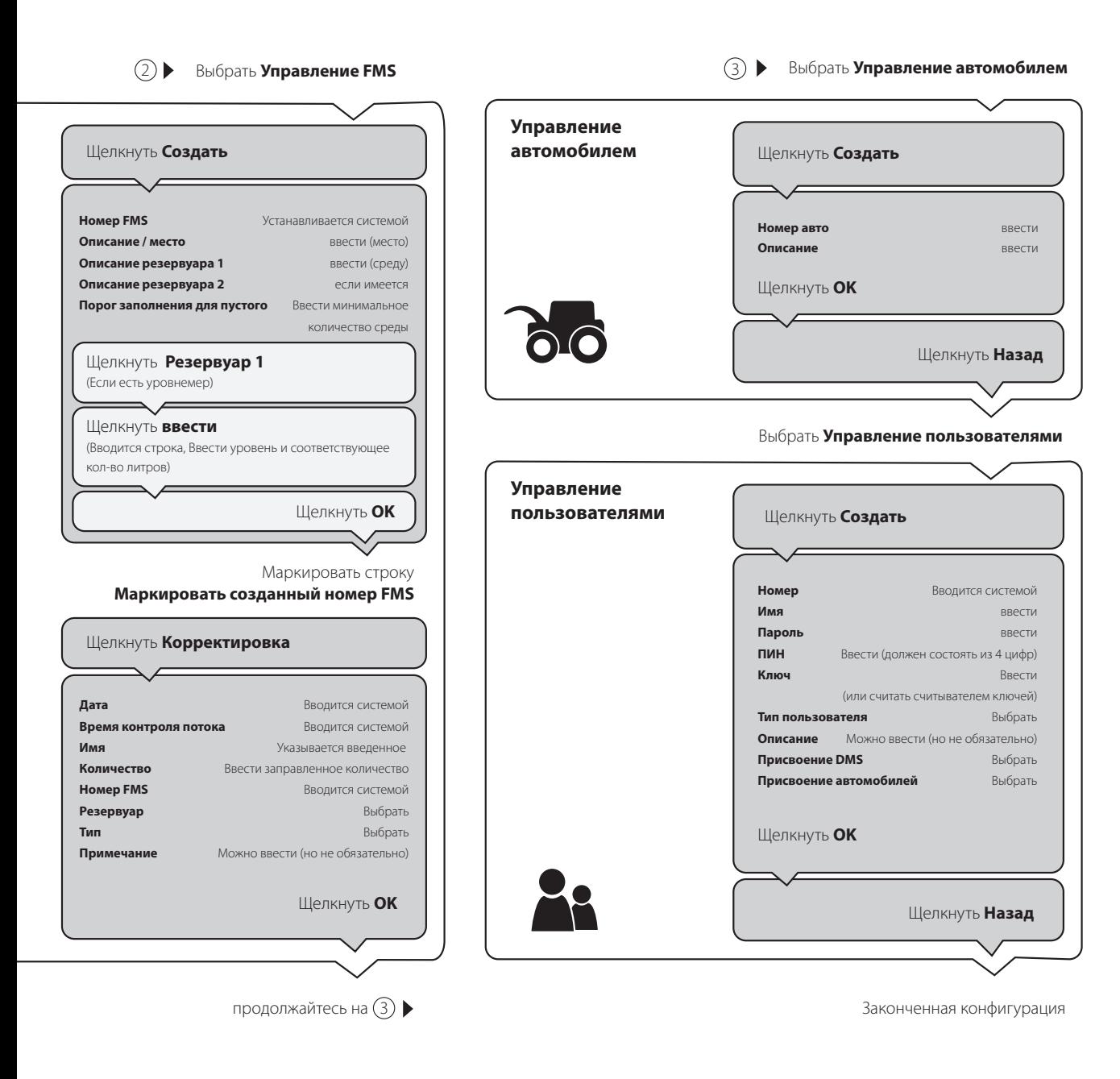

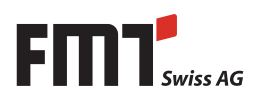

## **7. Обмен данными в системе учета дизельного топлива FMS**

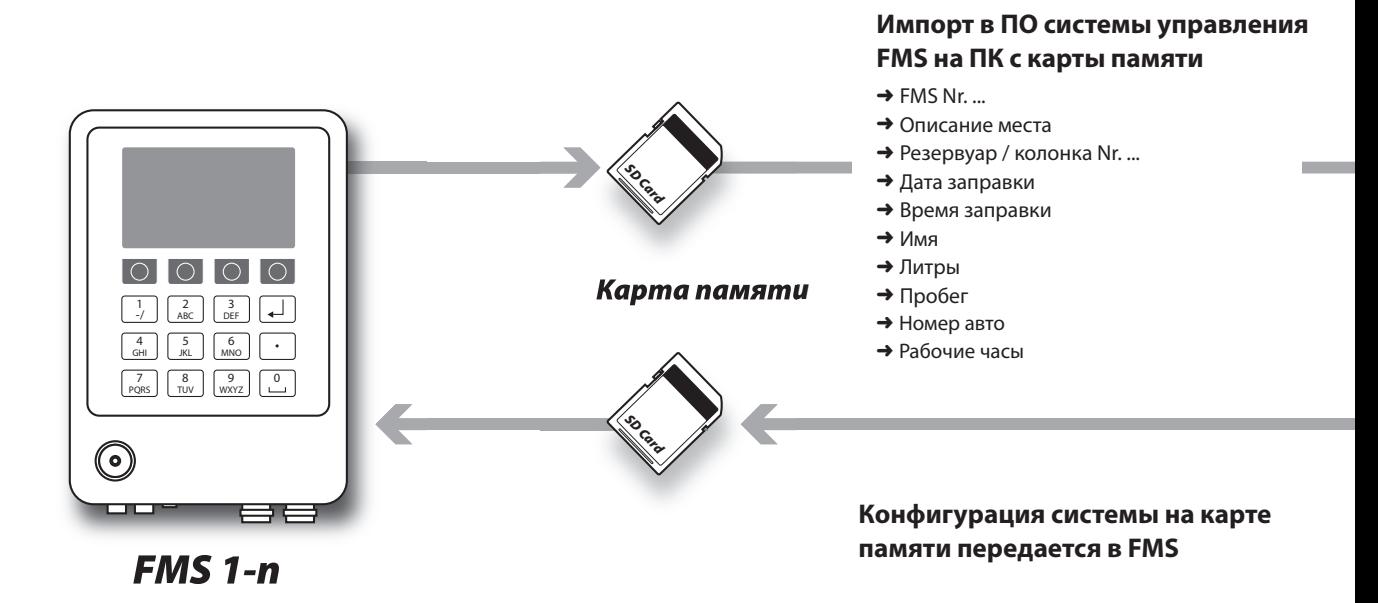

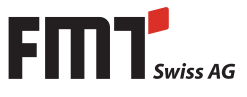

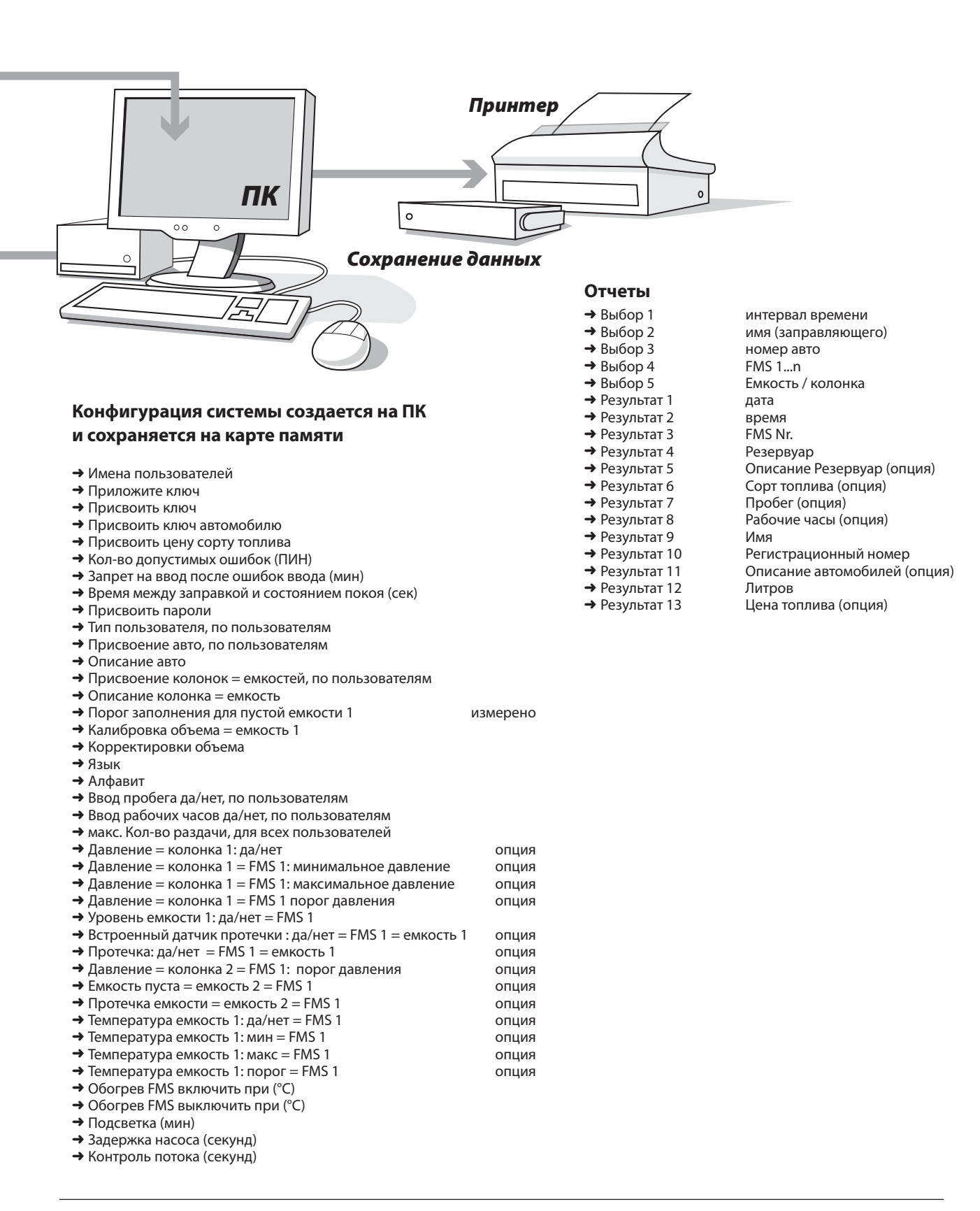

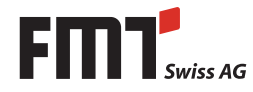

## **8. Обзор конфигурации системы FMS**

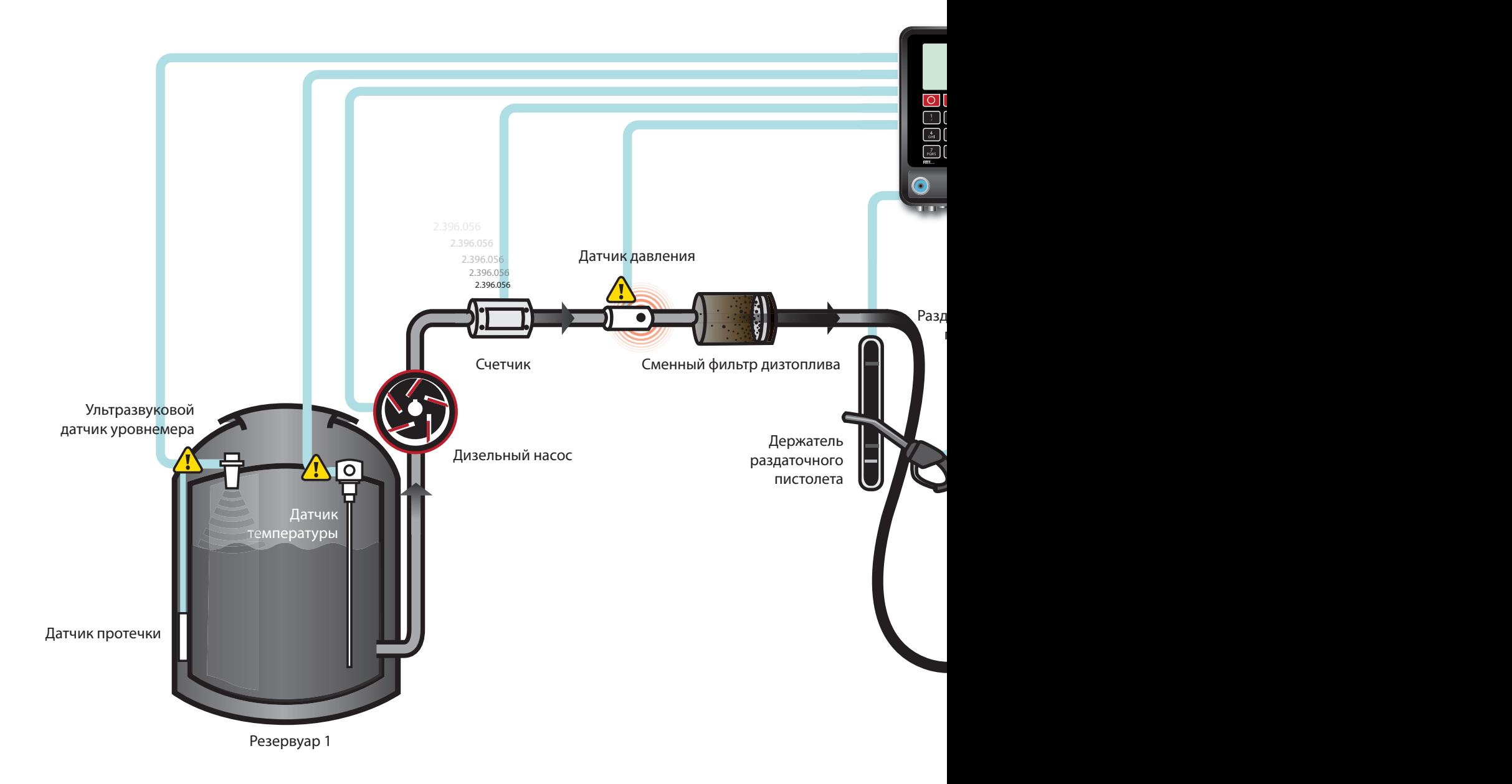

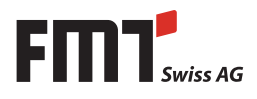

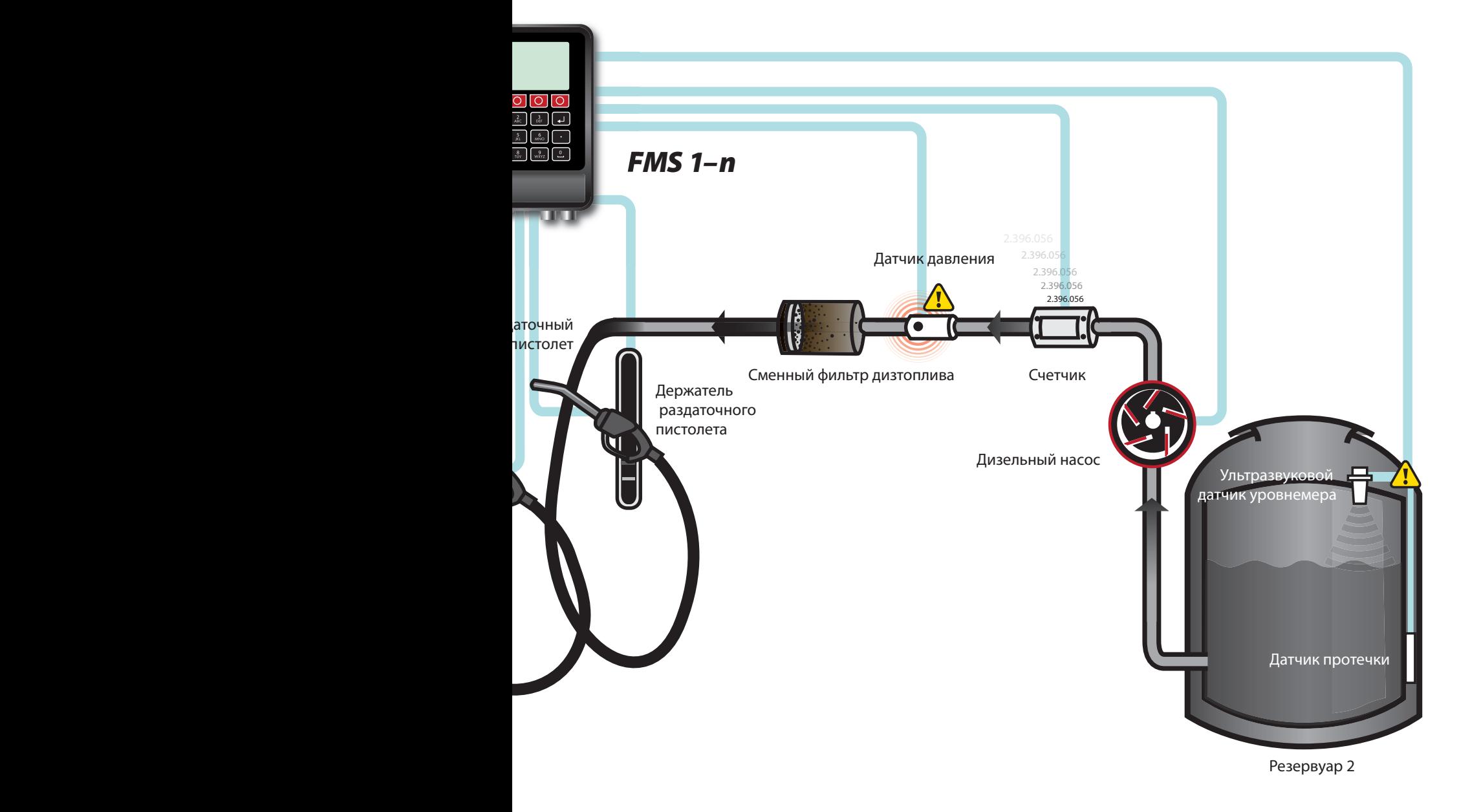

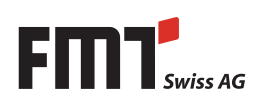

## **9. Принадлежности для FMS Fluid Management System**

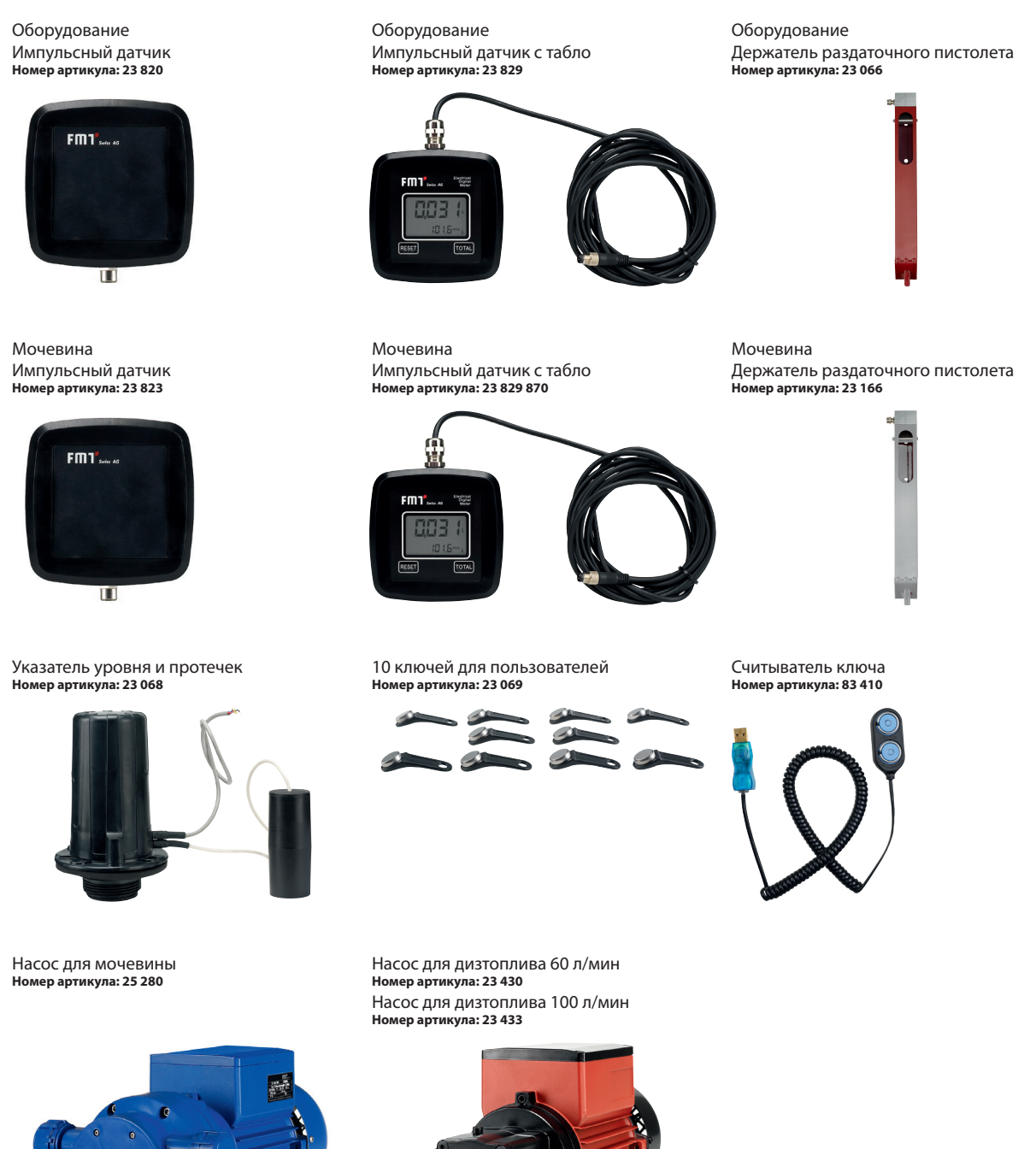

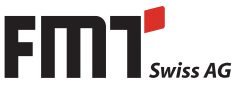

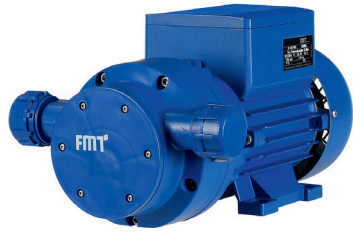

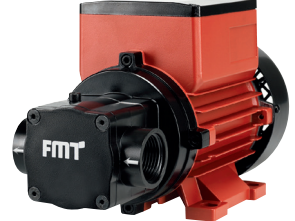
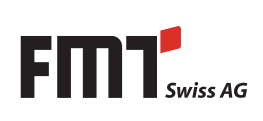

#### **FMT Swiss AG**

Fluid Management Technologies Swiss AG Gewerbestraße 6 6330 Cham / Schweiz Tel. +41 41 712 05 37 Fax +41 41 720 26 21 info@fmtag.com www.fmtag.com

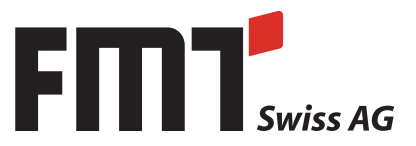

# **Руководство по сервисному обслуживанию FMS**

**Fluid Management System**

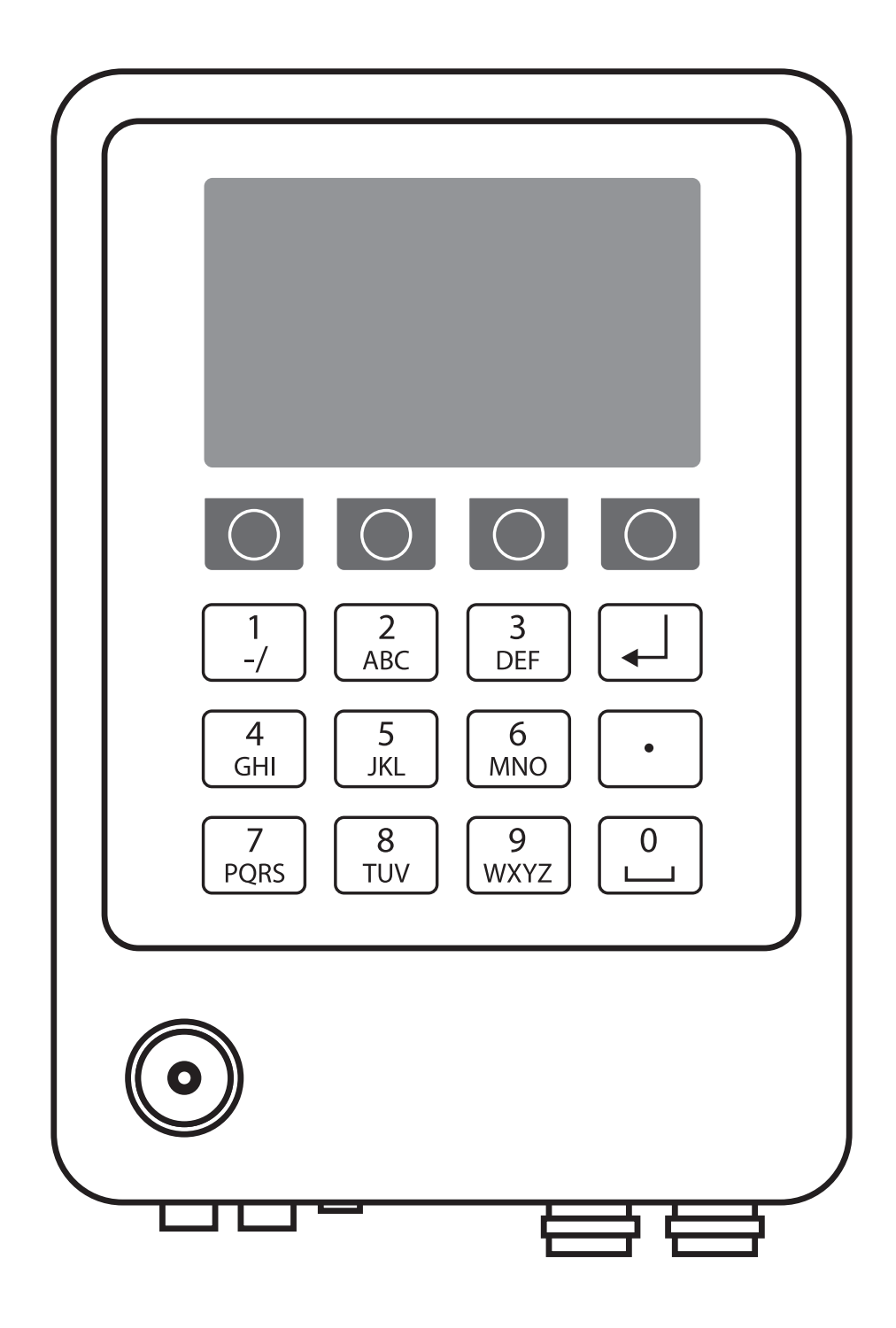

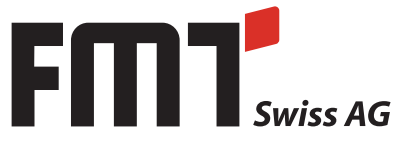

## Содержание

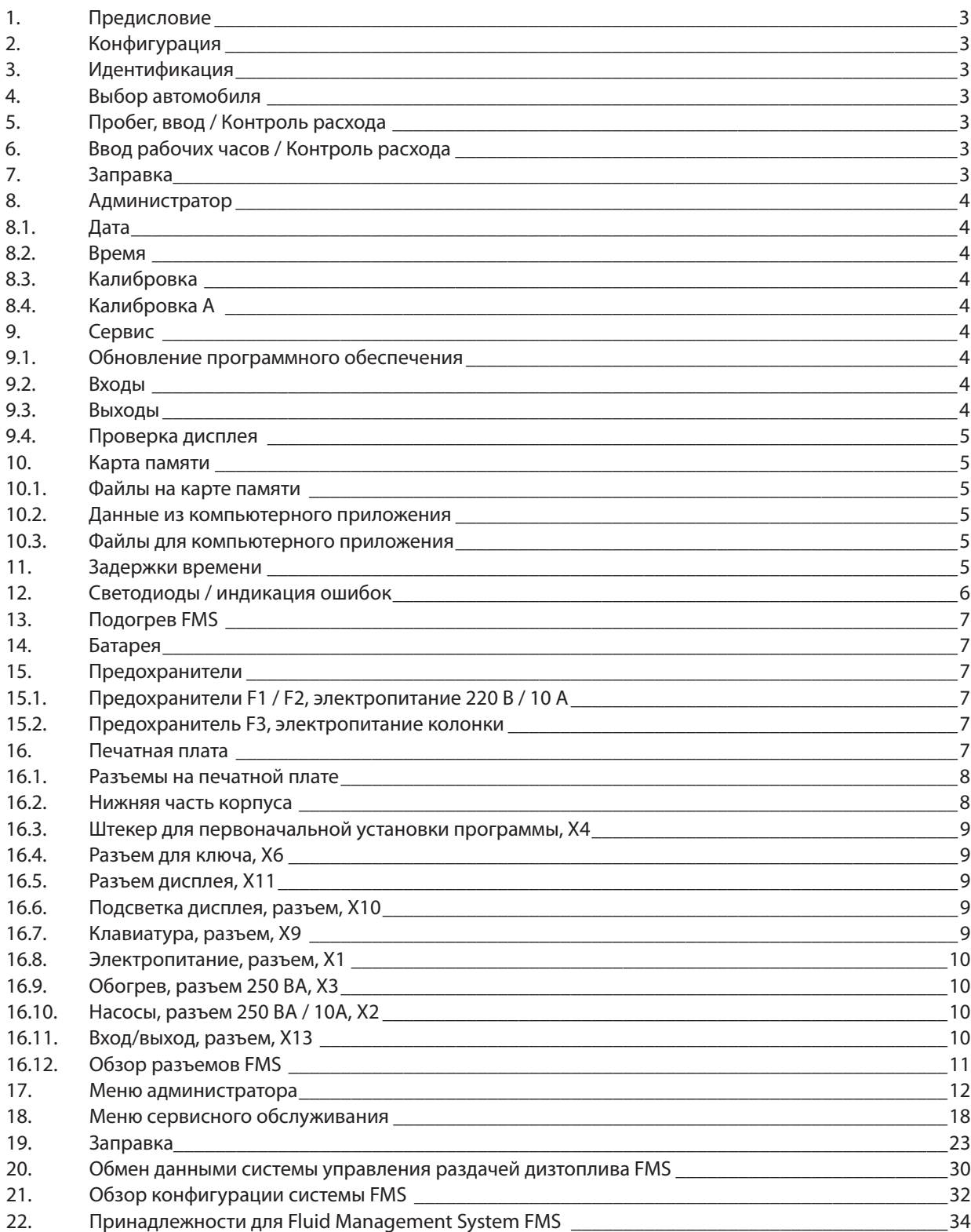

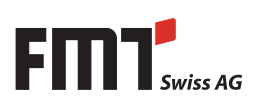

## **1. Предисловие**

Эта документация предназначена исключительно для заказчика и его персонала.

Содержание этой документации (тексты, иллюстрации, рисунки, графики, планы и т. д.) не может размножаться без нашего письменного согласия ни полностью ни частично или некомпетентно распространяться c целями конкурентного соревнования или быть предоставлена или вручаться третьей стороне.

Изменения дизайна и продукта, которые служат улучшению продукта, разрешены.

## **2. Конфигурация**

Конфигурация колонки обновляется каждый раз, когда вставляется карта памяти.

## **3. Идентификация**

Идентификация пользователя осуществляется при помощи ПИН, ключом или обоими этими методами. Это определяется в установках. ПИН состоит из 4-х цифр. Идентификационный номер ключа это 16-значное число и оно указано на ключе. В зависимости от типа пользователя выдаются различные права. "Обычный" пользователь может заправлять автомобиль. Администратор может вставить дату, время и откалибровать колонку. Сервисный техник может проводить проверки аппаратной части, такого как дисплея, входов и выходов, и обновить программное обеспечение. Тип пользователя определяется для каждого пользователя в приложении для ПК.

## **4. Выбор автомобиля**

Выбор автомобиля может быть произведен либо из списка зарегистрированных автомобилей, либо путем ввода номера автомобиля. При ручном вводе номера не проводится проверка номера со списком зарегистрированных в приложении для компьютера автомобилями.

## **5. Пробег, ввод / Контроль расхода**

Если активирована функция пробега, то до заправки пользователь должен ввести пробег своего автомобиля. Таким образом, позднее в компьютерном приложении появляется возможность расчета расхода топлива на километр пробега этого автомобиля.

## **6. Ввод рабочих часов / Контроль расхода**

Если активирована функция рабочих часов (возможна активация отдельно или вместе с функцией пробега), то до заправки пользователь должен ввести актуальное значение своего счетчика рабочих часов. Таким образом, позднее в компьютерном приложении появляется возможность расчета расхода топлива на час работы этого автомобиля.

## **7. Заправка**

После изъятия раздаточного пистолета через некоторое время (величина задержки устанавливается в компьютерном приложении) включается насос. Во время заправки количество отображается на дисплее.

Насос останавливается, как только выполняется одно из следующих условий:t:

- Уровень топлива в резервуаре ниже установленного минимума.
- Ошибка протечки (зарегистирована протечка или пропадает связь с датчиком уровня в резервуаре.
- Пользователь не опознан.
- Достигнут максимально разрешенное количество для заправки (величина устанавливается в компьюторном приложении)
- За определенное время не регистрируется поток жидкости. (величина устанавливается в компьюторном приложении).
- Раздаточный пистолет снова закреплен в держателе.

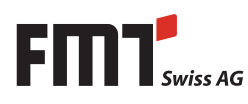

## RU **Руководство по сервисному обслуживанию FMS**

После заправки и возврата пистолета в держатель все данные по заправке записываются на карту памяти.

## **8. Администратор**

#### **8.1 Дата**

В этом меню можно выставить дату. Стрелками "направо" и "налево" можно выбирать между днем, месяцем и годом. Нажатием на "Назад" выбранная установка запоминается.

#### **8.2 Время**

В этом меню можно выставить время. Стрелками "направо" и "налево" можно выбирать между часом, минутой и секундой. Нажатием на "Назад" выбранная установка запоминается.

#### **8.3 Калибровка**

В этом меню можно откалибровать выбранную колонку. После снятия раздаточного пистолета заполняется мерная емкость. При этом на дисплее отображается количество импульсов. После того, как пистолет возвращается в держатель, можно вводить отмеренное мерной емкостью количество. Нажатием на "Назад" эта величина запоминается. Если же пистолет не возвращается в держатель, или же не вводится количество, то процесс калибровки прерывается.

#### **8.4 Калибровка А**

В этом меню выбранный насос может быть откалиброван при помощи ввода числа импульсов и перекаченного количества. Для того чтобы осуществлять переход между полями ввода количества импульсов и перекаченного количества, необходимо нажимать на стрелки «вверх» и «вниз". При этом типе калибровки не нужно снимать раздаточный пистолет. Нажатием на "Назад" величины запоминаются. Нулевые значения не разрешены и приводят к прерыванию процесса калибровки. Для того чтобы скопировать величины калибровки в другую колонку, нужно скопировать файл "Calib.dat" с карты памяти и перенести его на карту памяти новой колонки.

## **9. Сервис**

#### **9.1 Обновление программного обеспечения**

Эта функция возможна только в том случае, если на карте памяти находится новое программное обеспечение. Для обновления ПО необходимо скопировать файл "FMS.bin" в папку "FMSData". Вводом команды на экспорт этот файл автоматически копируется на карту памяти. Ели же эта карта памяти снова вставляется в колонку и пользователь регистрируется как "сервисный" пользователь, то появляется возможность обновить программное обеспечение.

Обновление ПО можно начать нажав на клавишу "Назад" в соответствующем меню для обновления ПО. Колонка при этом перезагружается. При перезагрузке происходит обновление ПО. Успешное обновление видно из появления нового номера версии (справа сверху.)

#### **9.2 Входы**

Это меню показывает все входы колонки и их состояние. Это не зависит от того, задействованы входы или гнет. Состояние некоторых входов представляется двумя столбцами. Первый показывает исходные величины параметров например аналогового входа или последовательного интерфейса, второй отображает конвертированные величины.

Для протечки резервуара 1 первый столбец показывает величину цифрового входа (Х13/9), второй столбец величину датчика прочечки.

Стрелками "вверх" и "вниз" можно переходить со страницы на страницу.

#### **9.3 Выходы**

Это меню показывает все выходы колонки и их состояние.

Стрелками "верх" и "вниз" можно выбрать необходимый выход. Выбранный выход может быть активирован нажатием на "1" или деактивирован нажатием на "0".

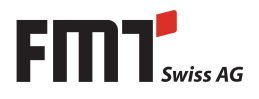

#### **9.4 Проверка дисплея**

Функция проверки дисплея пишет знаки, которые вводятся на клавиатуре прибора, на дисплее и может быть прервана нажатием на клавишу "Назад".

#### **10. Карта памяти**

Карта памяти является накопителем всех данных колонки. Все заправки сохраняются на ней, а также и актуальный уровень в обоих резервуарах. Конфигурация, пользователи и отображаемый текст считывается с карты памяти. Тем самым карта памяти является средством для переноса данных между компьютерным приложением и колонкой.

#### **10.1 Файлы на карте памяти**

На карте памяти находятся следующие файлы.

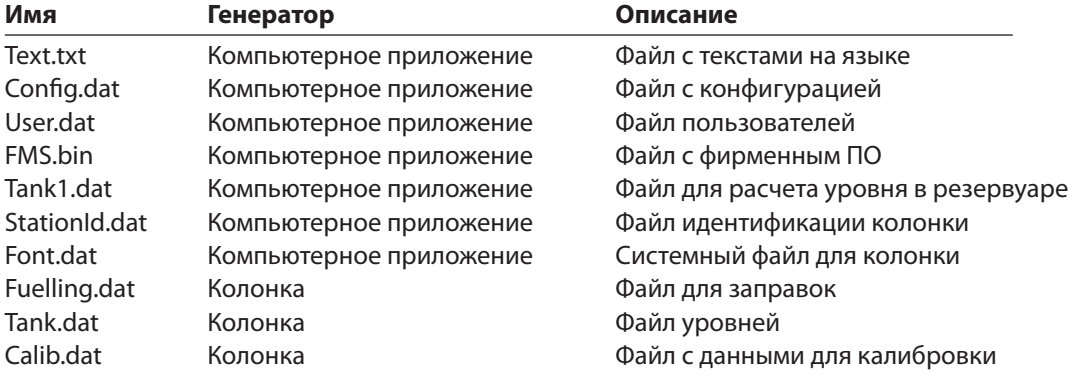

#### **10.2 Данные из компьютерного приложения**

При помощи функции экспорта в компьютерном приложении производится копирование всех необходимых файлов на карту памяти. Колонка распознает вставленную карту памяти и считывает все необходимые файлы. При этом обновляется конфигурация.

#### **10.3 Файлы для компьютерного приложения**

При помощи функции импорта в компьютерном приложении копируются все необходимые файлы с карты памяти в компьютер. Файл «Fuelling.dat» затем на карте памяти стирается.

### **11. Задержки времени**

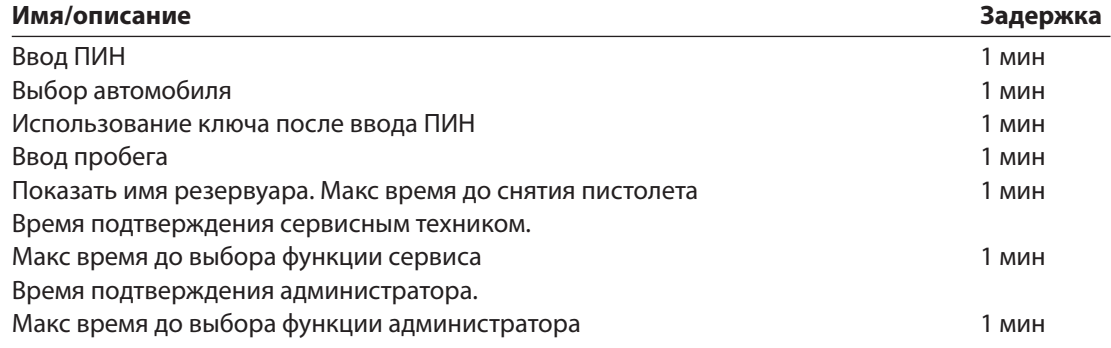

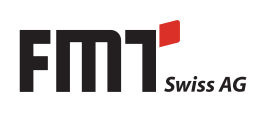

RU **Руководство по сервисному обслуживанию FMS** 

## **12. Светодиоды / индикация ошибок**

Светодиоды постоянно светятся, если в колонке нет ошибок. Если есть ошибка, то светодиод мигает. Для каждой отдельной ошибки есть свой ритм мигания светодиода. Между каждой ошибкой заложена пауза в 2 сек.

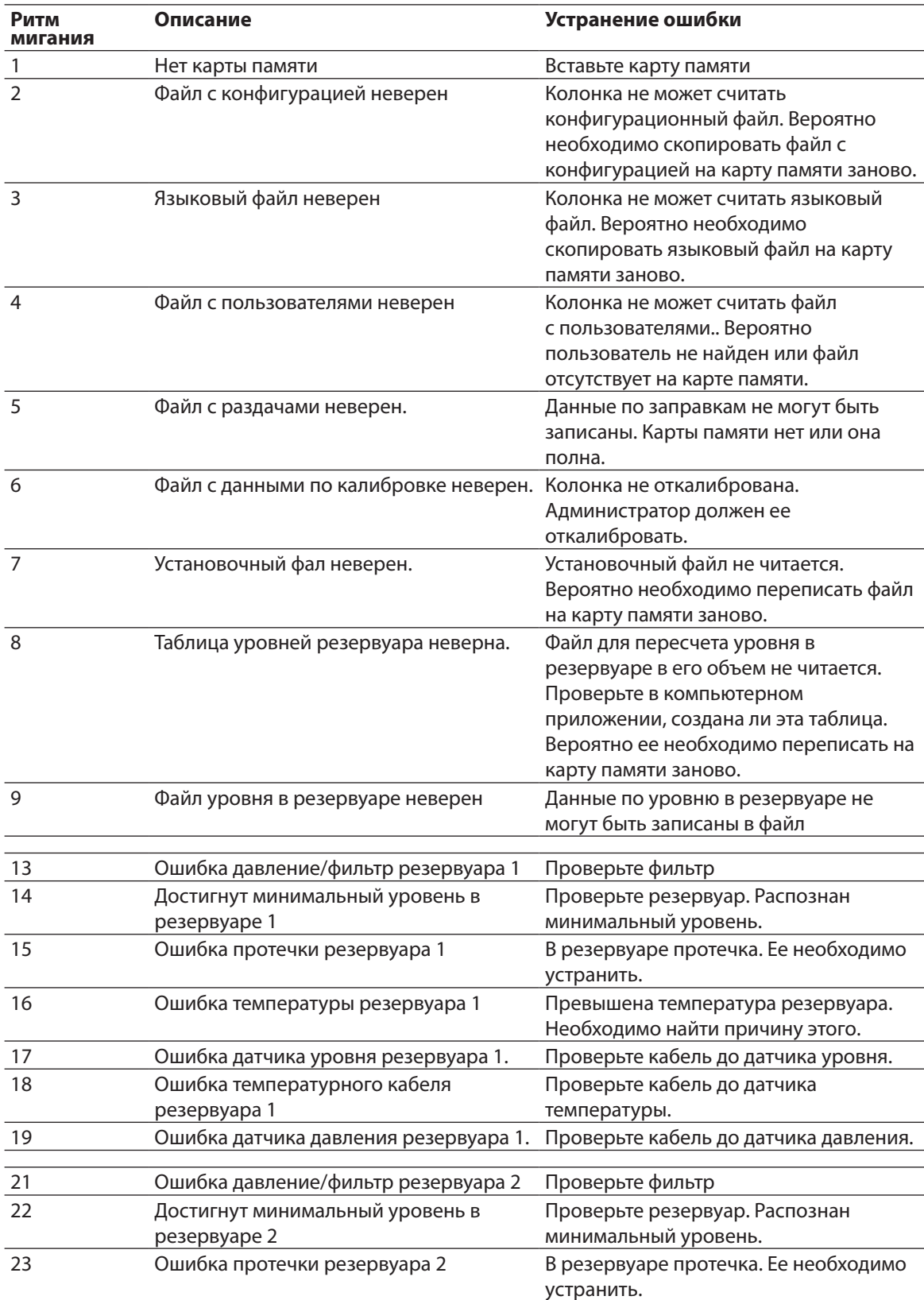

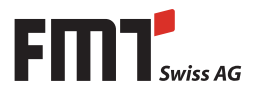

## **13. Подогрев FMS**

Подогрев включается при снижении температуры ниже установленного (в °C) в компьютерном приложении уровня. Если под действием обогрева температура достигает определенного уровня выше этого порога (уровень отключения устанавливается также в °C), то обогрев отключается. Оба порога необходимо установить на расстоянии в 10°C, чтобы избежать частого включения выключения подогрева.

Заводская установка: порог включения 0°C, порог отключения 10°C. Обогрев контролирует сам себя самостоятельно.

### **14. Батарея**

Батарея отвечает за дату и время на колонке, если нет внешнего питания. В обычных условиях батарея действует 5 лет.

### **15. Предохранители**

Колонка имеет 3 предохранителя.

#### **15.1 Предохранители F1 / F2, электропитание 220 В / 10 А**

Предохранители F1 и F2 отвечают за электропитание 220 В и 10 А. Тем самым осуществляется защита насоса.

#### **15.2 Предохранитель F3, электропитание колонки**

Предохранитель F3 отвечает за электропитание колонки 220 В и 1,5 В.

### **16. Печатная плата**

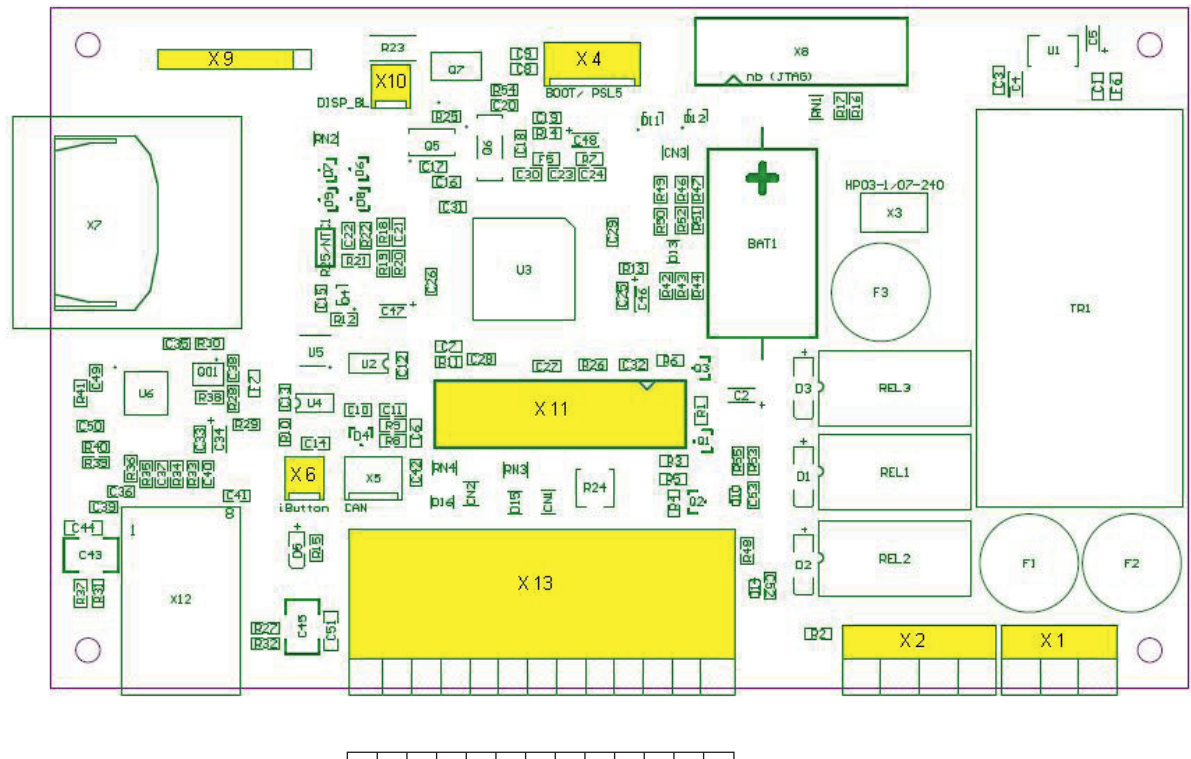

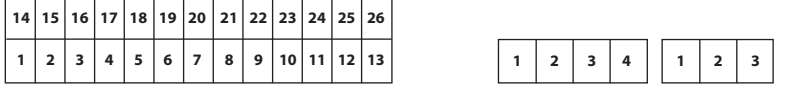

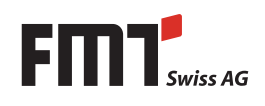

#### **16.1 Разъемы на печатной плате**

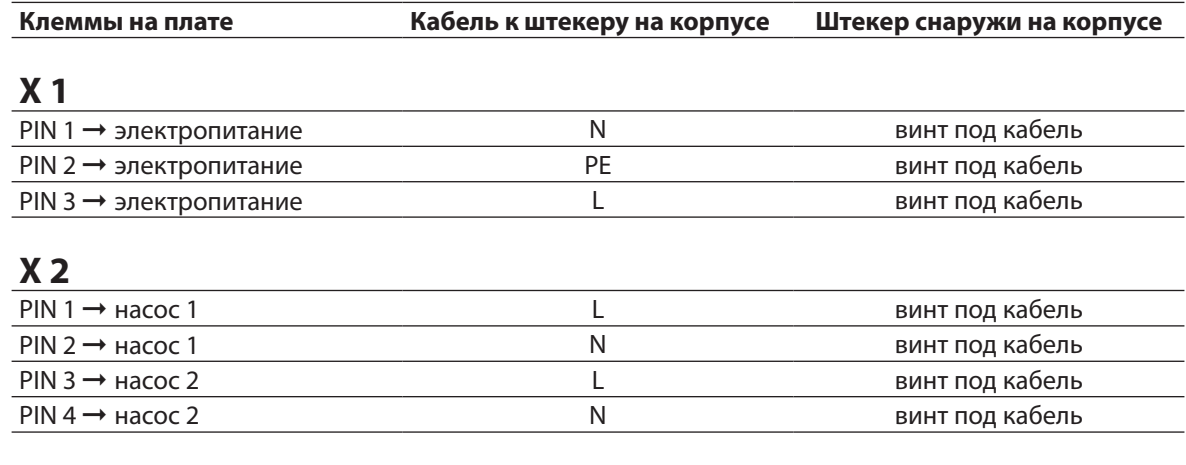

### **X 3**

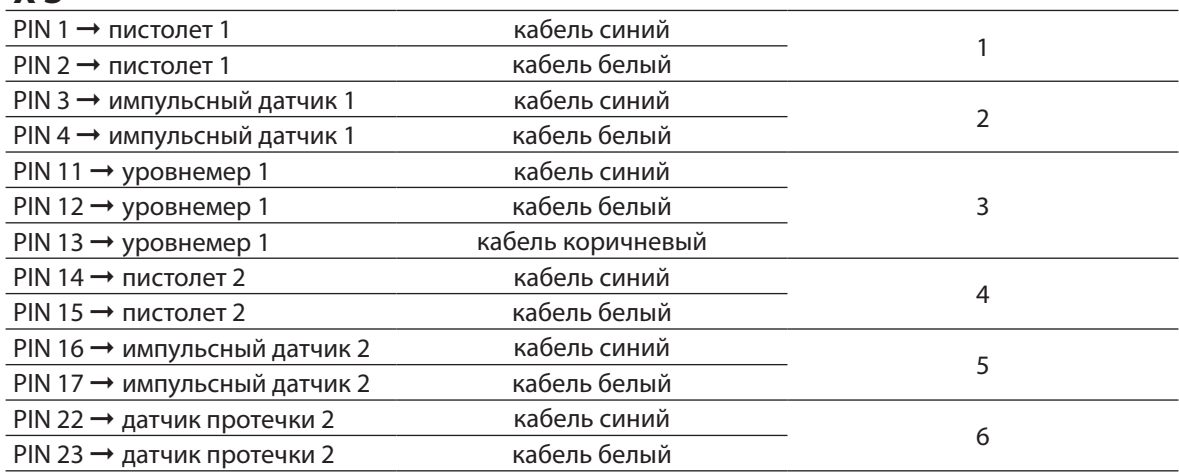

#### **16.2 Нижняя часть корпуса**

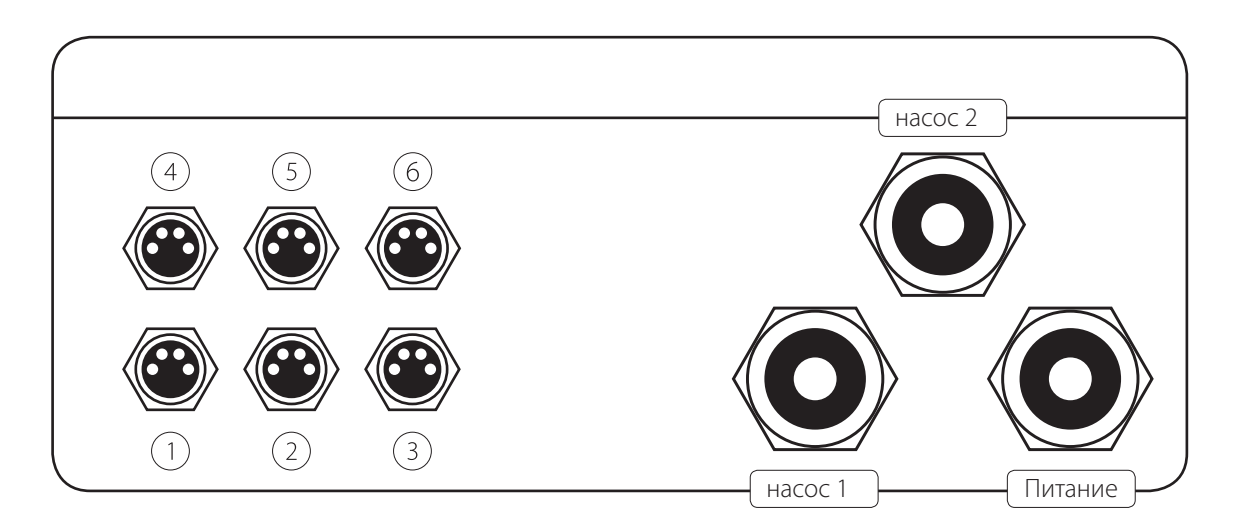

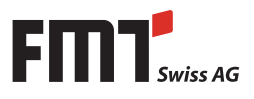

#### **16.3 Штекер для первоначальной установке программы, Х4**

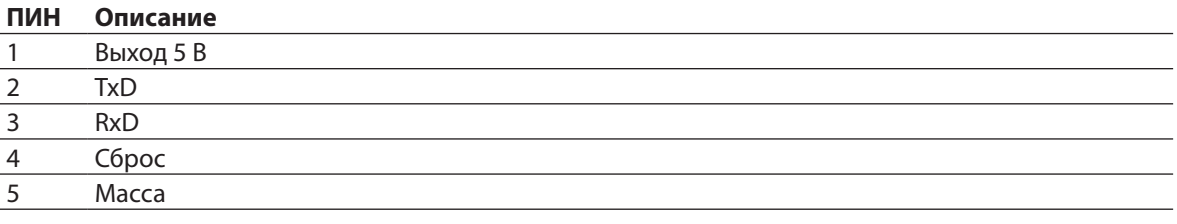

#### **16.4 Разъем для ключа, Х6**

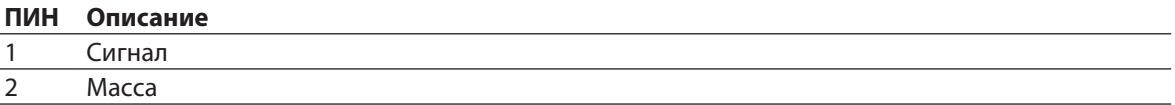

#### **16.5 Разъем дисплея, Х11**

Контраст дисплея устанавливается потенциометром R24. Он размещен между разъемом дисплея Х11 и разъемом Вход/выход Х13.

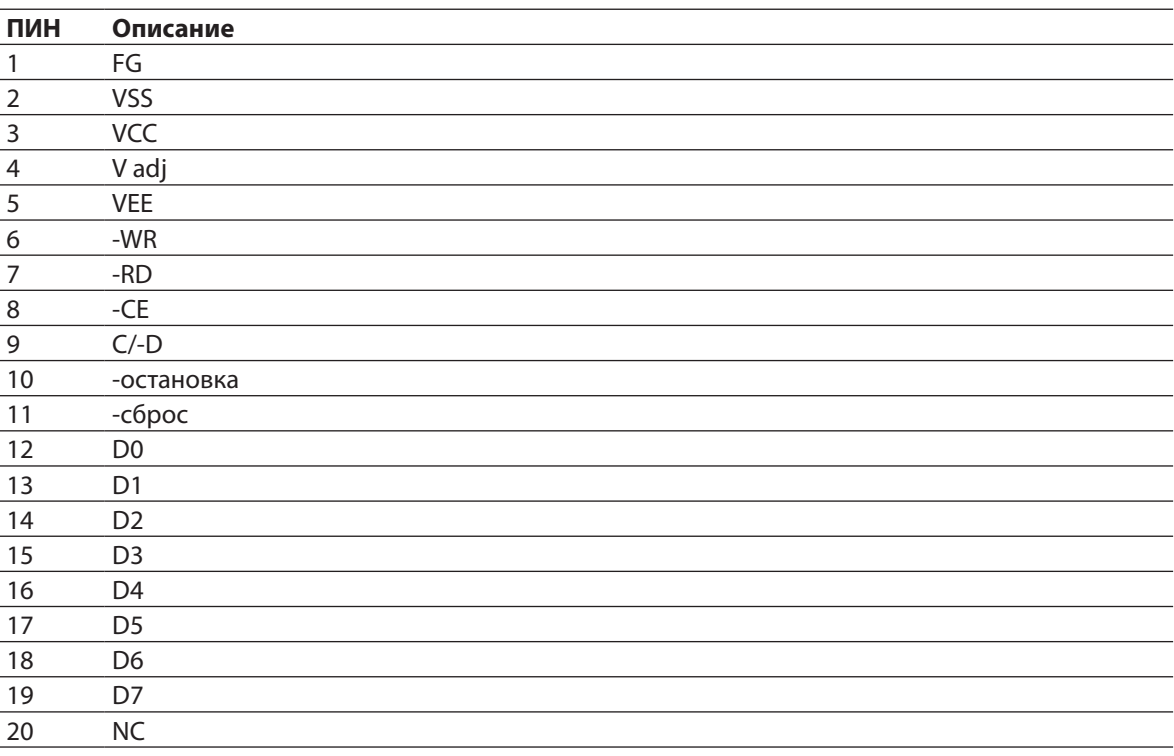

#### **16.6 Подсветка дисплея, разъем, Х10**

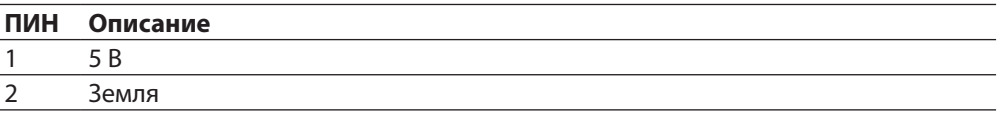

#### **16.7 Клавиатура, разъем, Х9**

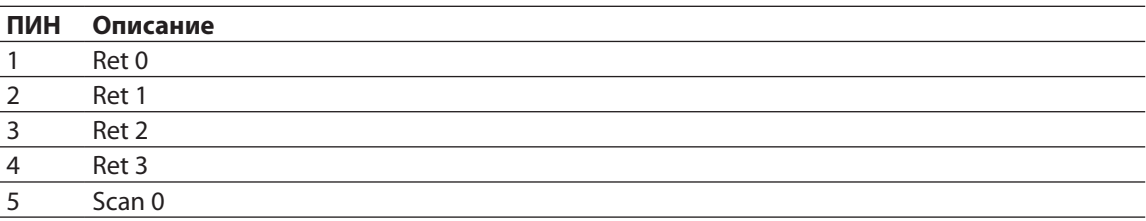

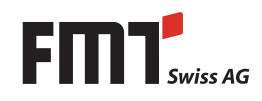

## RU **Руководство по сервисному обслуживанию FMS**

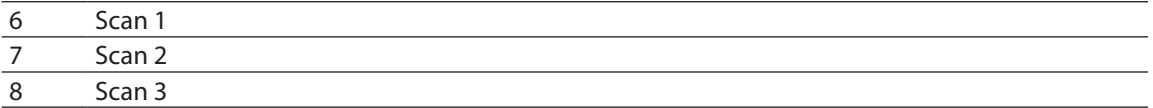

#### **16.8 Электропитание, разъем, Х1**

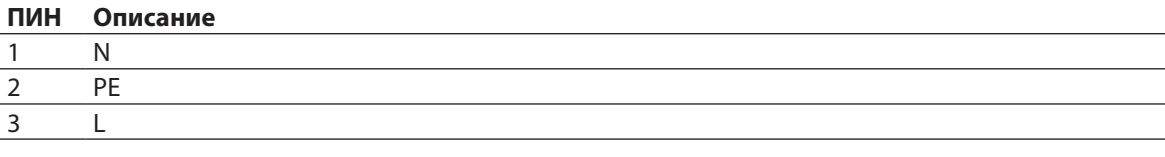

#### **16.9 Обогрев, разъем 250 ВА, Х3**

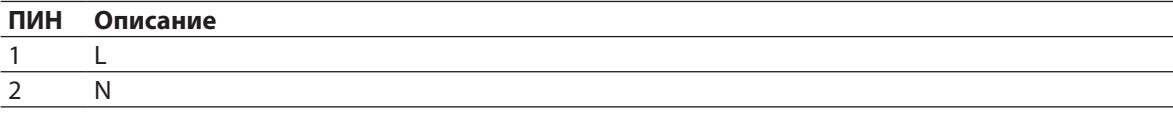

#### **16.10 Насосы, разъем 250 ВА / 10А, Х2**

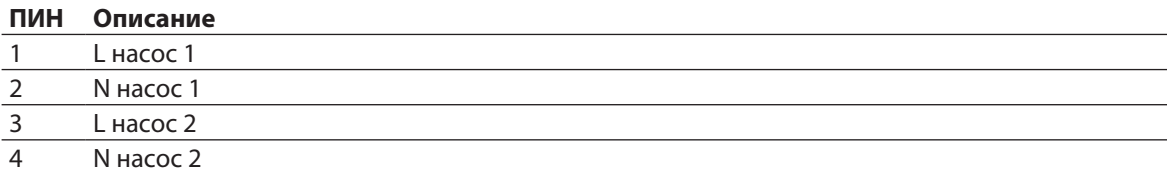

#### **16.11 Вход/выход, разъем, Х13**

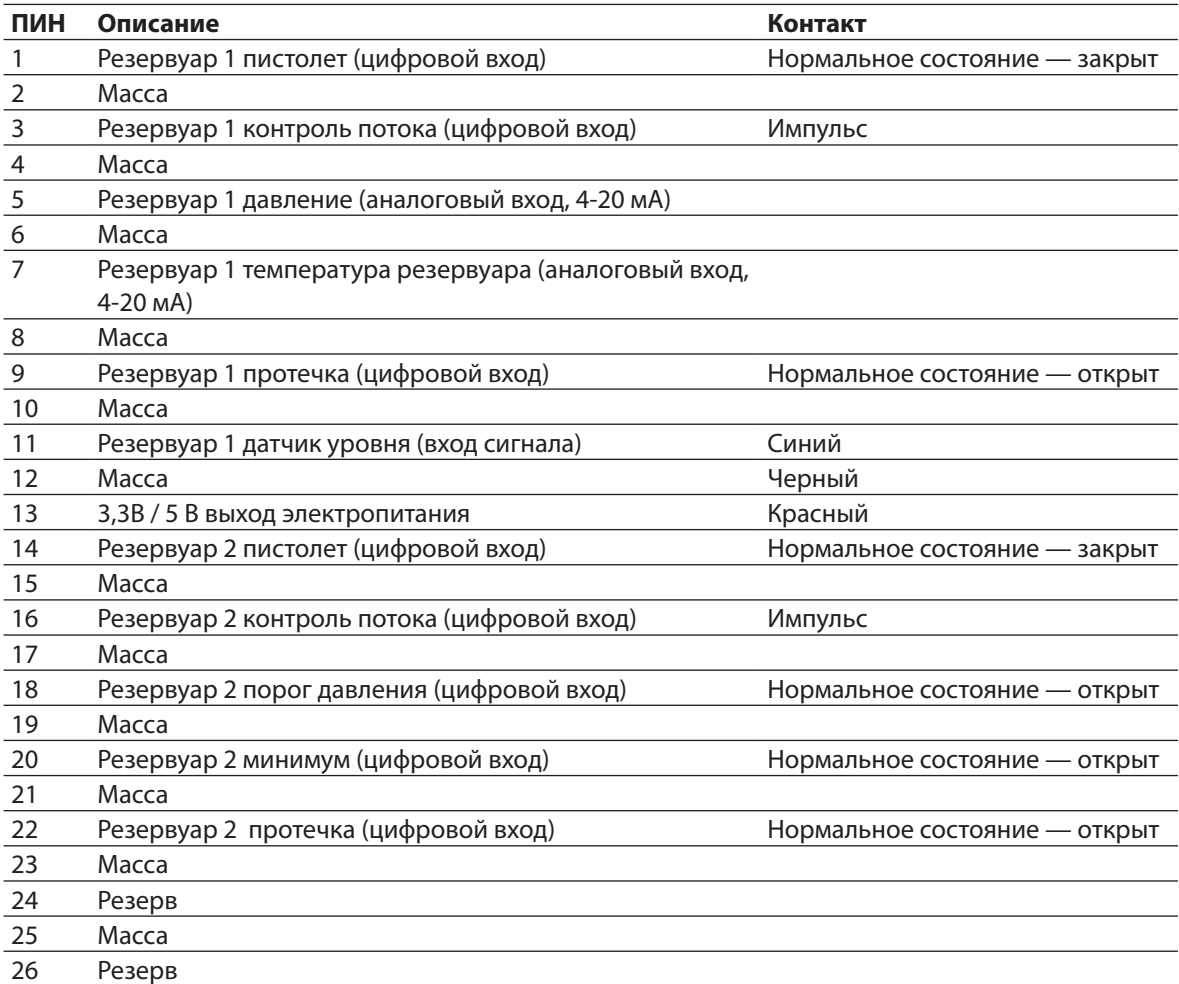

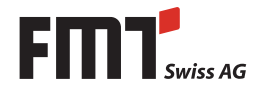

### **16.12 Обзор разъемов FMS**

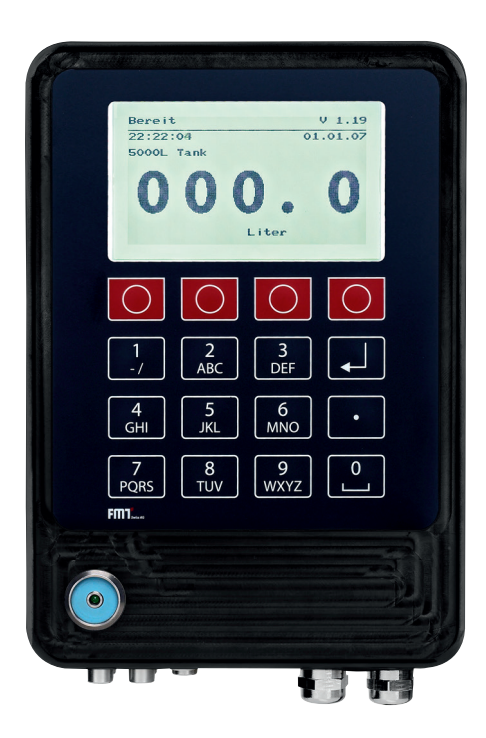

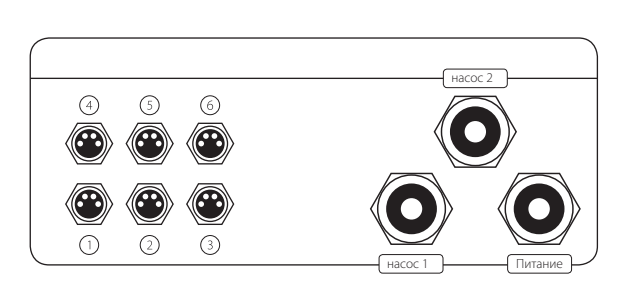

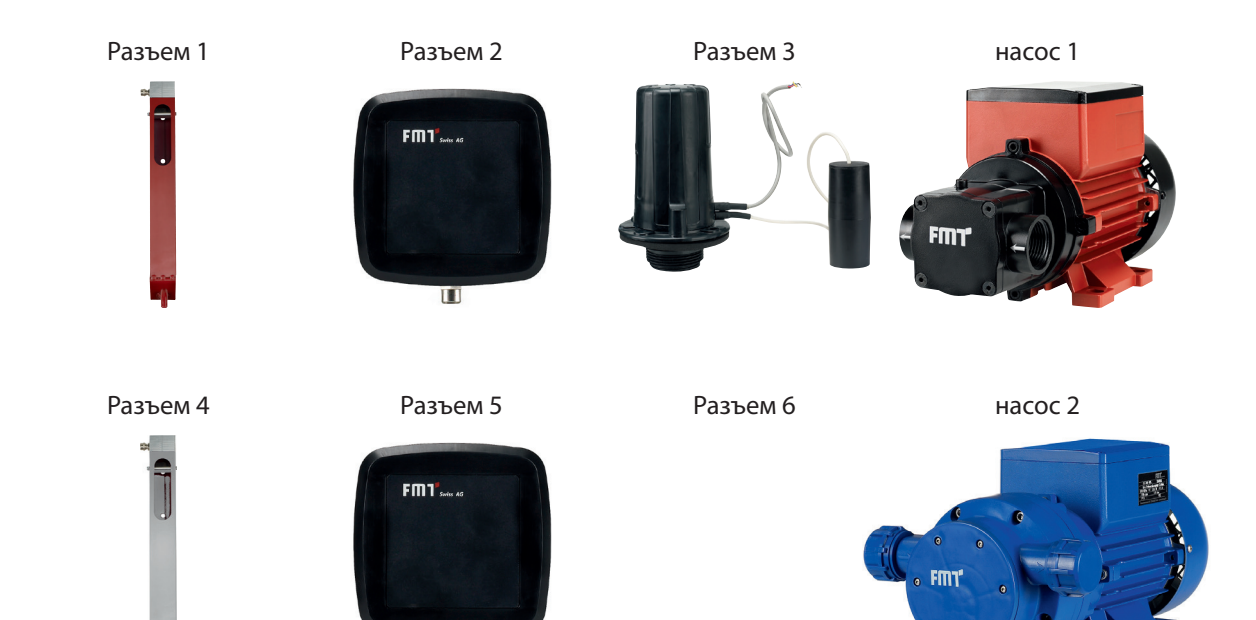

 $\overline{\mathbf{u}}$ 

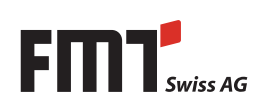

RU **Руководство по сервисному обслуживанию FMS** 

## **17. Меню администратора**

Начало инсталляции

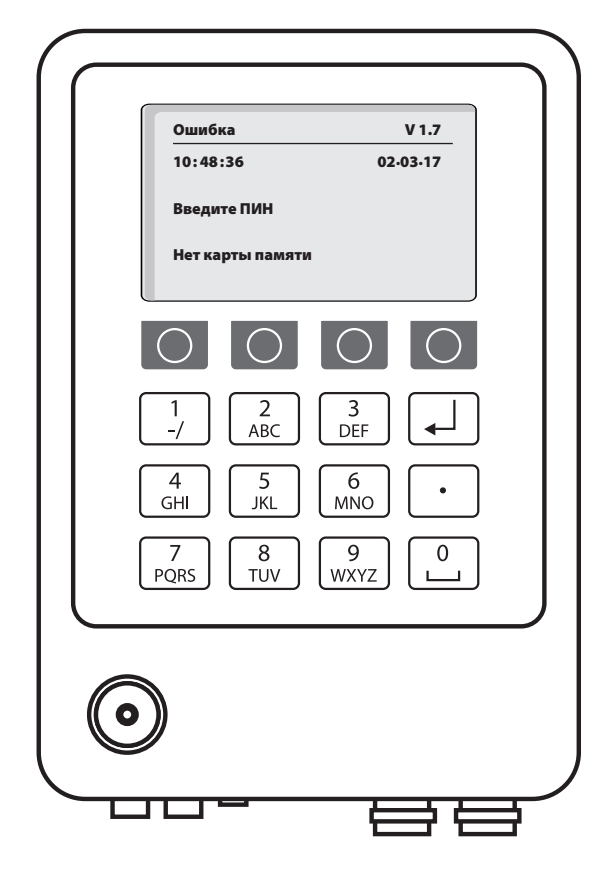

Вставьте карту памяти (для включения подсветки нажмите любую клавишу)

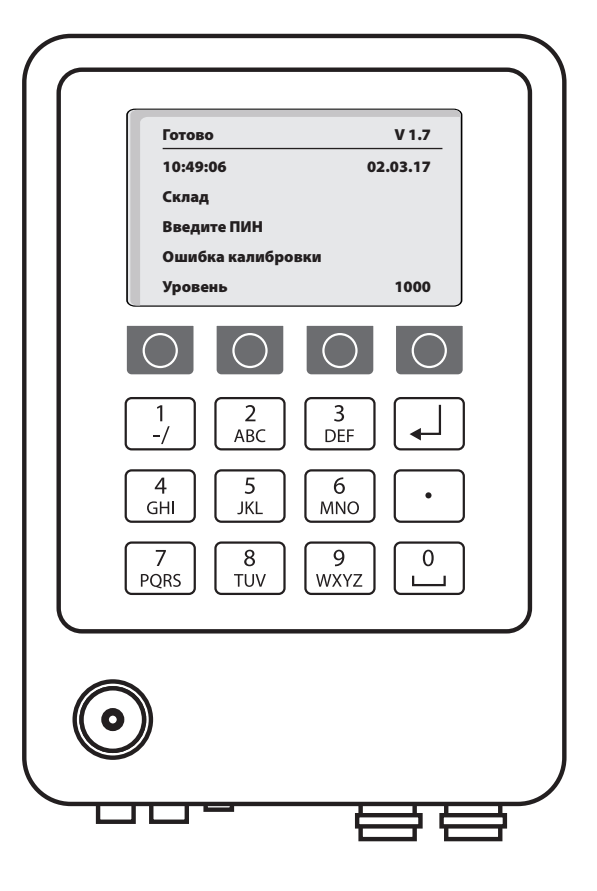

Необходимо ввести ПИН и калибровки системы (если еще не проведена)

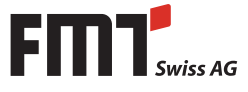

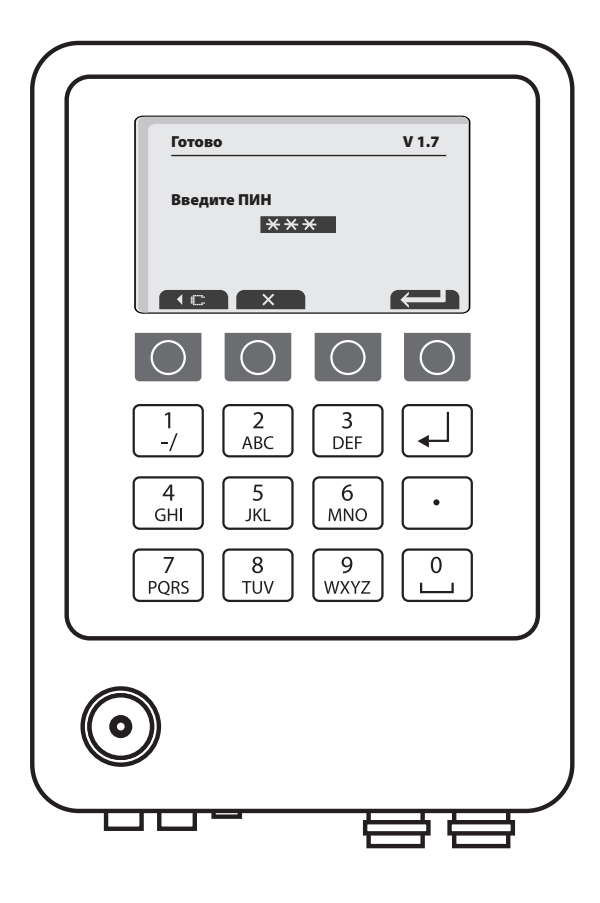

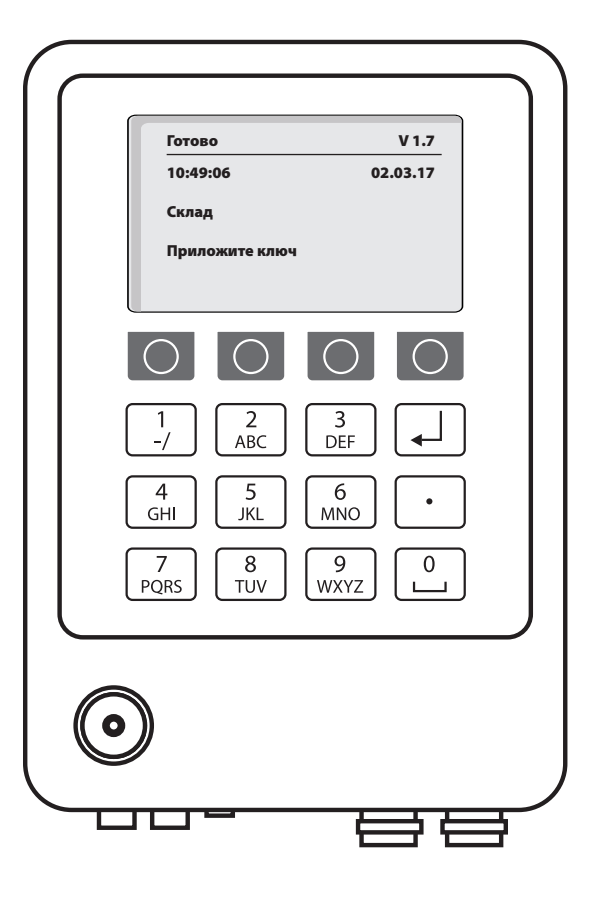

Введите ПИН администратора и затем нажмите на клавишу возврата

Необходимо приложить ключ

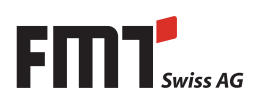

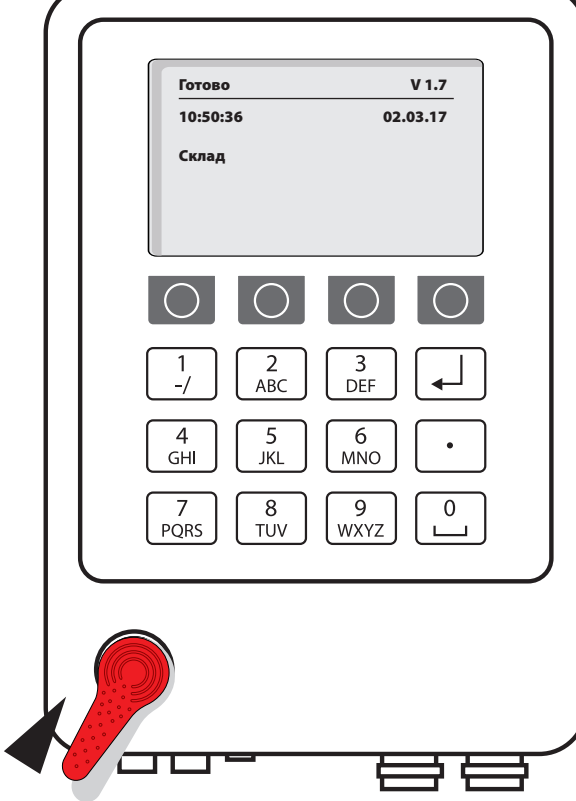

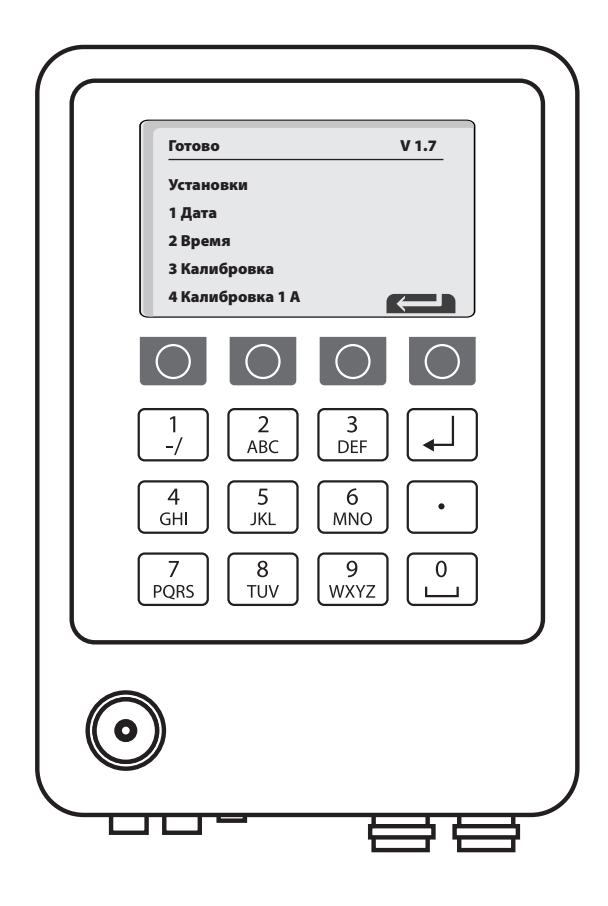

Приложите красный ключ администратора Отображаются все действующие установки. Нажмите клавишу 1-4

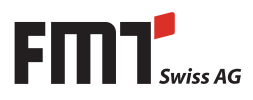

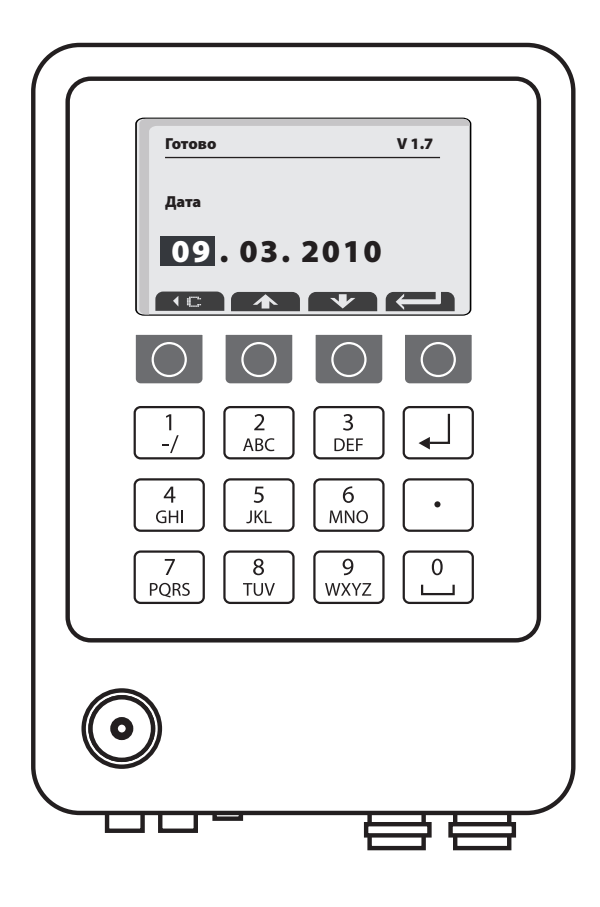

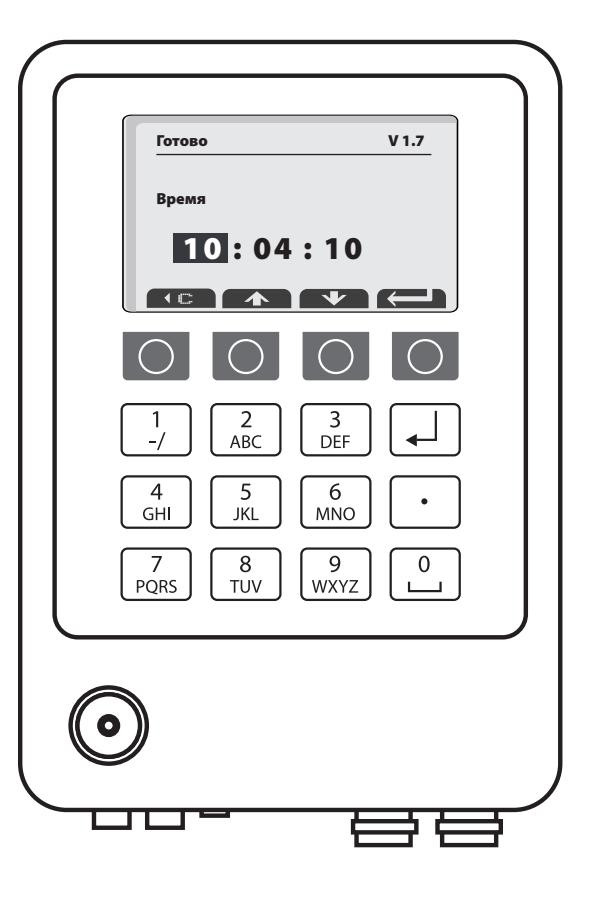

Введите дату цифровыми клавишами. Затем нажмите на клавишу возврата

Введите время цифровыми клавишами. Затем нажмите на клавишу возврата

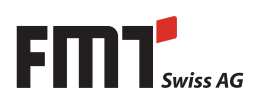

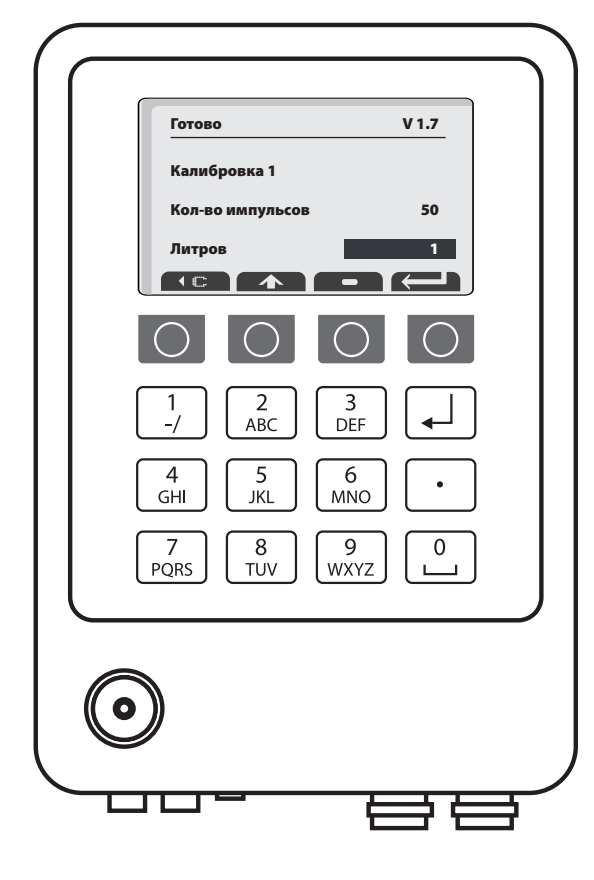

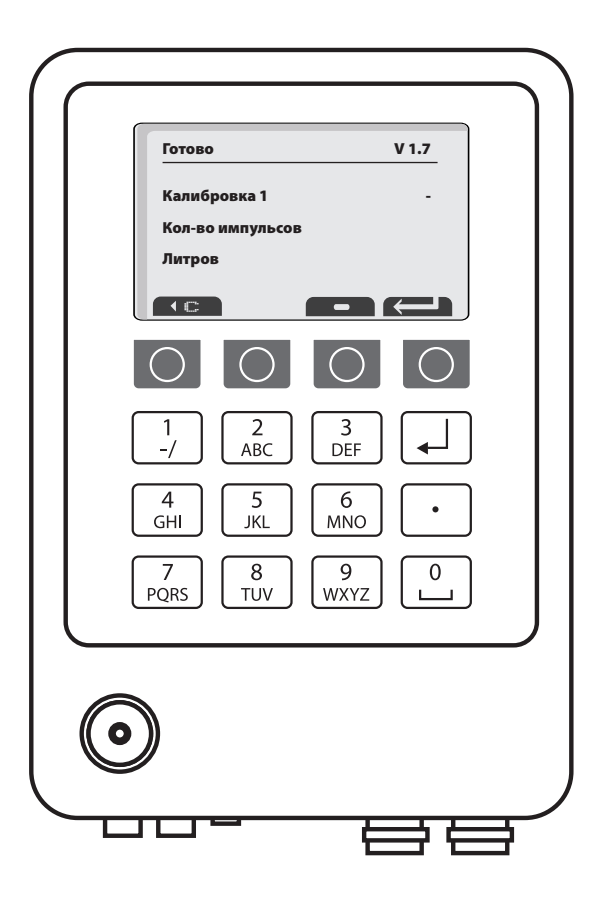

Калибровка по образцу Слюбовов и Смета Калибровка при помощи раздачи, (см. стр. 4, 8.4), затем подтвердите клавишей возврата

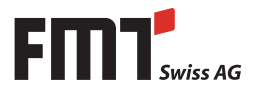

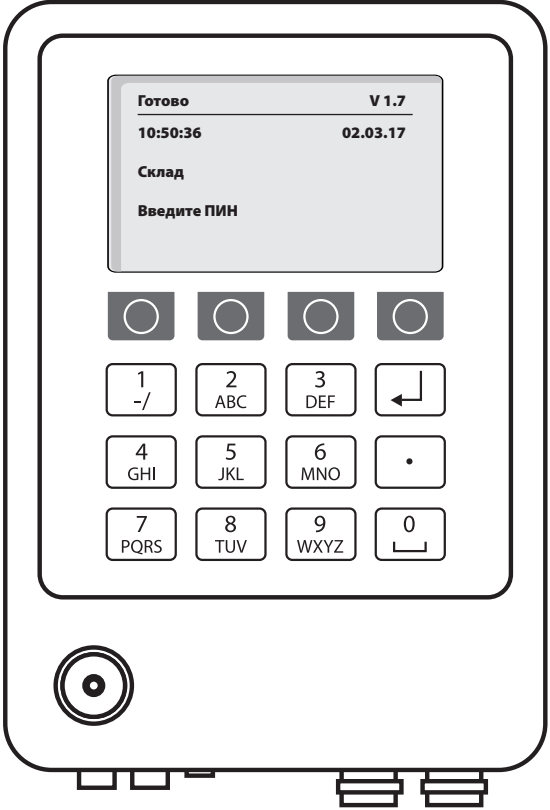

Назад к меню 1

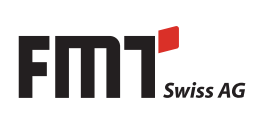

## **18. Меню сервисного обслуживания**

(проверка установки и аварийная функция)

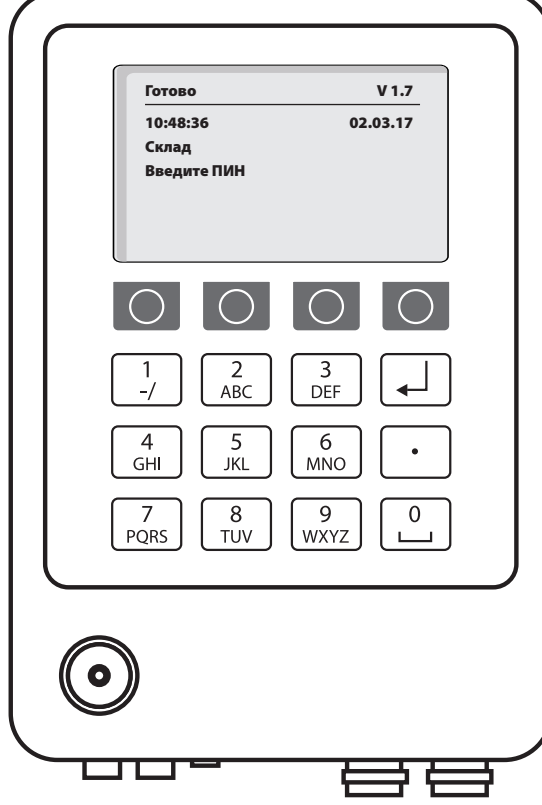

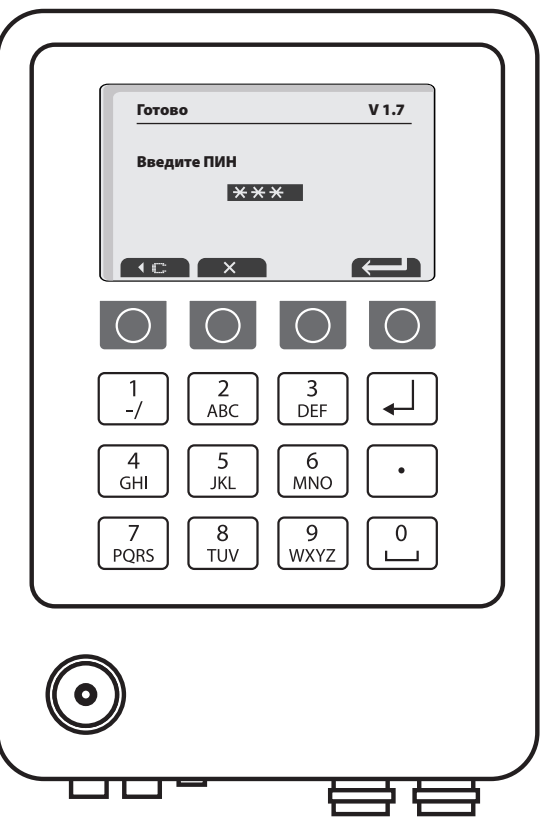

Требование ввести ПИН Введите ПИН сервисного обслуживания и затем нажмите на клавишу возврата

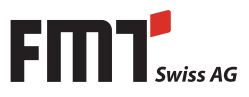

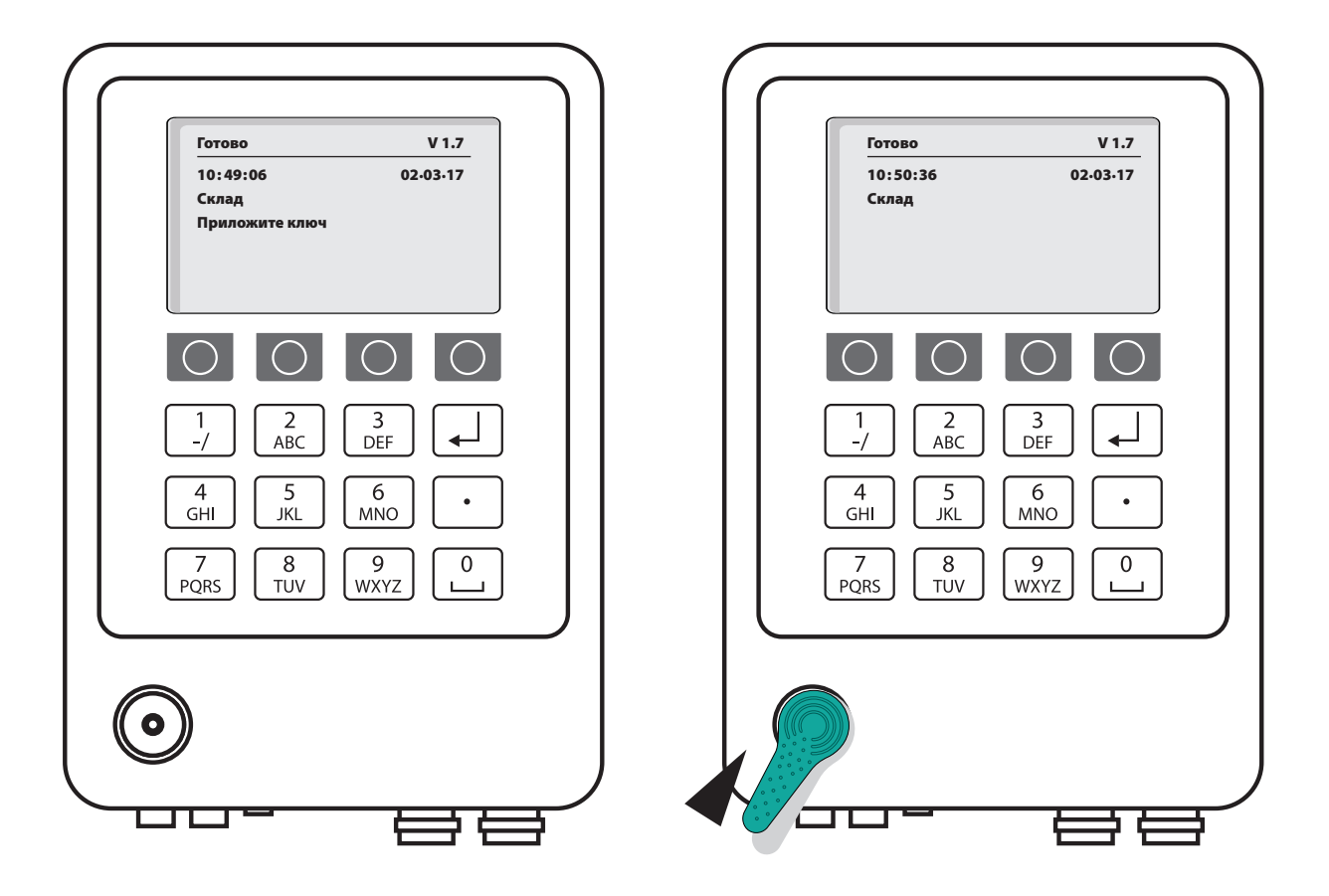

Требование приложить ключ Приложите зеленый сервисный ключ

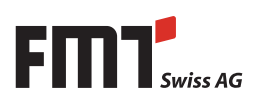

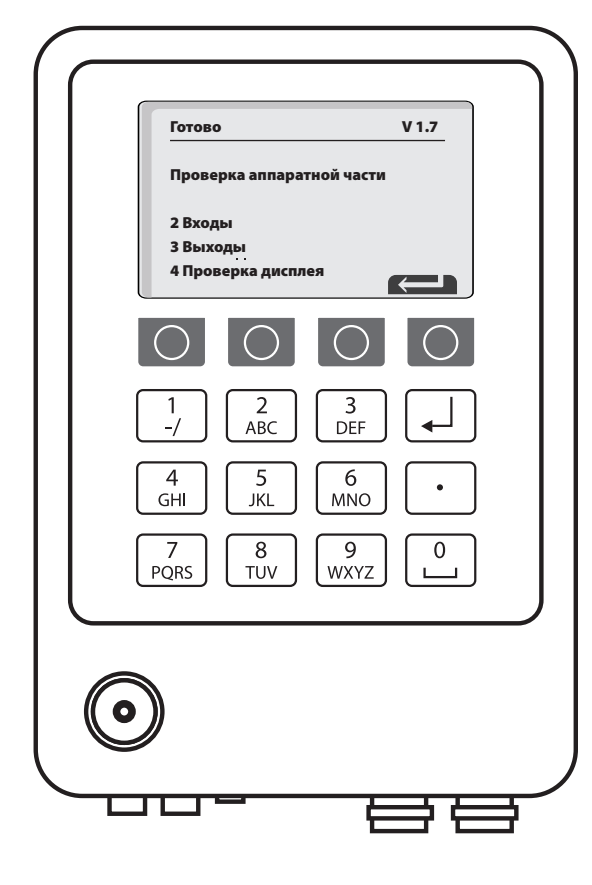

Индикация всех проверочный функций, нажмите клавиши 2-4

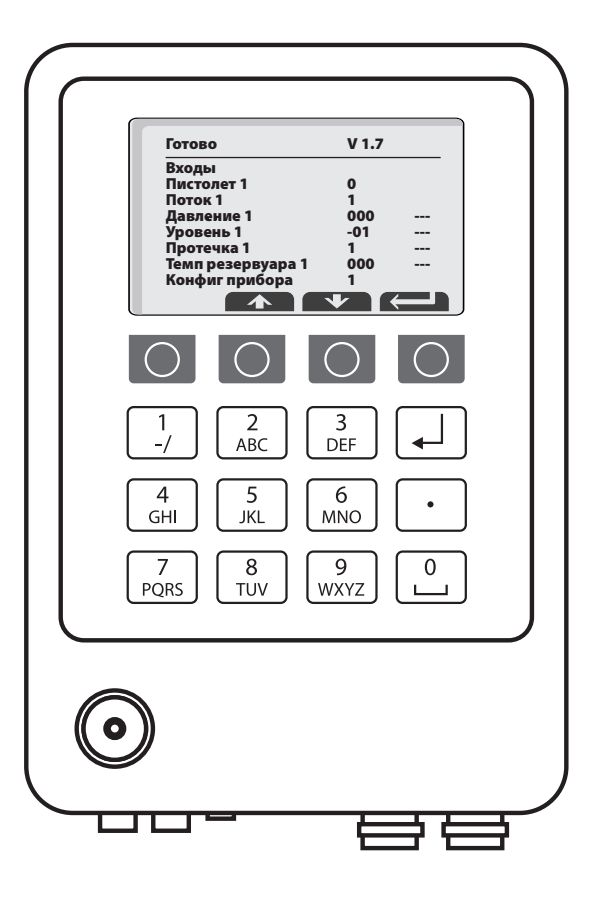

Проверьте входы

Активацией соответствующих компонентов отображается 1 или 0

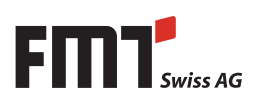

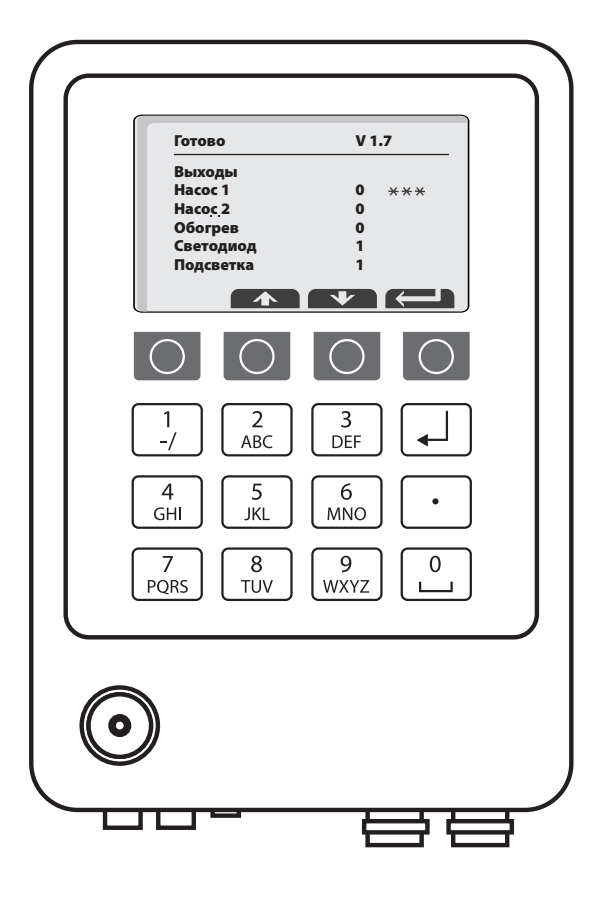

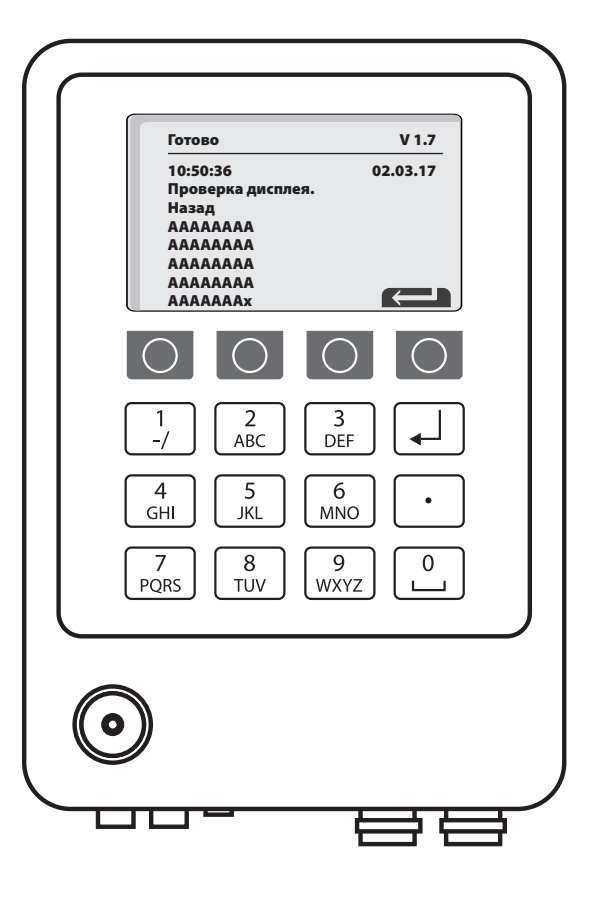

Проверьте выходы

Активацией 1 выбранный компонент (например насос), должен включиться. Проверка дисплея целиком

Затем нажатием на «Возврат» назад к стартовому меню.

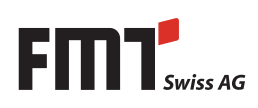

## RU **Руководство по сервисному обслуживанию FMS**

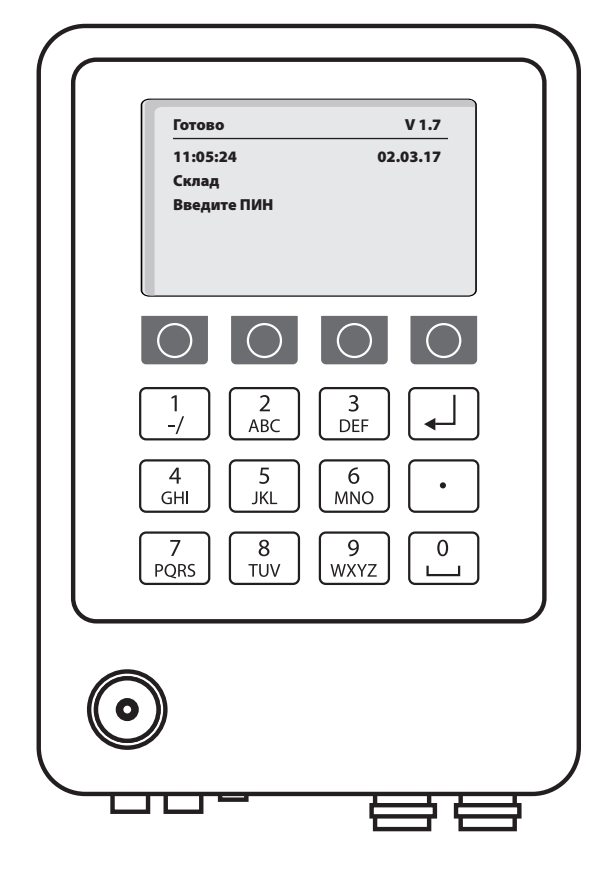

## **Аварийная функция для опустошения протекшего резервуара**

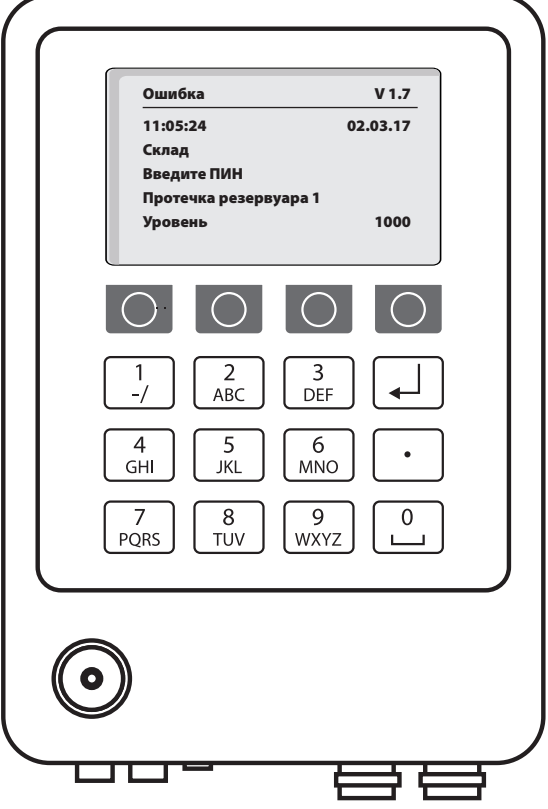

#### Назад к стартовому меню **На дисплее отображается «Протечка резервуара»**

(установка не работает)

Это состояние возникает если в резервуаре образуется протечка, датчик протечки распознает ее и выключает установку.

В меню сервисного обслуживания функцией «Проверка выходов» можно вручную включить насос и тем самым опустошить резервуар.

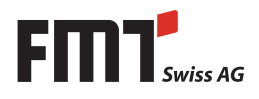

## **19. Заправка**

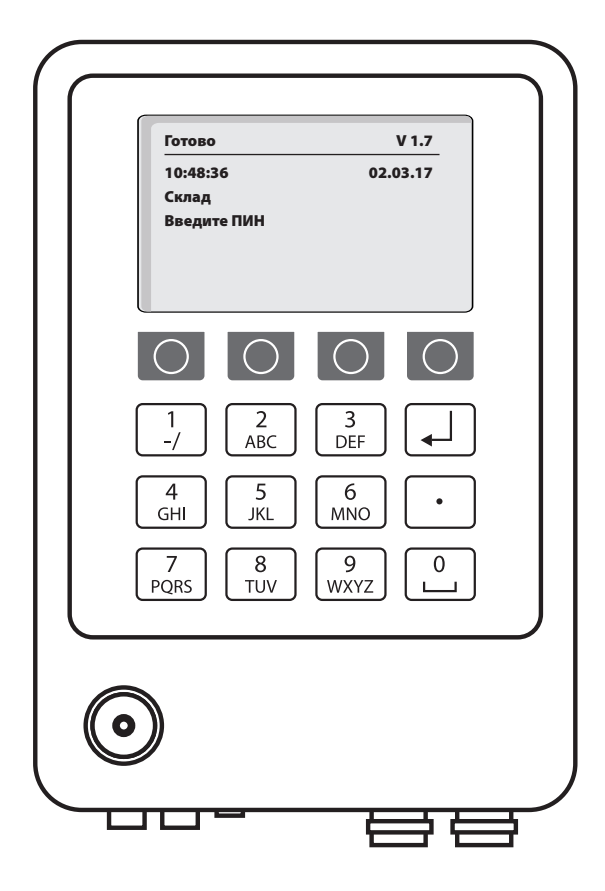

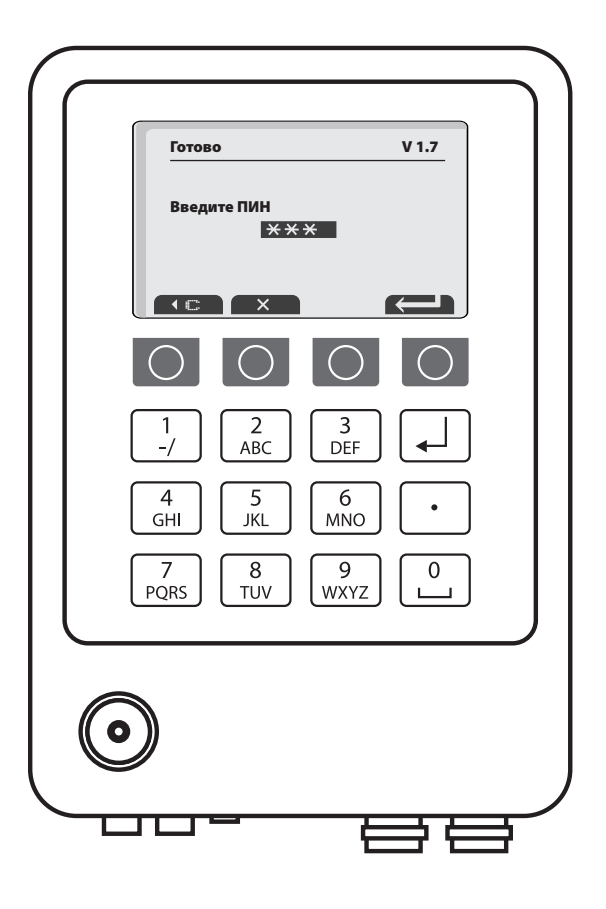

Требование ввести ПИН Введите ПИН пользователя и затем нажмите на клавишу возврата

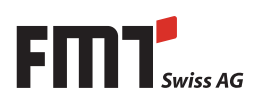

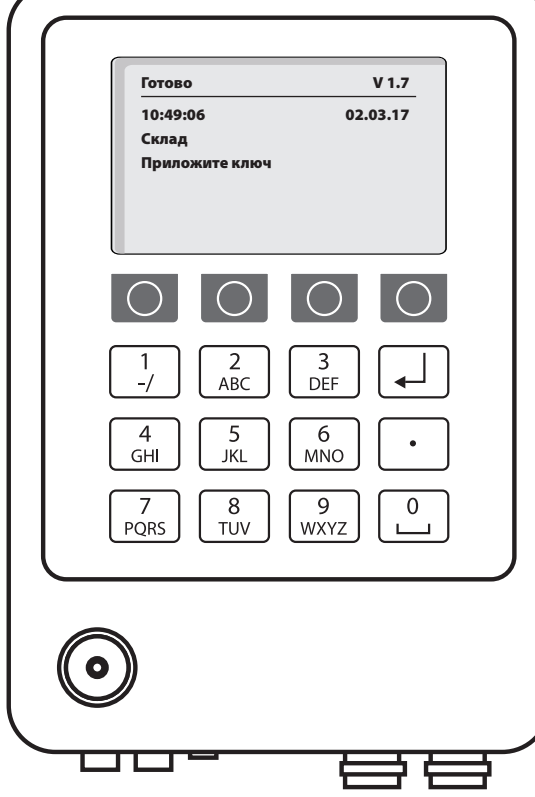

Требование приложить ключ (если функция ключа активирована)

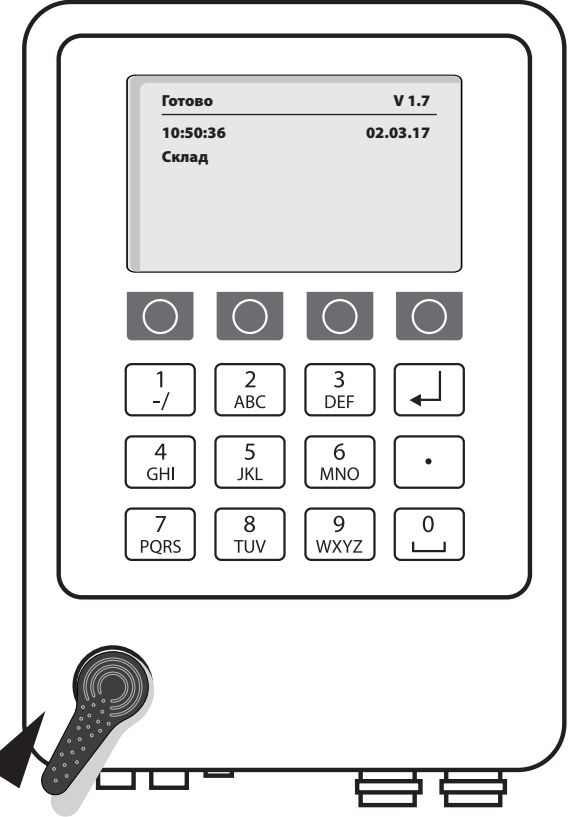

Приложите черный ключ пользователя

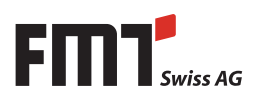

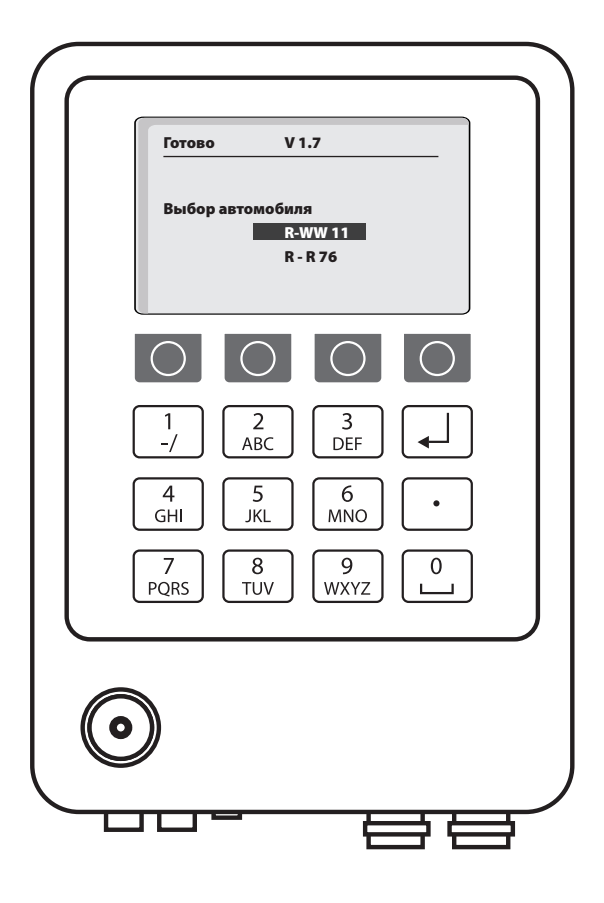

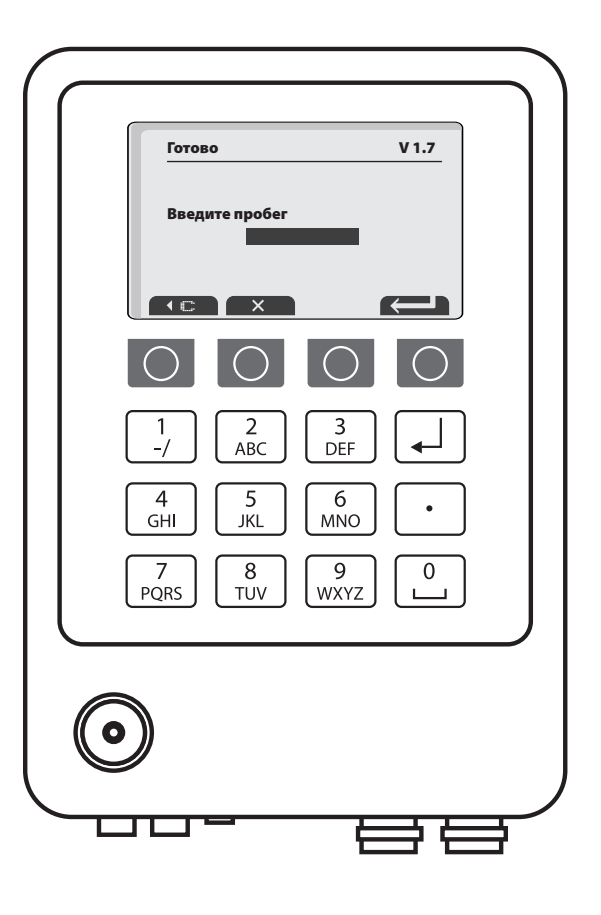

Выбор номера автомобиля (если функция активирована)

Введите пробег (если функция активирована)

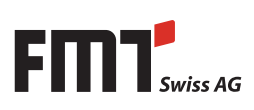

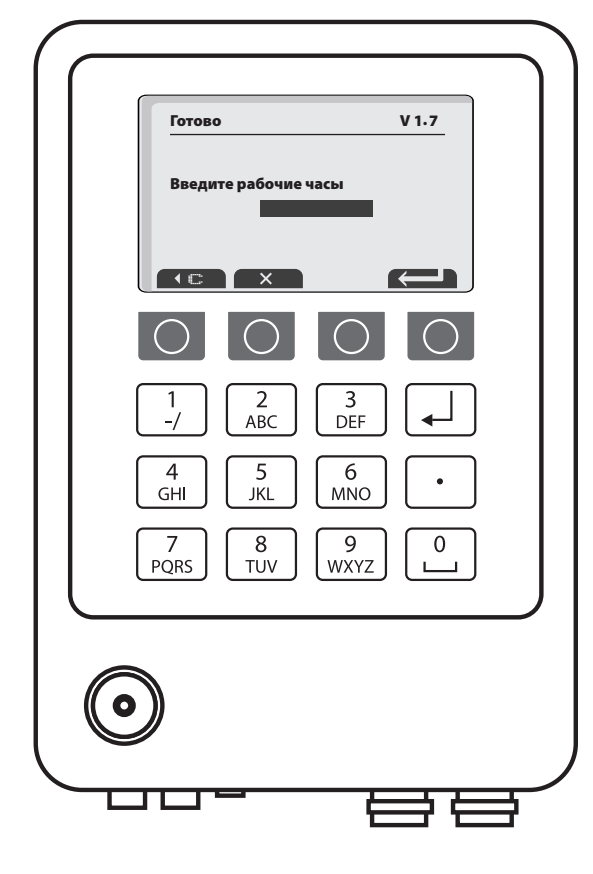

Готово V 1.7 Содержание резервуара 1 Дизтопливо  $\bigcap$  $\bigcap$  $\bigcap$ ∋  $\frac{2}{ABC}$  $\frac{3}{DEF}$  $\frac{1}{\sqrt{1}}$  $\frac{5}{3}$  $\frac{4}{\text{GHI}}$  $rac{6}{\text{MNO}}$  $\ddot{\phantom{0}}$  $\frac{7}{PQRS}$  $\frac{8}{70V}$  $\frac{9}{WXYZ}$  $\overline{0}$ **uru** 

Введите рабочие часы (если функция активирована)

Содержание резервуара

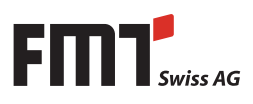

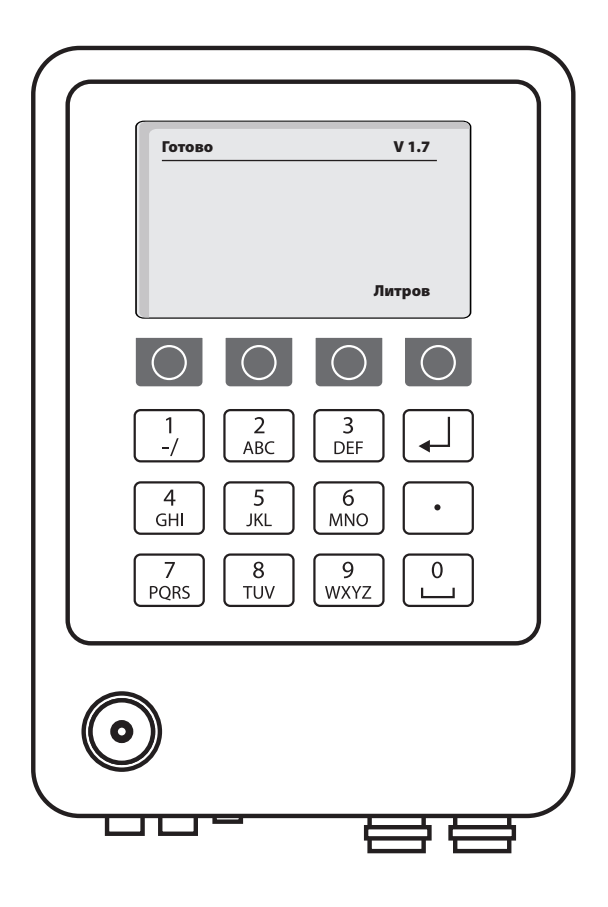

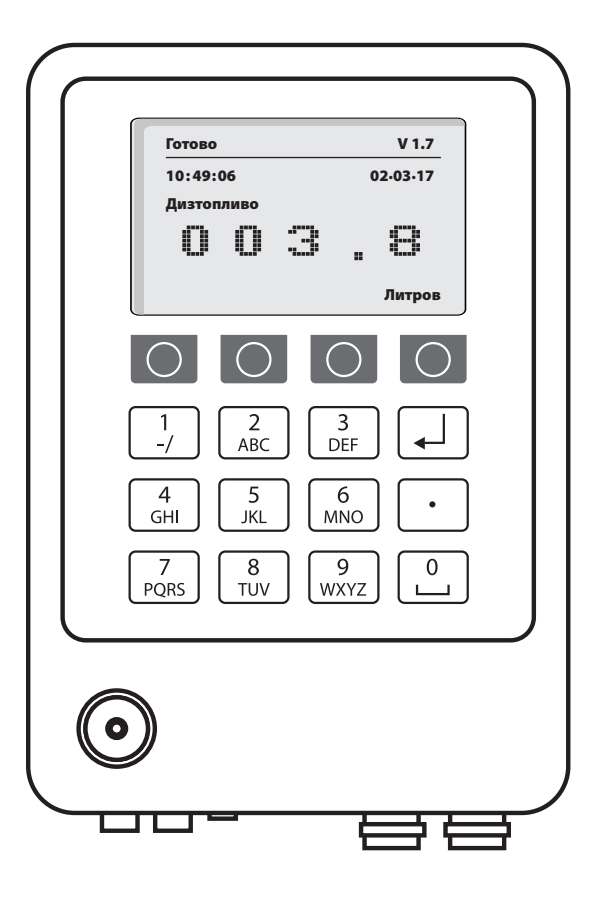

Дисплей ждет процесса заправки и производится заправка

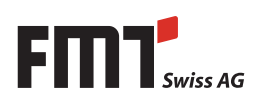

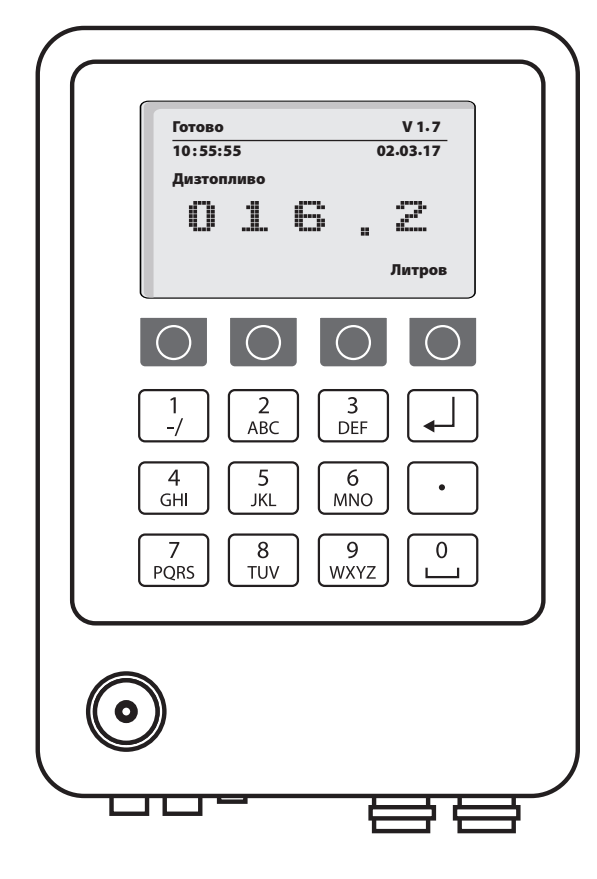

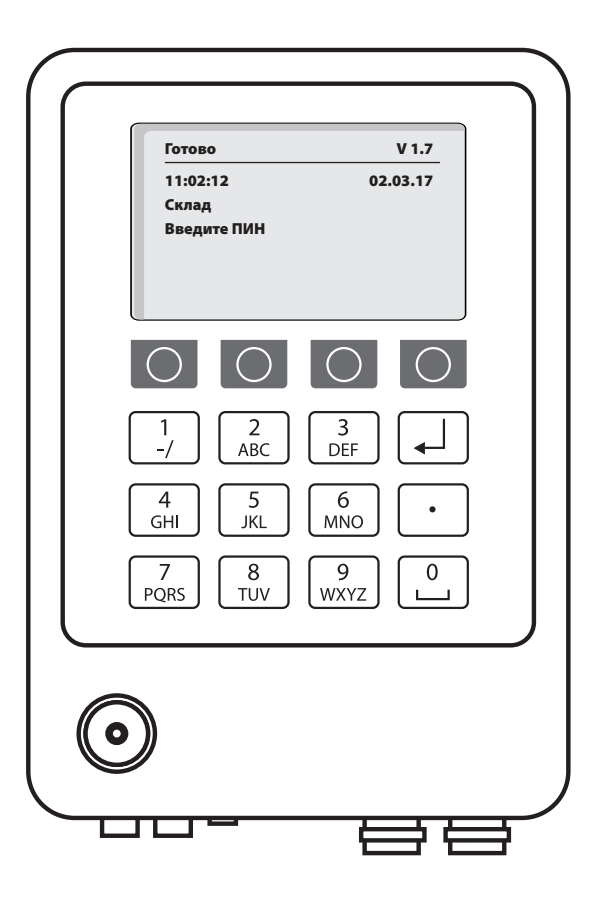

По окончании заправки количество отображается в литрах

После истекания заданного времени дисплей возвращается к стартовому меню

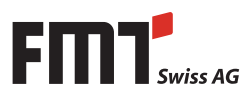

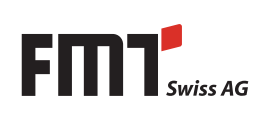

## **20. Обмен данными в системе учета дизельного топлива FMS**

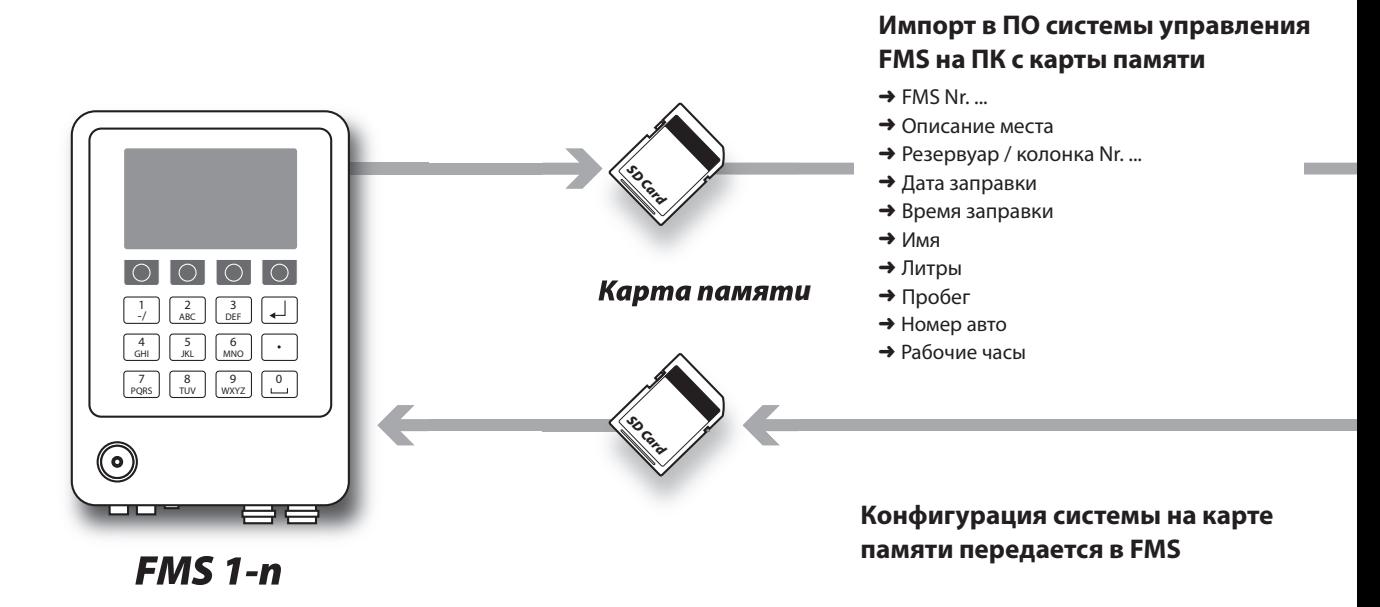

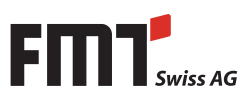

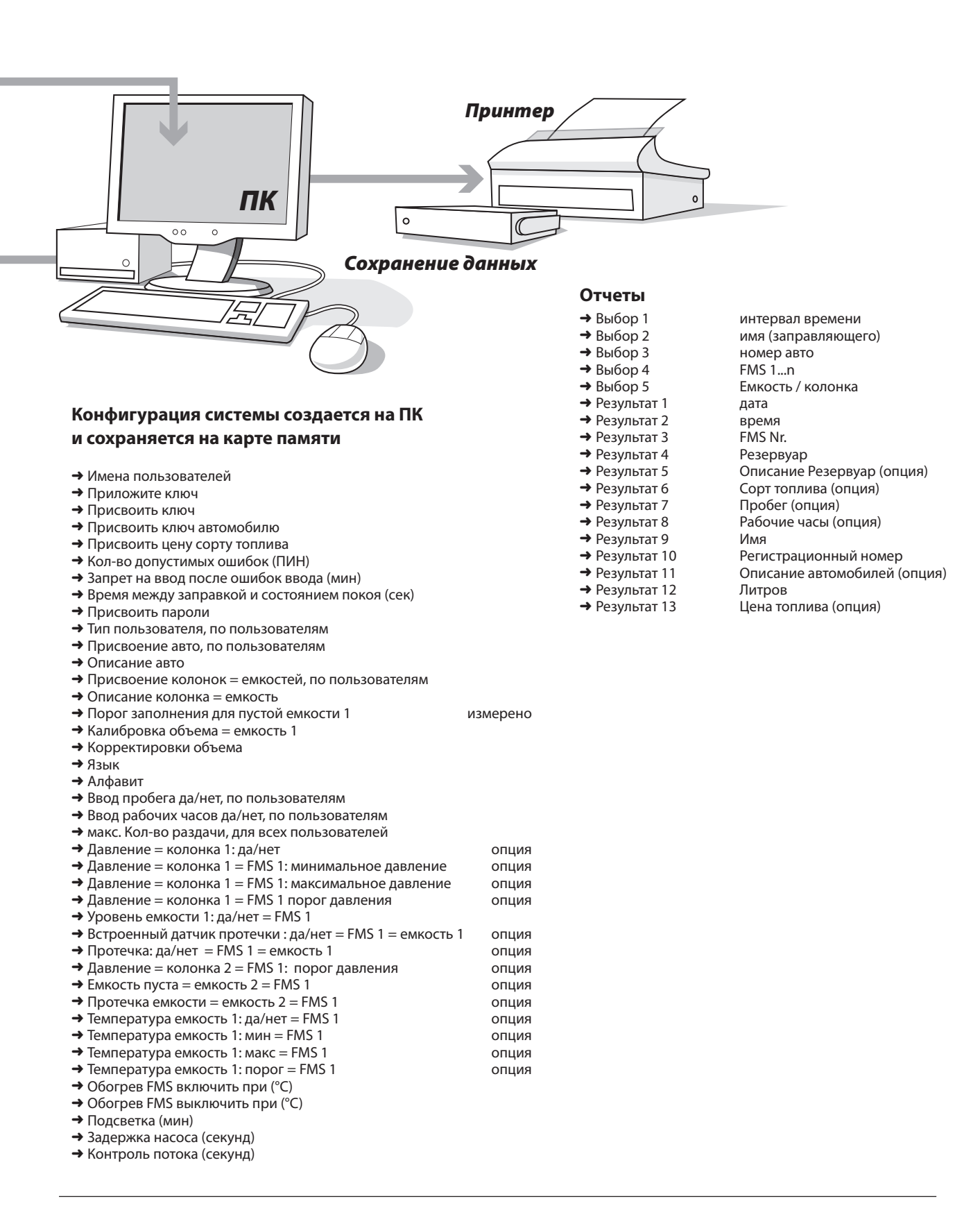

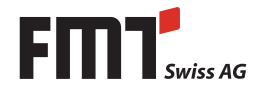

## **21. Обзор конфигурации системы FMS**

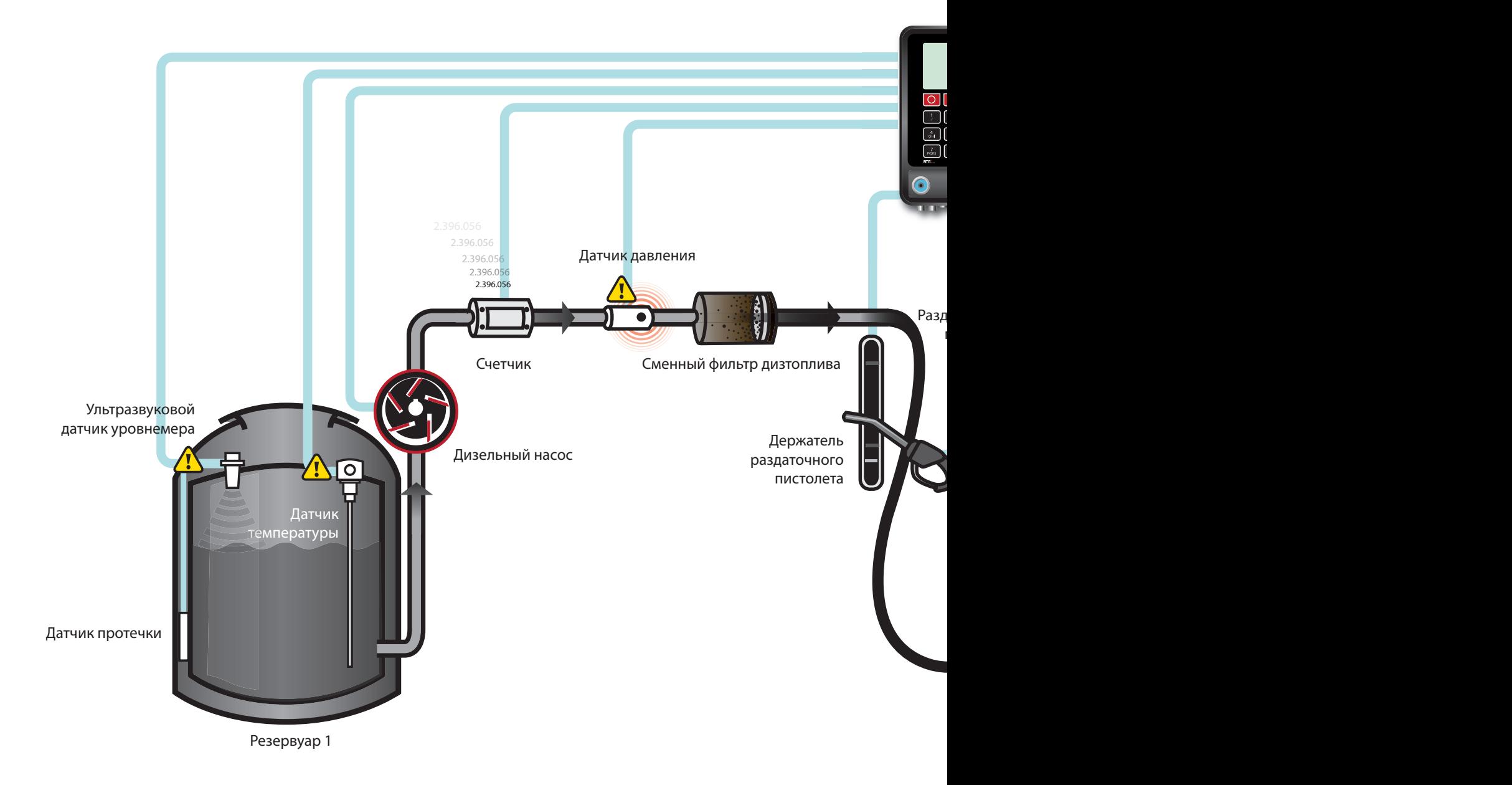

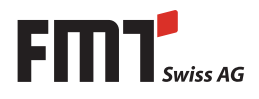

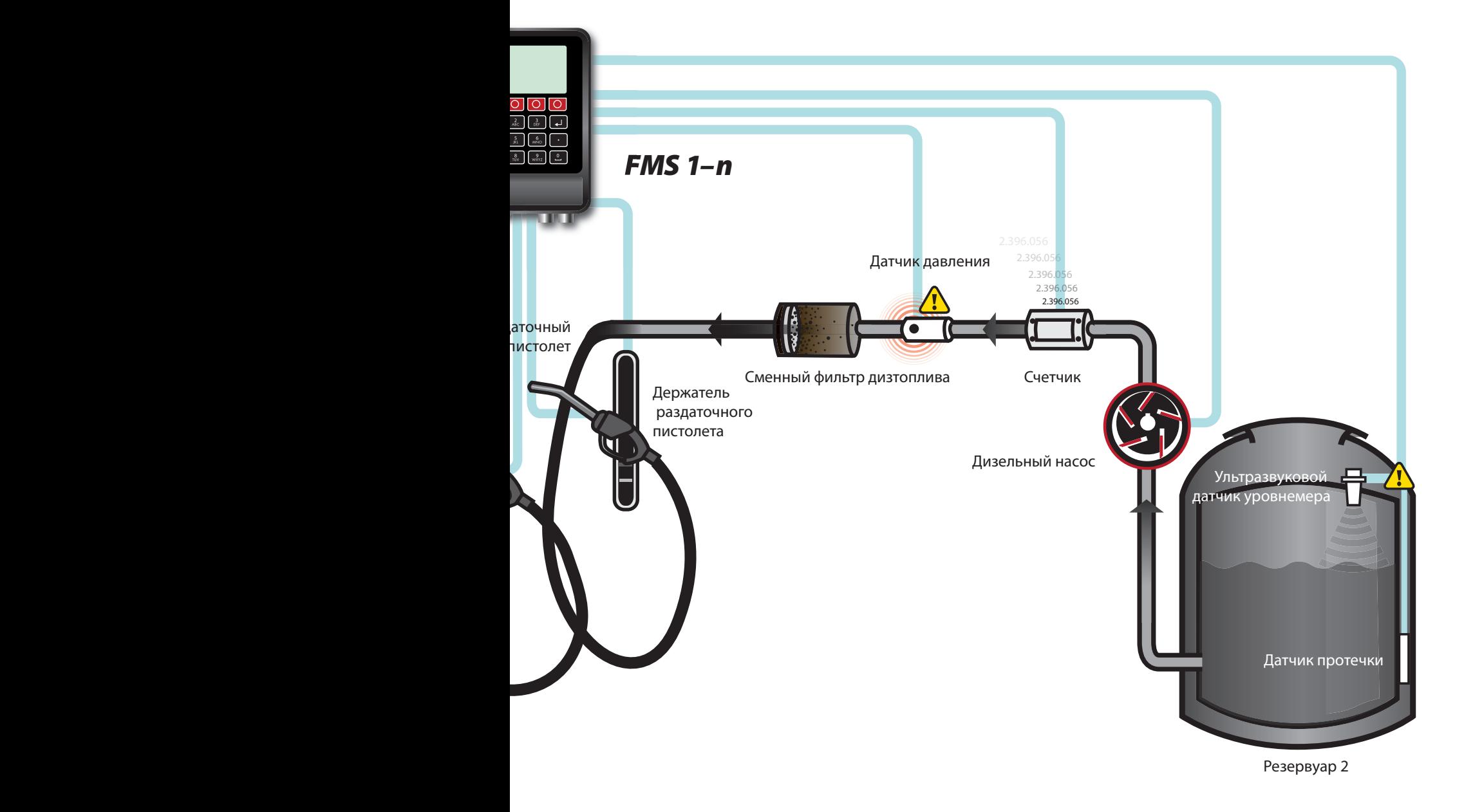

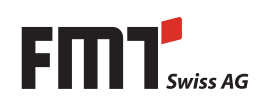

RU **Руководство по сервисному обслуживанию FMS** 

## **22. Принадлежности для Fluid Management System FMS**

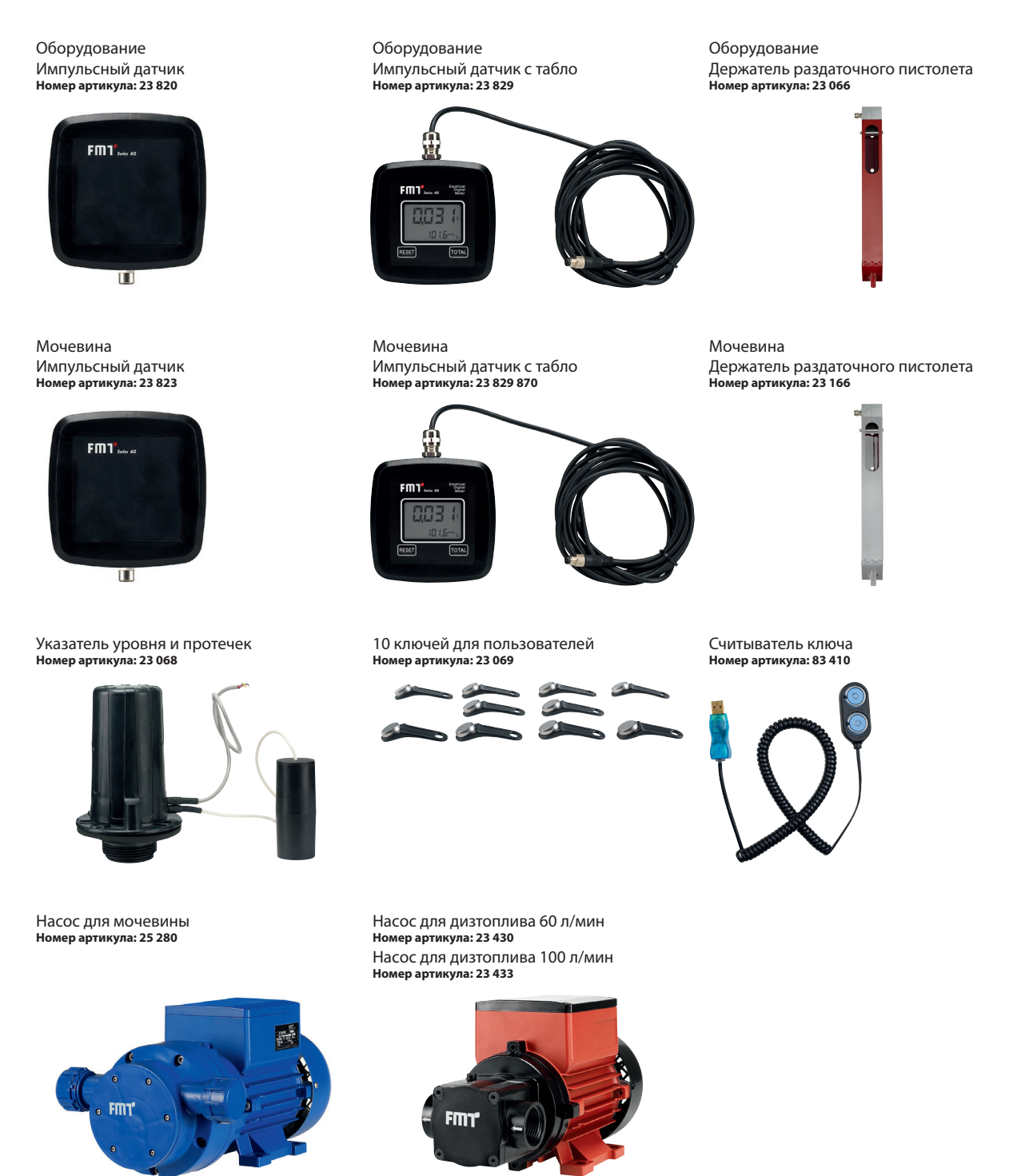

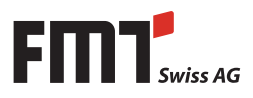
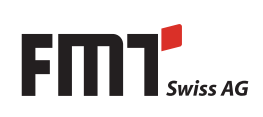

## **FMT Swiss AG**

Fluid Management Technologies Swiss AG Gewerbestraße 6 6330 Cham / Schweiz Tel. +41 41 712 05 37 Fax +41 41 720 26 21 info@fmtag.com www.fmtag.com

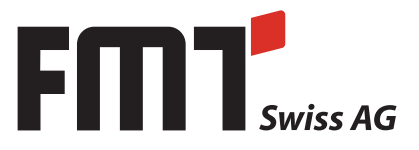